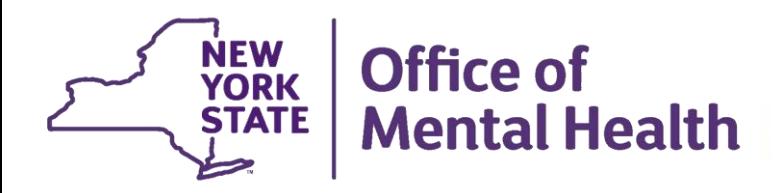

# **Navigating PSYCKES Recipient Search for Population Health**

#### **We will begin shortly**

**To hear the webinar, click "Call Me" in the Audio Connection box and enter your phone number - the WebEx system will call your phone** 

**If you do not see the Audio Connection box, go to the top of your WebEx screen, click "Communicate" > "Audio Connection" > "Join Teleconference"**

> **Hannah Ritz PSYCKES Implementation Team November 30, 2023**

## **Q&A via WebEx**

- All phone lines are muted
- Access "Q&A" box by clicking on the 3 dots on the bottom right of the screen
- **Type questions using the "Q&A" feature** 
	- Submit to "all panelists" (default)
	- Please do not use Chat function for Q&A
- **EXTERF Slides will be emailed to attendees after the webinar-**

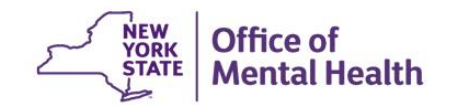

## **Agenda**

- PSYCKES Overview
- Access to Client-Level Data
- Recipient Search
	- o Individual & Group Searches
	- o And / Or Logic
	- o Bulk Population Management Views
	- o Example Searches
- Streamlined Consent in Recipient Search
- Training and Technical Assistance
- Question & Answer

# PSYCKES Overview

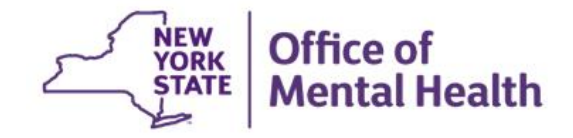

## **What is PSYCKES?**

- A secure, HIPAA-compliant web-based platform for sharing Medicaid claims and encounter data and other state administrative data
- Designed to support clinical decision-making and quality improvement
- Ongoing updates
	- Bulk Population Management Views in Recipient Search
	- Active PSYCKES Registry Status: SCP; High Risk List, COVID-19
	- Overdose Risk: Concurrent Opioid & Benzodiazepine Alert Link to resources
	- ACT Reason for Discharge
	- Population Filters including Behavioral Health High Need Dual (Medicaid + Medicare)
	- New Social Determinants of Health Filter in Recipient Search

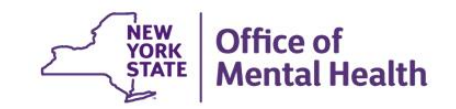

## **Who is Viewable in PSYCKES?**

- Over 11 million NYS Medicaid enrollees (currently or previously enrolled)
	- Fee for service claims
	- Managed care encounter data
	- Dual-eligible (Medicare/Medicaid): Medicaid data only
- Behavioral Health Population, i.e., at least one of the following:
	- Psychiatric or substance use service,
	- Psychiatric or substance use diagnosis, OR
	- Psychotropic medication
- Provides all data general medical, behavioral health, residential

## **What Data is Available in PSYCKES?**

- Clinical Summary provides up to 5 years of data, updated weekly
- All Medicaid FFS claims and Managed Care encounter data, across treatment settings
	- Medications, medical and behavioral health outpatient and inpatient services, ER, care coordination, residential, etc.
	- Time lag varies from weeks to months, depending on how quickly providers bill and Managed Care plans submit to DOH
- "Real time" (0-7 day lag) data sources currently in PSYCKES:
	- State Psychiatric Center EMR
	- Assertive Community Treatment provider contact (OMH CAIRS)
	- Assisted Outpatient Treatment provider contact (OMH TACT)
	- Health Home enrollment & CMA provider (DOH MAPP)
	- Suicide attempt (OMH NIMRS)
	- DHS data
	- Managed Care Plan & HARP status (MC Enrollment Table)
	- – Safety Plans/Screenings and assessments entered by clients or providers into PSYCKES MyCHOIS
	- MC Plan Assigned Primary Care Physician (Quarterly, DOH)

## **Quality Indicators "Flags"**

- • PSYCKES identifies clients flagged for quality concern in order to inform the treating provider and to support clinical review and quality improvement
- When a client has a quality flag, the provider is allowed access to that individual's Clinical Summary
- Examples of current quality flags include:
	- Medication-Related, e.g., Polypharmacy, Low Adherence
	- Acute Care Utilization, e.g., High utilization, Readmission
	- General Medical, e.g., No Diabetes Screening on AP, No Outpatient Medical Visit > 1 year
	- Health Home Plus Eligible No Health Home Plus Service, Health Home Plus Eligible – Not Health Home Enrolled

### **PSYCKES Use Cases**

- 1. Support Quality Improvement Projects
	- Use My QI Reports to see report in real-time of clients flagged for specific quality indicators and drill down into Clinical Summary
- 2. Clinical Review and Decision-Making
	- Look up individual Clinical Summaries of treatment and services
	- Intake, evaluation, risk-assessment, and treatment planning for clients presenting to any provider (e.g., ERs, corrections)
	- Case review by quality managers (e.g., state, county, or MCOs)
- 3. Identify cohorts of interest
	- Use Recipient Search to perform flexible searches to answer a question about clients served in your agency/hospital
	- Export search results list to PDF or Excel

# Access to Client-Level Data

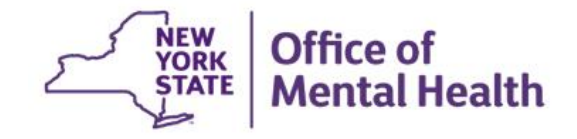

## **Access to Client Data in PSYCKES**

Clients are assigned to agency/hospital in one of two ways:

- Automatically: Client had a billed service at the agency/hospital within the past 9 months
- **Manually: Through Registrar Menu/ PHI Access Module** 
	- Signed consent
	- Emergency (72 hours)
	- – Attest client is served by / being transferred to agency prior to billing and/or signed consent
	- Verbal PSYCKES consent
- Recipient Search menu can be used to manually link clients to your agency/hospital, in addition to the Registrar Menu

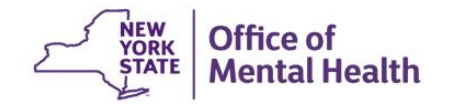

## **Access to Client Data Without Signed Consent**

- Certain data provided **without** signed consent...
	- Positive for any quality concern flagged in PSYCKES
	- At least one billed service anywhere in agency/hospital in past 9 months
- Rationale: monitor quality and safety of Medicaid program
- Does not include Protected Health Information (PHI) with special protections
	- Substance use information/treatment
	- $-$  HIV
	- Genetic testing
	- Reproductive / family planning

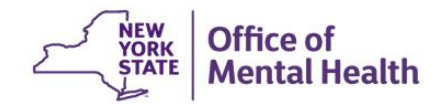

## **Access to Client Data With Signed Consent**

- Expanded access
	- Search among all Medicaid enrollees in the Behavioral Health population, including those not yet linked to agency/hospital through Medicaid billing and those not positive for a quality flag
	- Includes information with special protections (substance use, HIV, genetic testing, family planning)
- Access to client-level data
	- With consent
	- In clinical emergencies (limited duration, 72 hours)
- Advantage of obtaining consent:
	- – Access to data remains in effect until client is discharged (3 years after last bill) or client withdraws consent

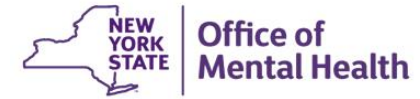

# Choose PSYCKES Home Screen

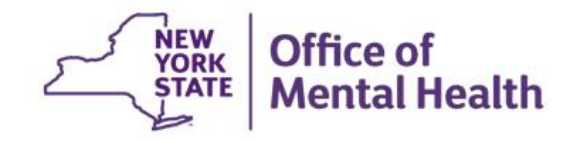

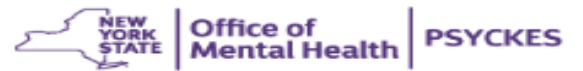

De-identify Settings -

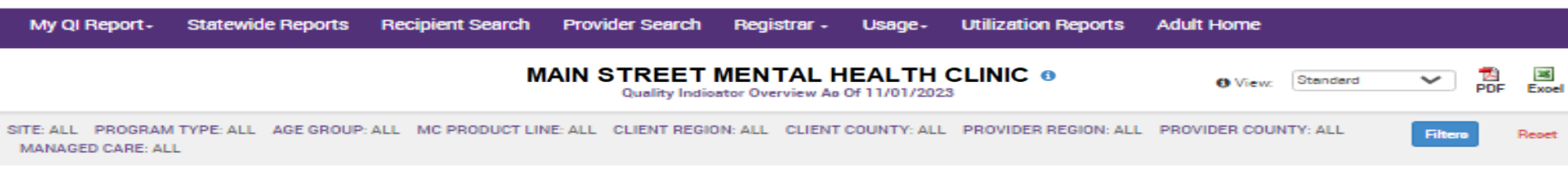

Indicator Set

#### Quality Improvement Indicators (as of 11/01/2023) Run monthly on all available data ao of run date

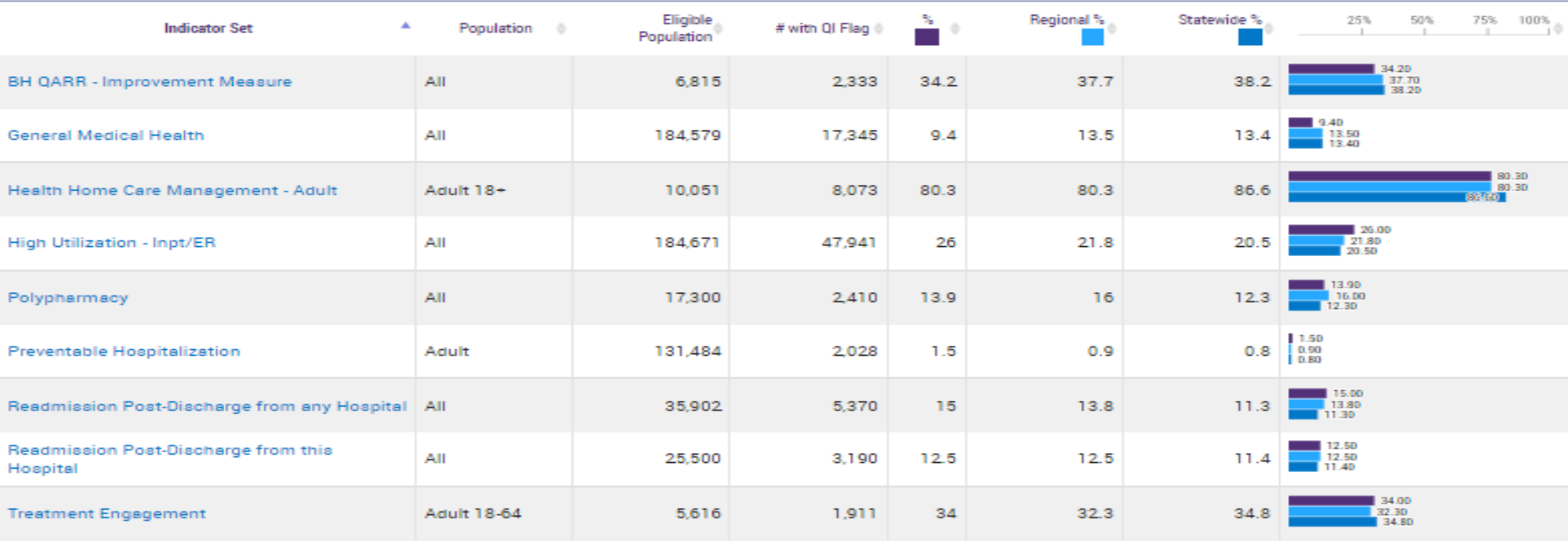

Performance Tracking Indicators (as of 12/01/2022) Run with intentional lag of 6+ months to allow for complete data

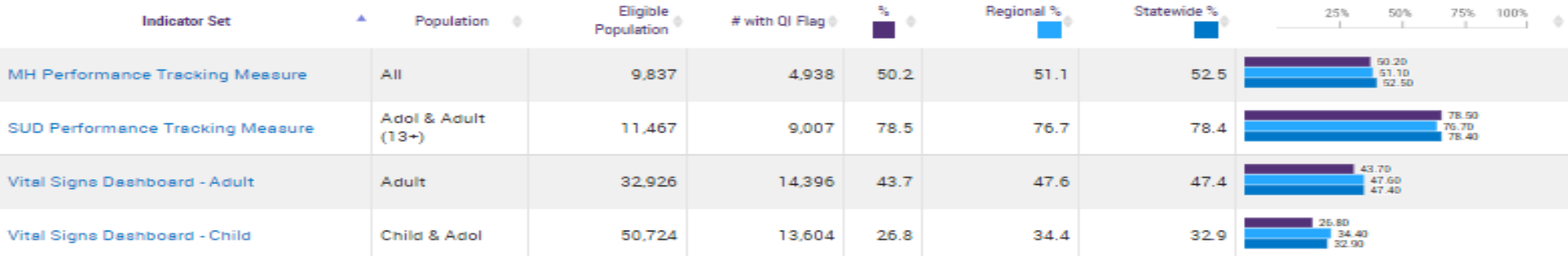

#### **User Settings: Change My Home Page**

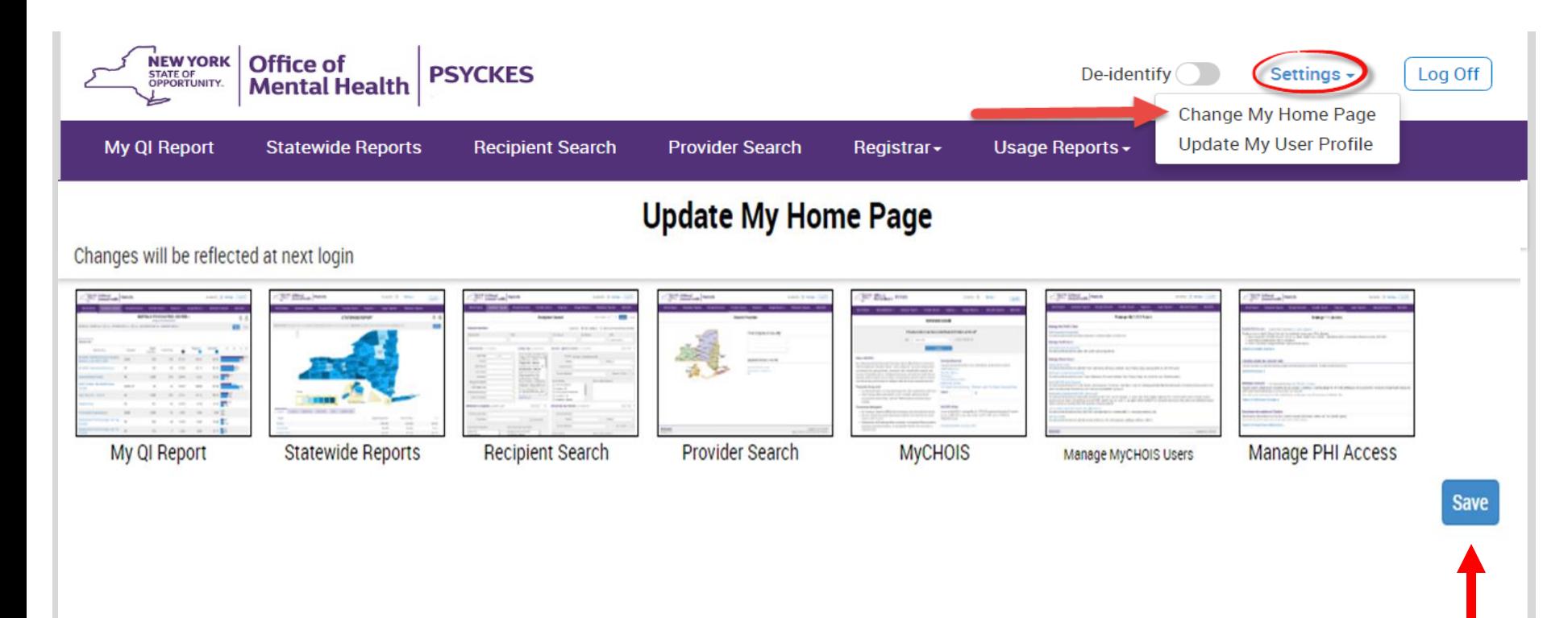

# Recipient Search: **Overview**

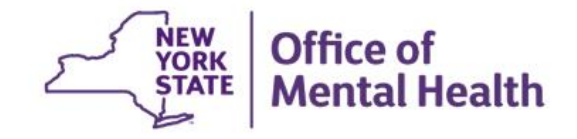

### **Recipient Search Options**

- Individual Search
	- Look up one person to view their Clinical Summary
	- Unique identifiers: Medicaid ID, SSN
	- First Name, Last Name, DOB
- **Example Search** 
	- Flexible search to identify cohort of people served in your agency/hospital who meet specified criteria
	- Age Group, Quality Flag, AOT Status, HARP Status, MC Plan, history of suicide attempt, ideation, or self-harm, Region, County, Social Determinants of Health
	- People taking psychotropic and non-psychotropic meds
	- People with specific behavioral health and medical diagnoses
	- People served in specific service setting in your agency/hospital or an outside agency/hospital, statewide (e.g., ACT, Health Home, Inpatient/ER, Clinic, etc.)

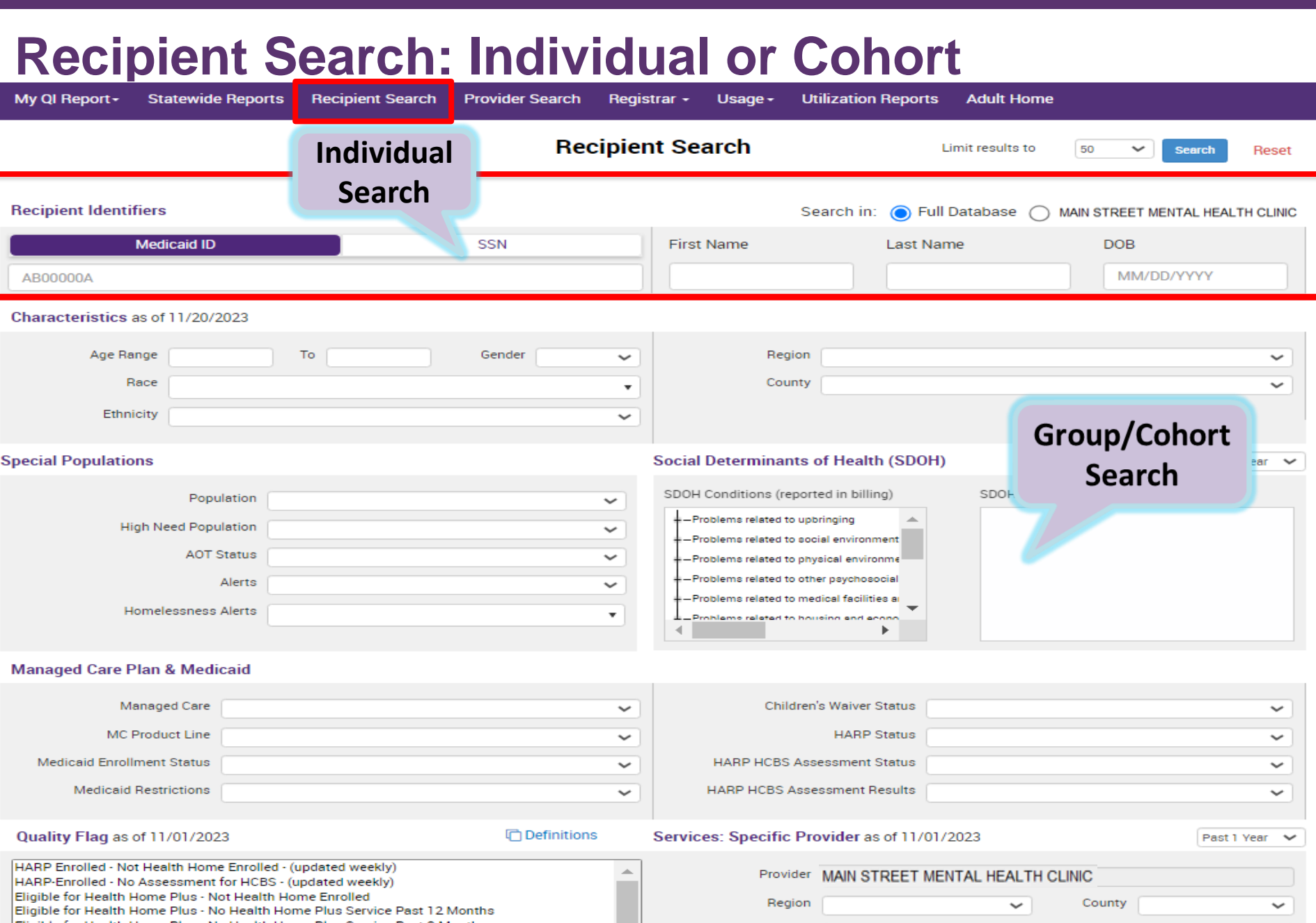

- ma

 $\sim$ 

mt.

والمارين والراوي

a mar

. mil.

 $0.1 - 0.1$ 

### **Recipient Search: Individual**

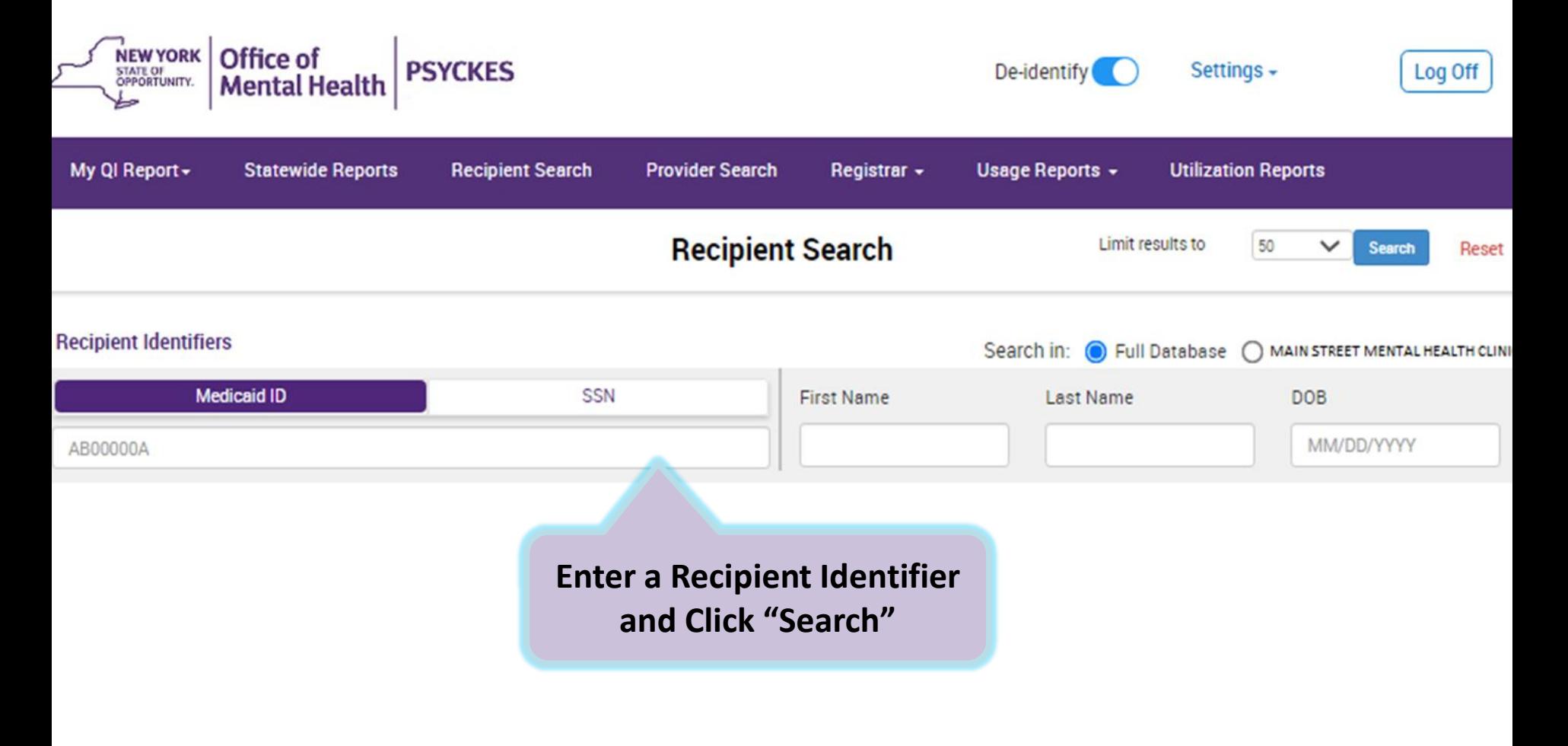

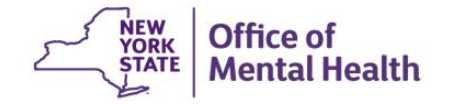

## **Click on recipient name to go to Clinical Summary**

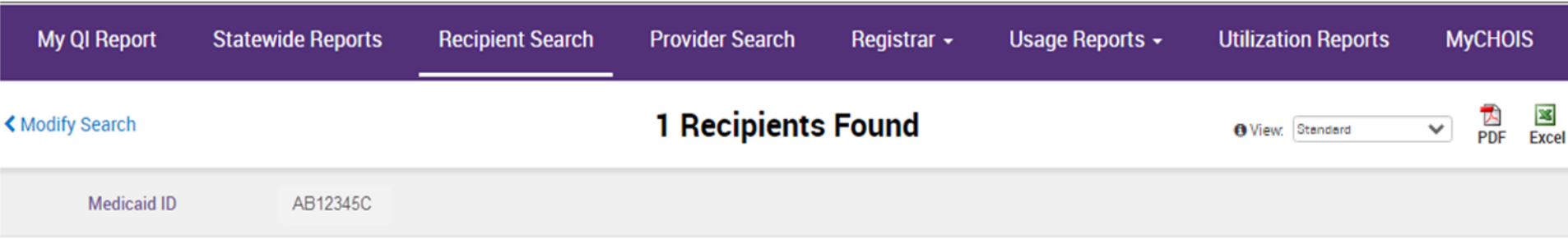

Review recipients in results carefully before accessing Clinical Summary.

Maximum Number of Rows Displayed: 50

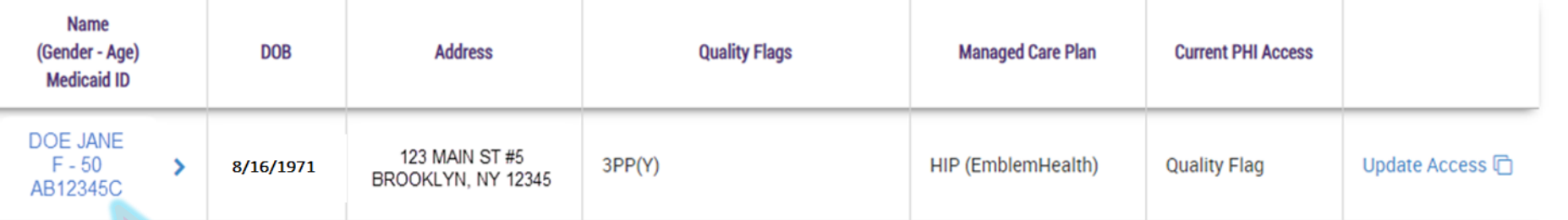

**Confirm client match is correct and click client name to view Clinical Summary** 

 $\overline{a}$ 

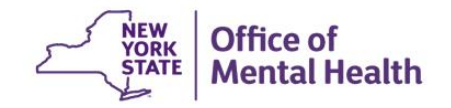

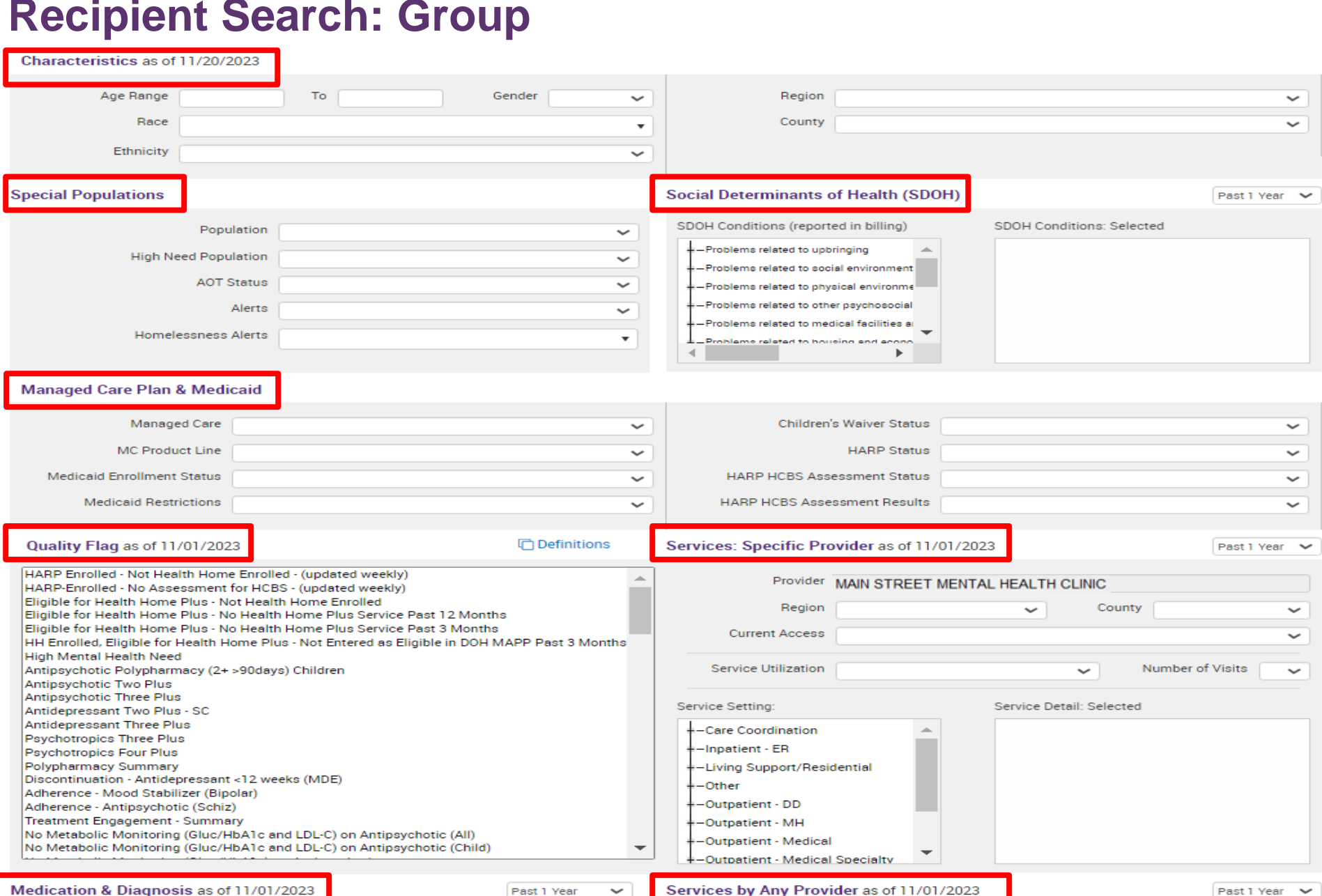

#### **Recipient Search: Group**

## **Recipient Search: And / Or Search Logic**

- **Multiple selections within the same filter box** creates an "Or" logic
	- Use the "Ctrl" key on keyboard
	- Recipients in search results have one selection or the other, for example:
	- Depression **or** Schizophrenia
- **EXET Multiple selections from separate filter boxes** creates an "And" logic
	- Recipients in search results meet all of the selected criteria, for example:
	- Schizophrenia **and** Type 1 Diabetes

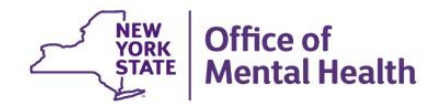

## **Recipient Search: Look-back Periods**

- periods in which the data in that filter is updated ■ Different filter options have different look-back
- Read the date at the top of the main filter box
- Select a different look-back period from a dropdown box when available, if desired
	- Default for medications, diagnoses, and service settings is past 1 year as of the Recipient Search report date
	- Other options include past 6 months, 9 months, 2 years, 3 years, or specific calendar year

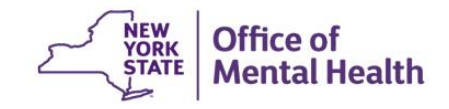

## **Recipient Search: Max No. Rows to display**

- Search results page will provide:
	- Total number of people who matched search criteria
	- The filter selections included in your search
	- Names of all the people who matched your search criteria
	- Ability to export names in search results to PDF or Excel
- The default number of names of people listed in your search results is 50
	- the "Limit results to" drop-down located in Recipient Search screen by "Search" button– To see more than 50 names in your results page, expand

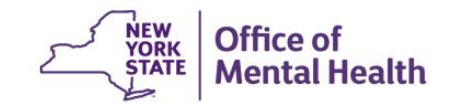

## **Recipient Search: Data w/ Special Protection**

- Certain data in PSYCKES has special protection:
	- Substance use, HIV, family planning, genetic testing
- When selecting a filter option from Recipient Search that contains data with special protection, results page will provide:
	- Total number of people who matched search criteria
	- Number of names excluded from your search results because you do not have their consent
	- Number of names included in your search results because you have their consent

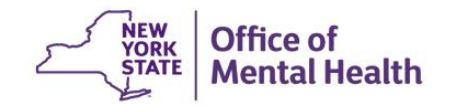

### **Recipient Characteristics**

#### Characteristics as of 11/20/2023

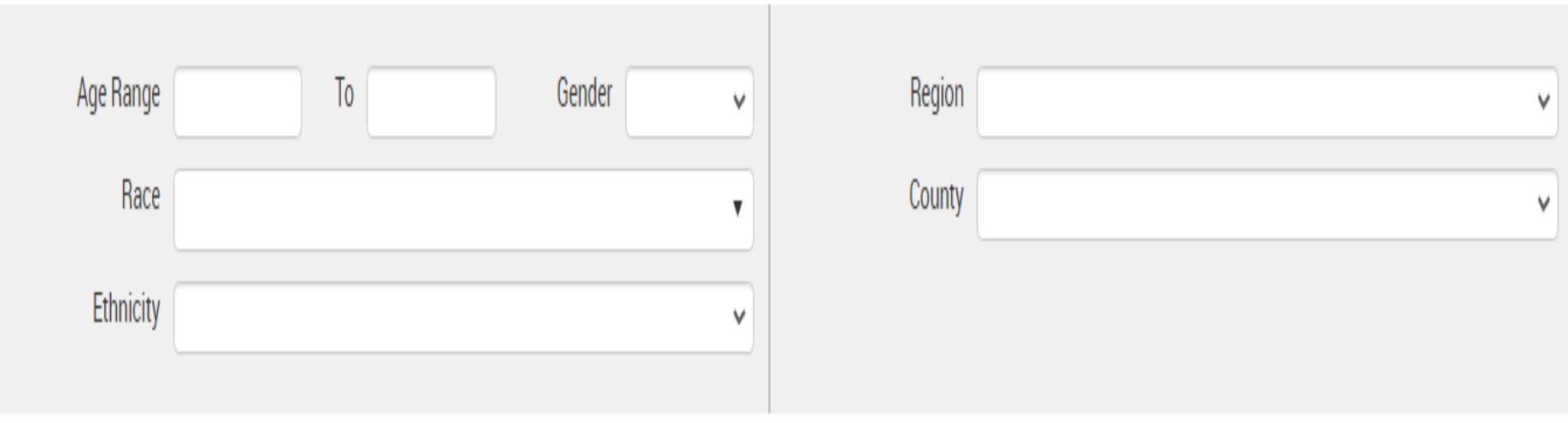

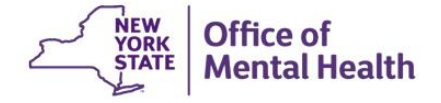

#### **Special Populations**

#### **Special Populations**

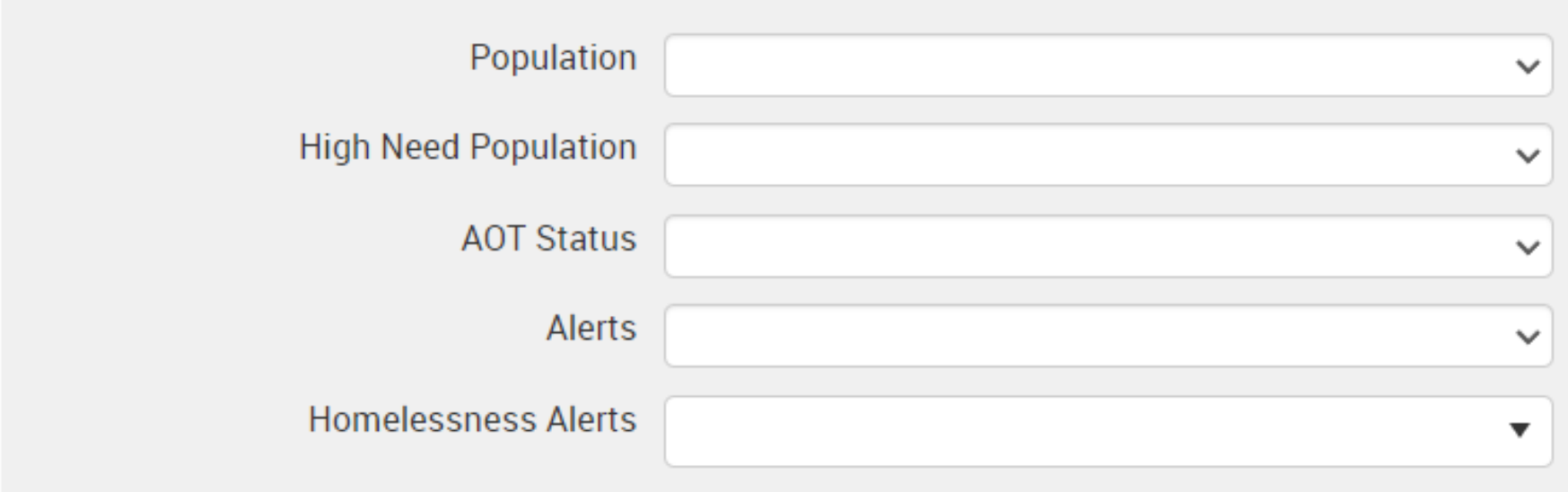

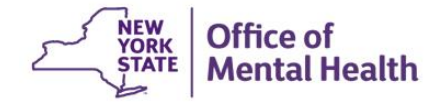

### **Social Determinants of Health (SDOH)**

#### **Social Determinants of Health (SDOH)**

#### SDOH Conditions (reported in billing)

 $+$  -Problems related to upbringing -Problems related to social environment  $+$  -Problems related to physical environment - Problems related to other psychosocial ci -Problems related to medical facilities and -Problems related to life management diffi \_ Þ.

#### **SDOH Conditions: Selected**

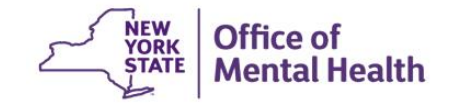

Past 1 Year

### **Managed Care Plan and Medicaid**

#### **Managed Care Plan & Medicaid**

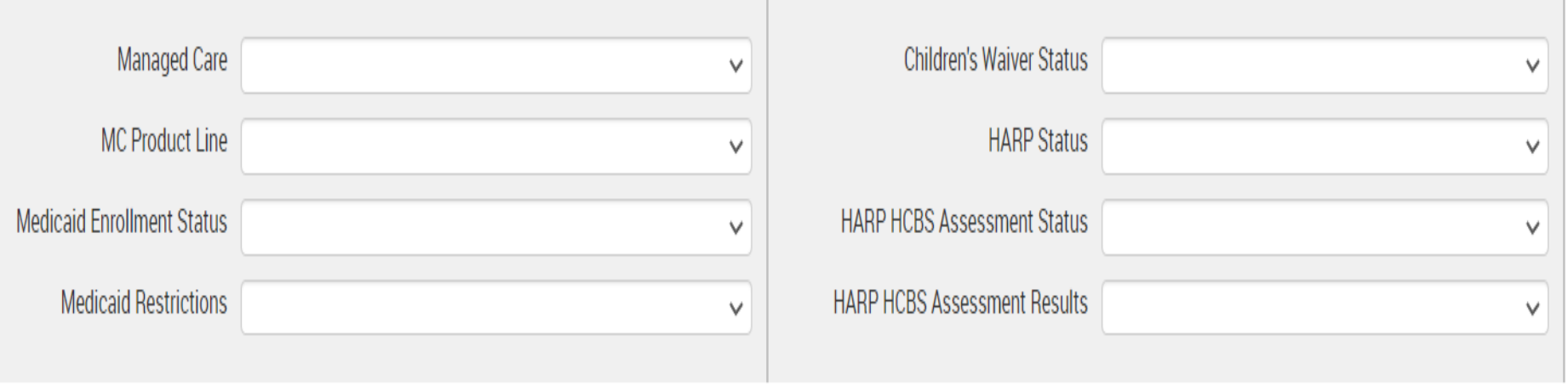

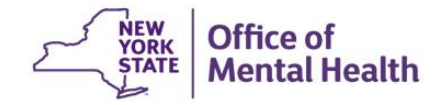

#### **Quality Flag**

#### Quality Flag as of 11/01/2023

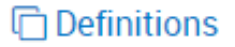

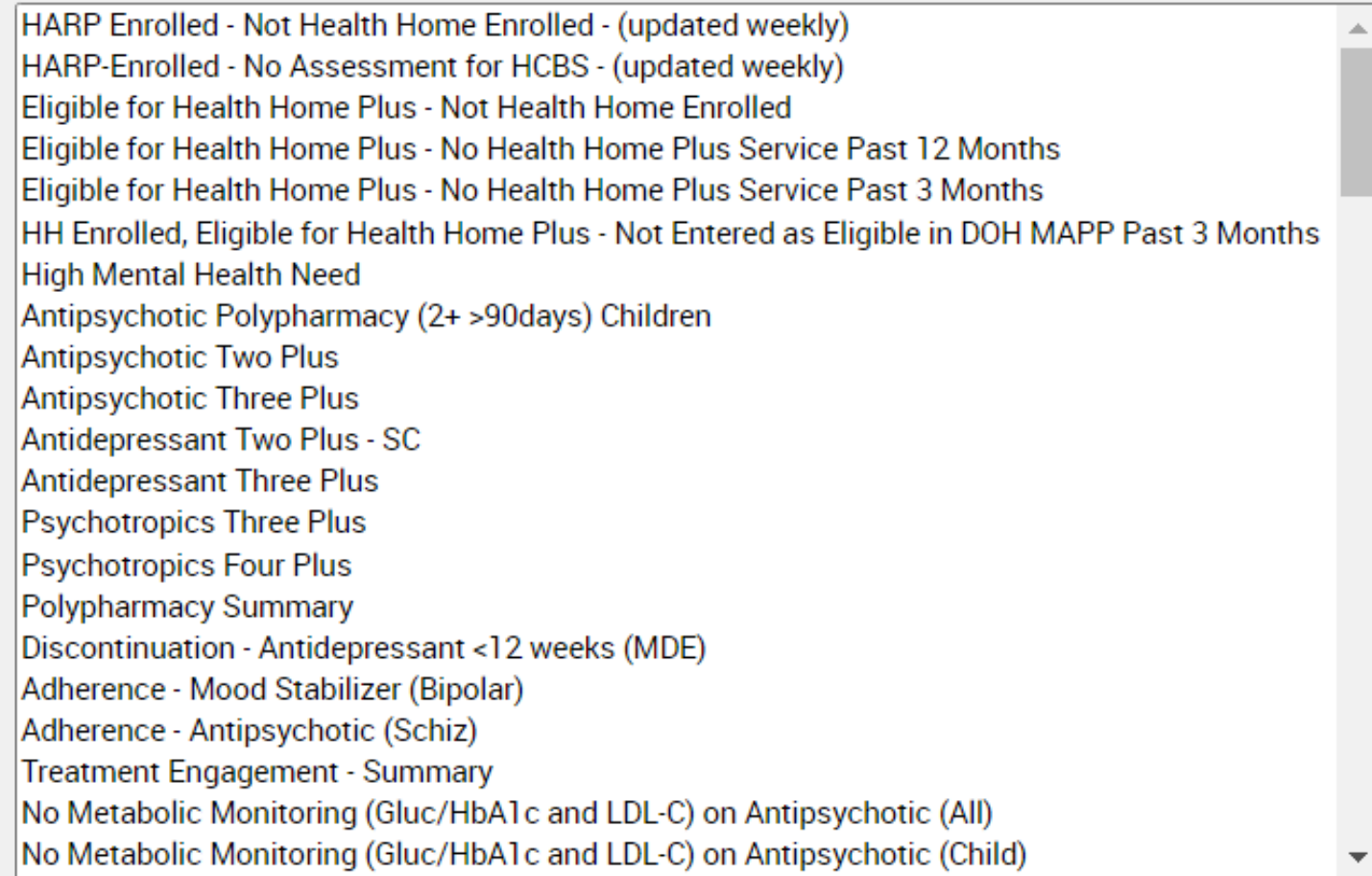

### **Medication & Diagnosis**

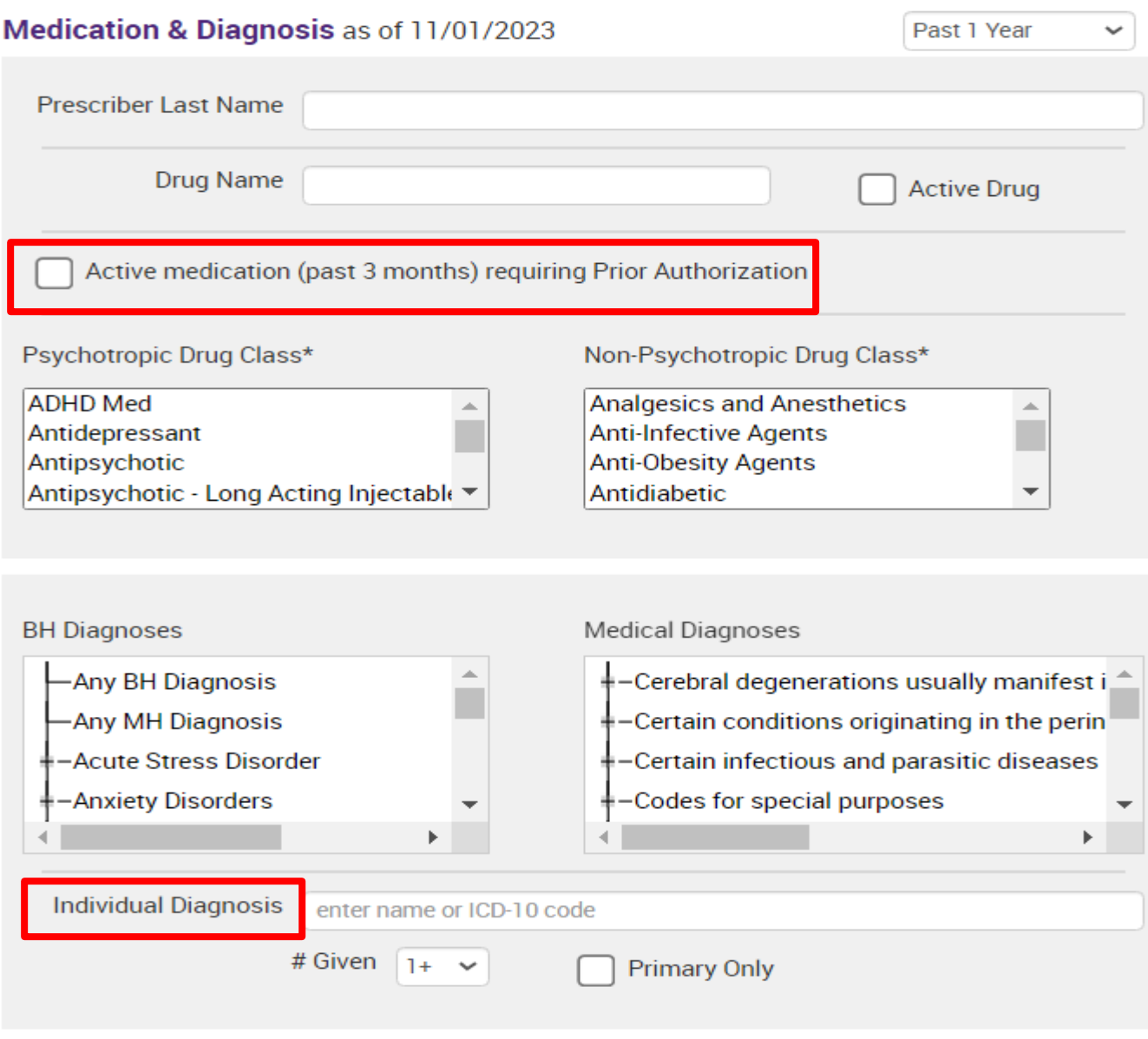

#### **Services by a Specific Provider (Your Agency/Hospital)**

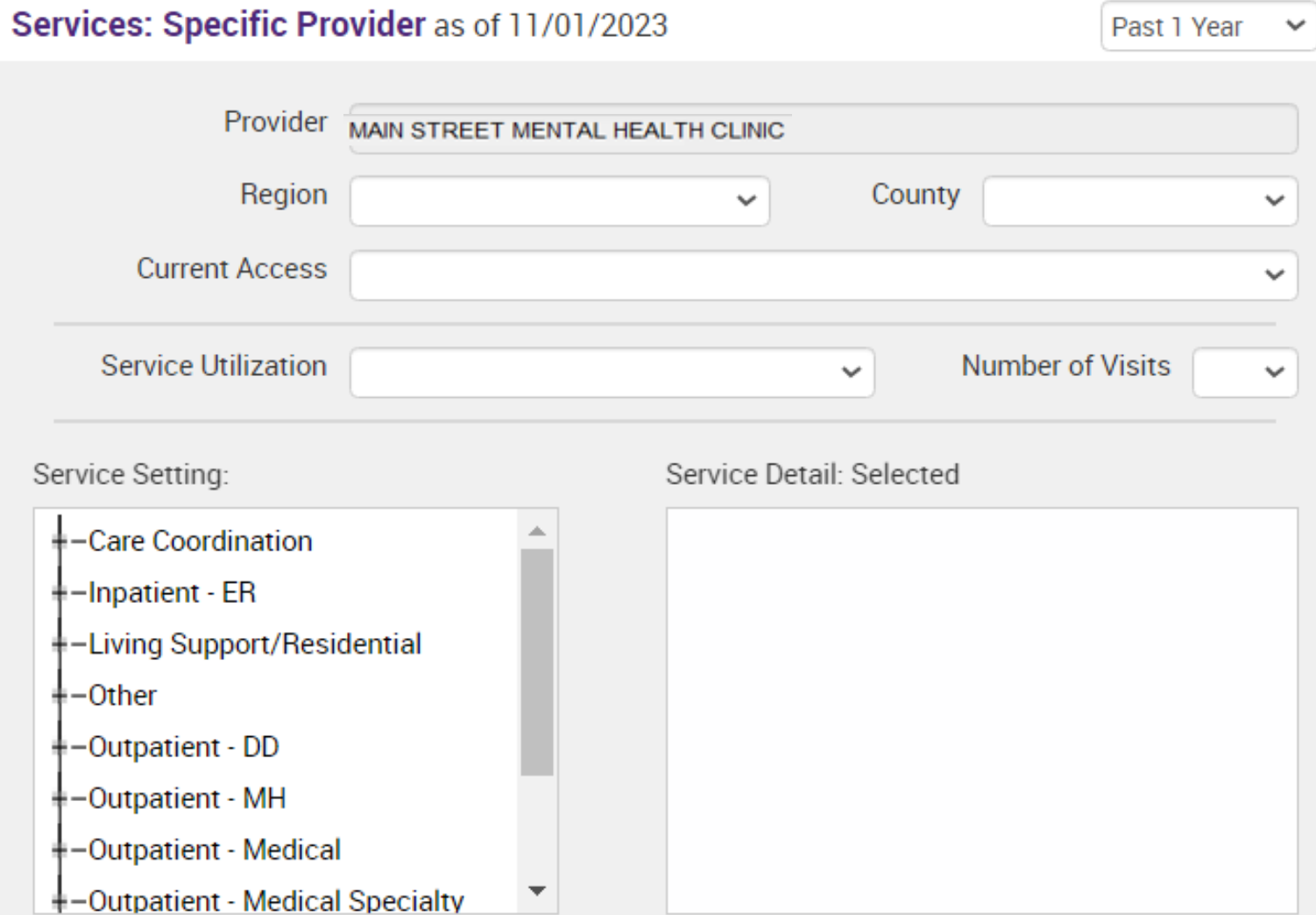

#### **Services by Any Provider (Any Agency/Hospital in NYS)**

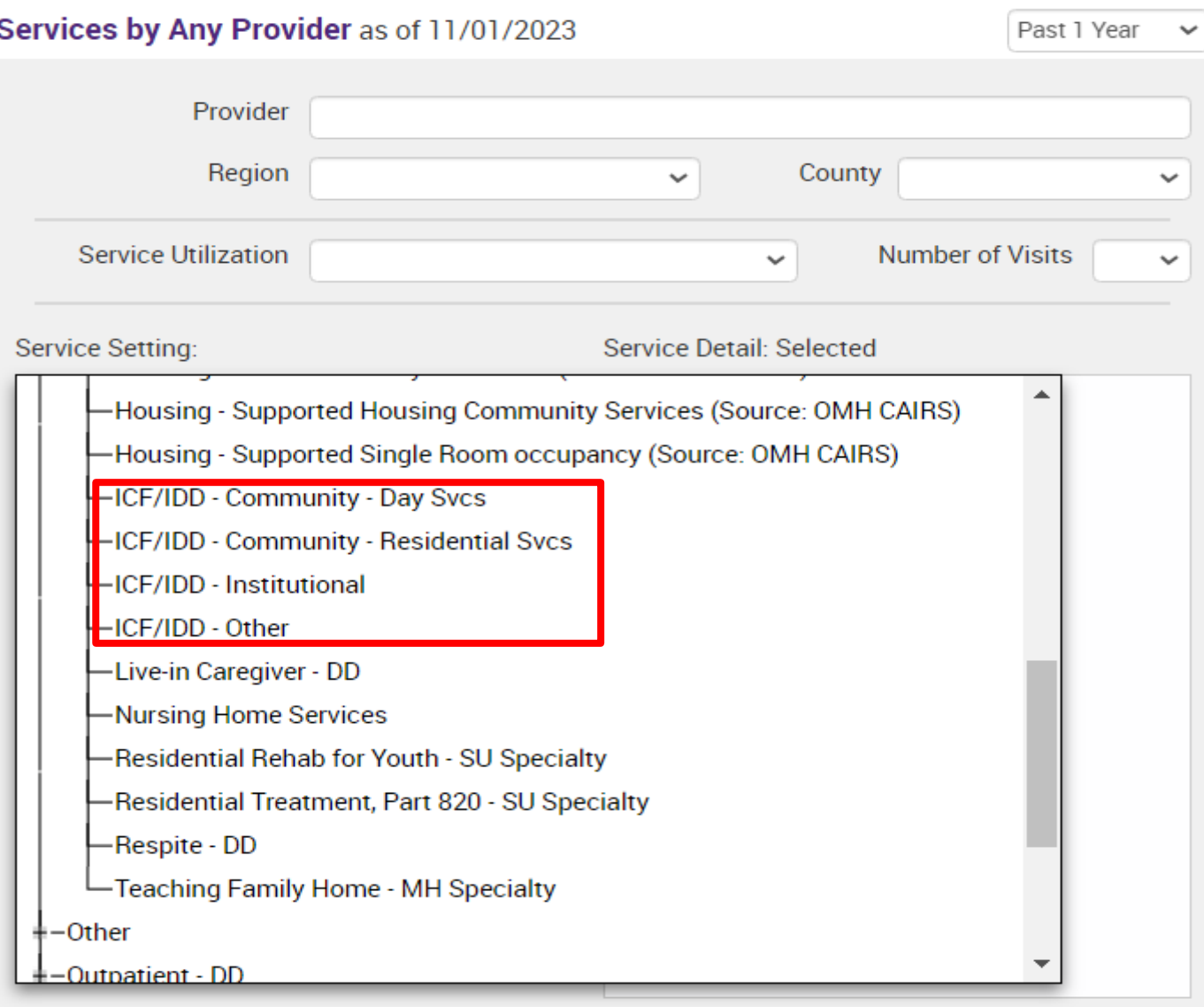

Bulk Population Management Views in Recipient Search

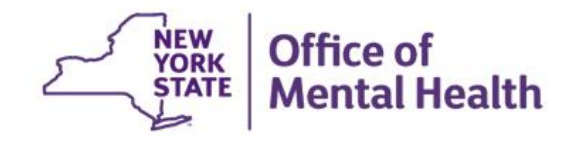

#### **Recipient Search: Group**

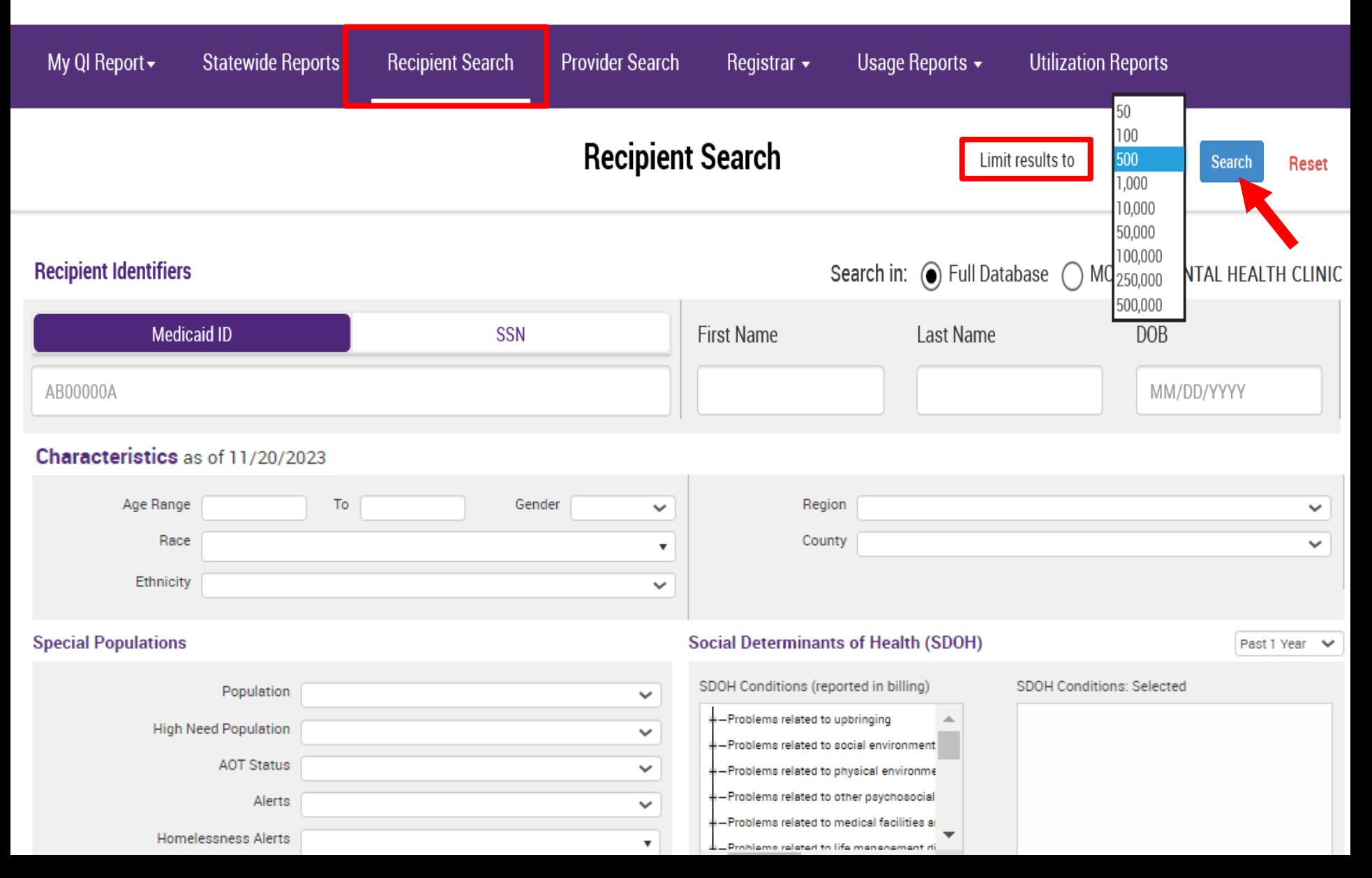
### **Recipient Search: Standard View**

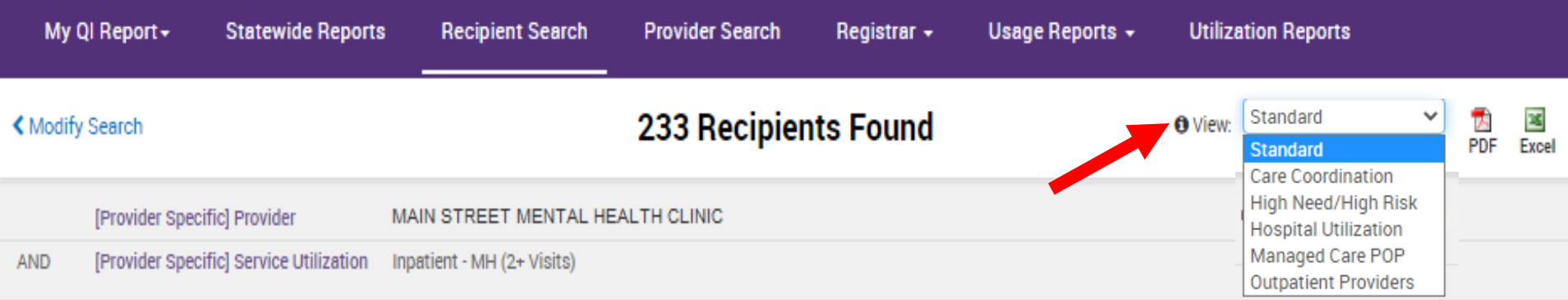

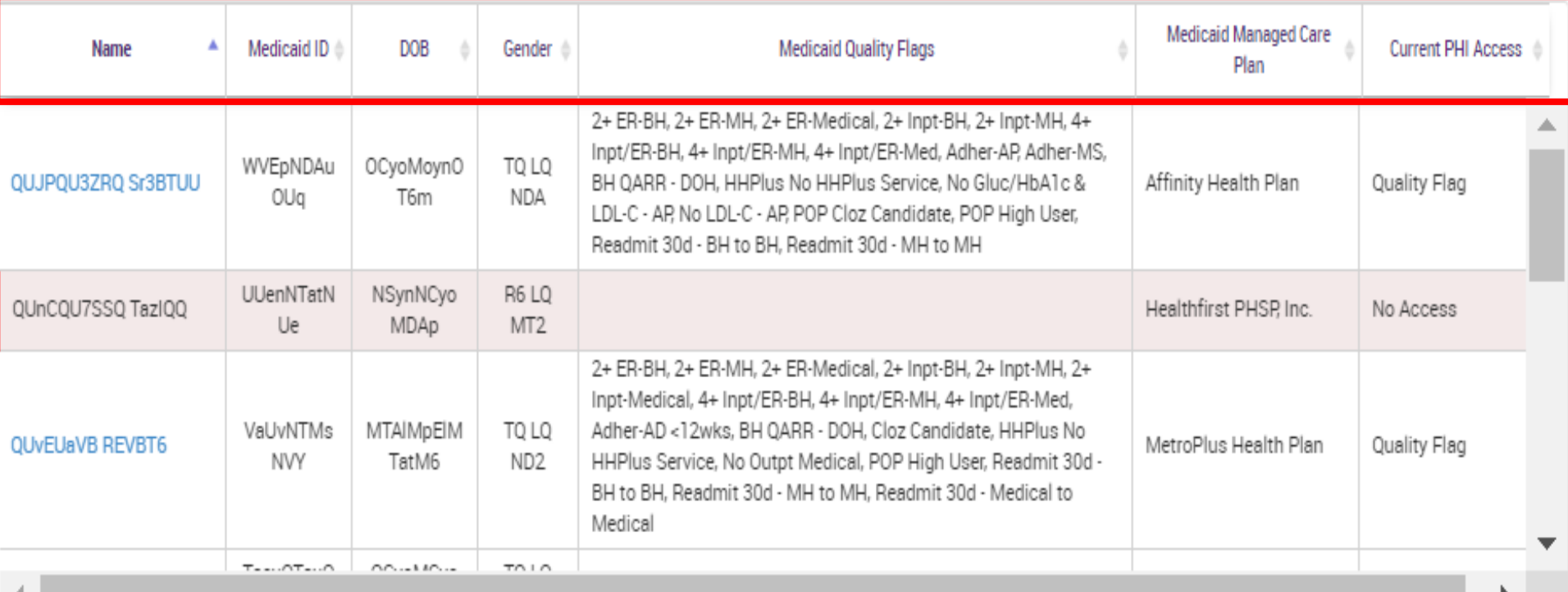

## **Recipient Search: Care Coordination View**

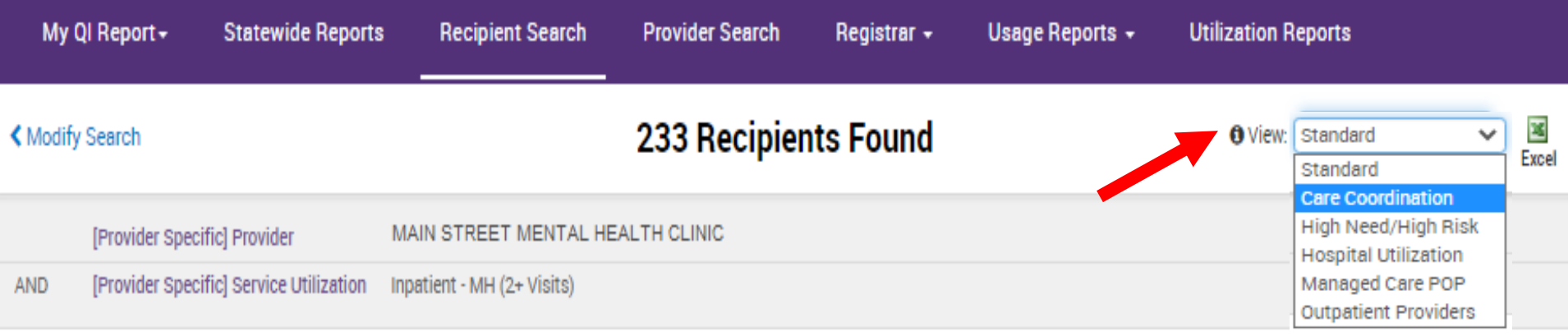

Maximum Number of Rows Displayed: 50

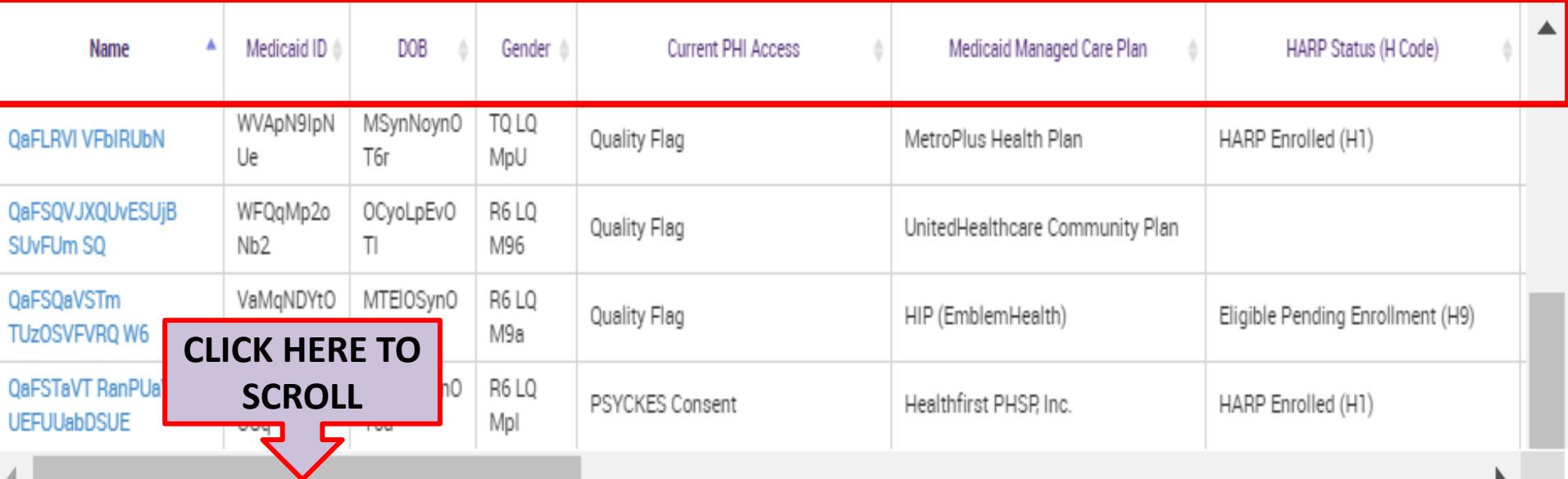

## **Recipient Search: Care Coordination View**

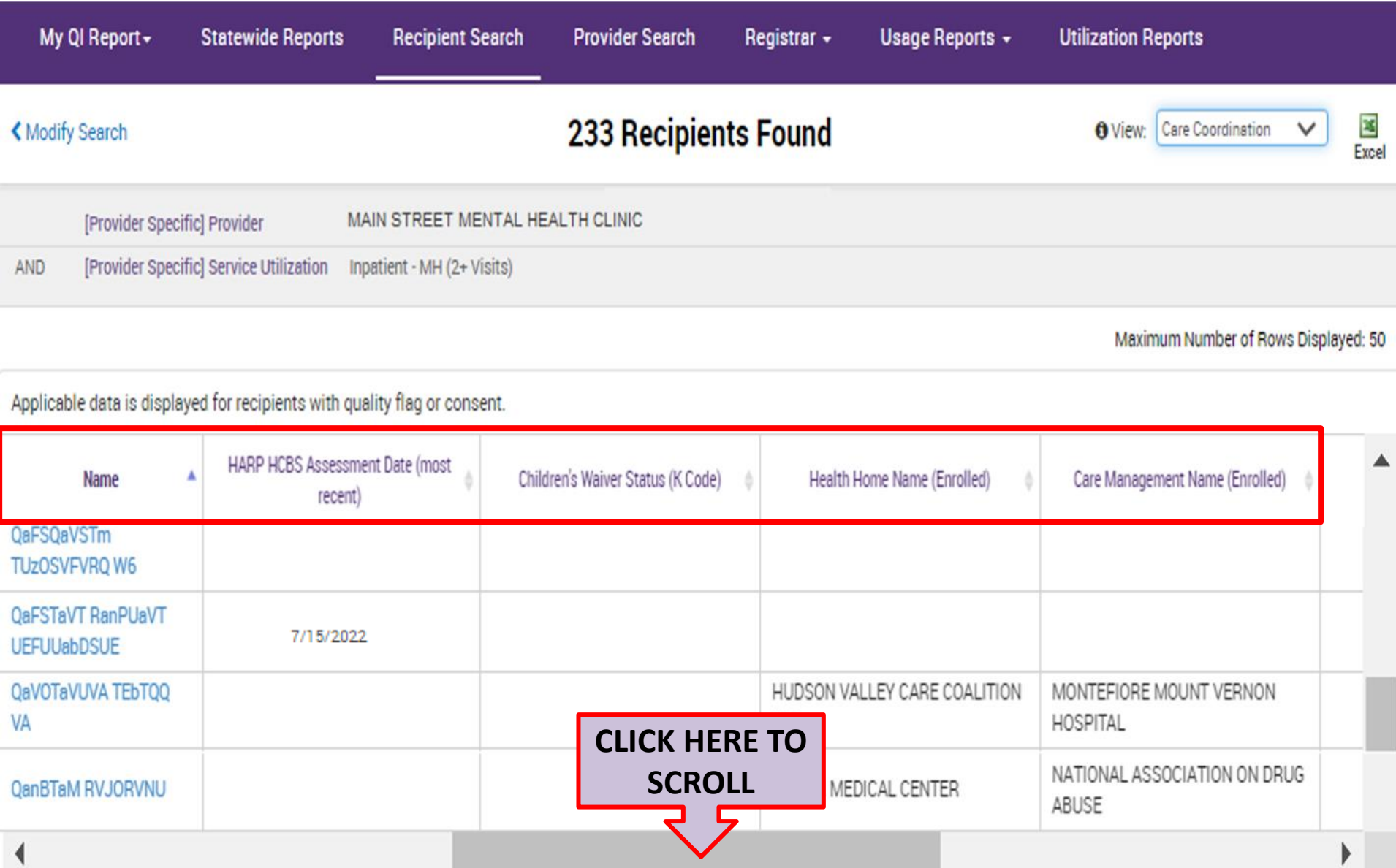

## **Recipient Search: Care Coordination View**

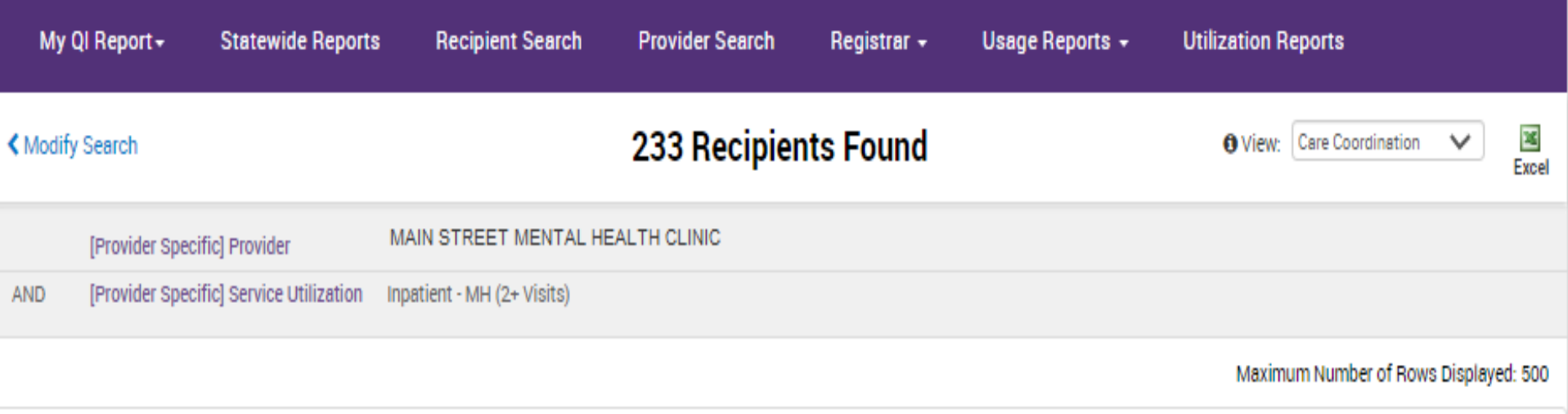

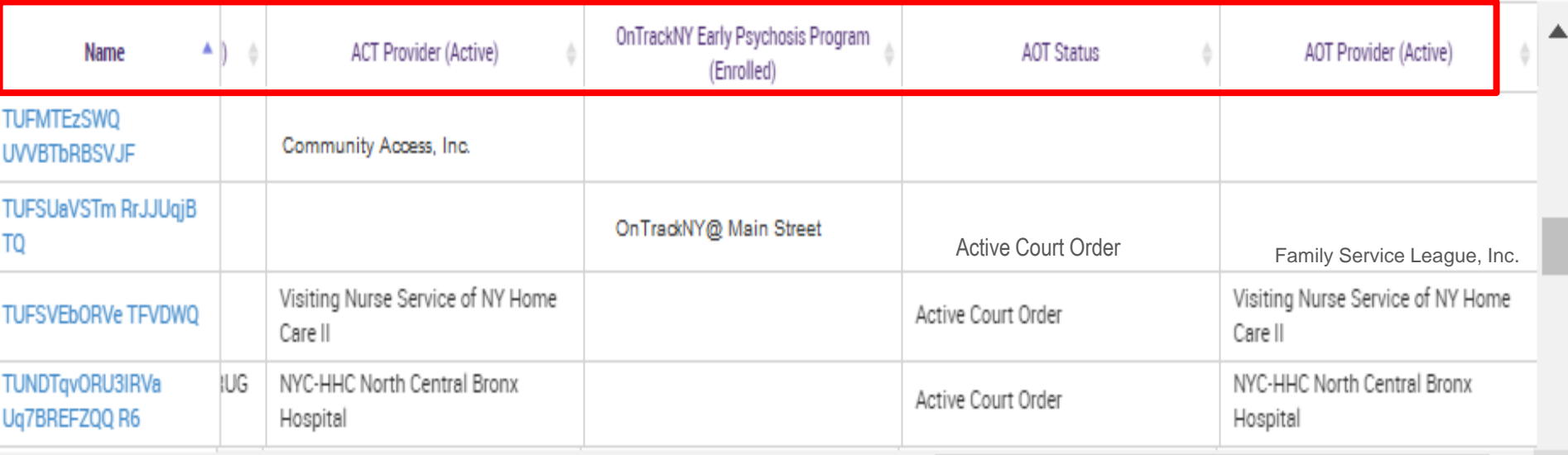

## **Recipient Search: High Need/High Risk View**

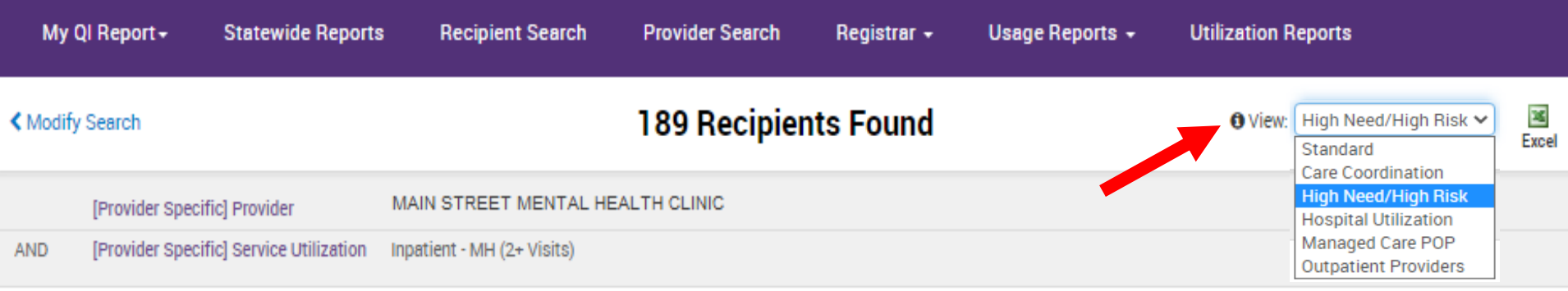

Maximum Number of Rows Displayed: 500

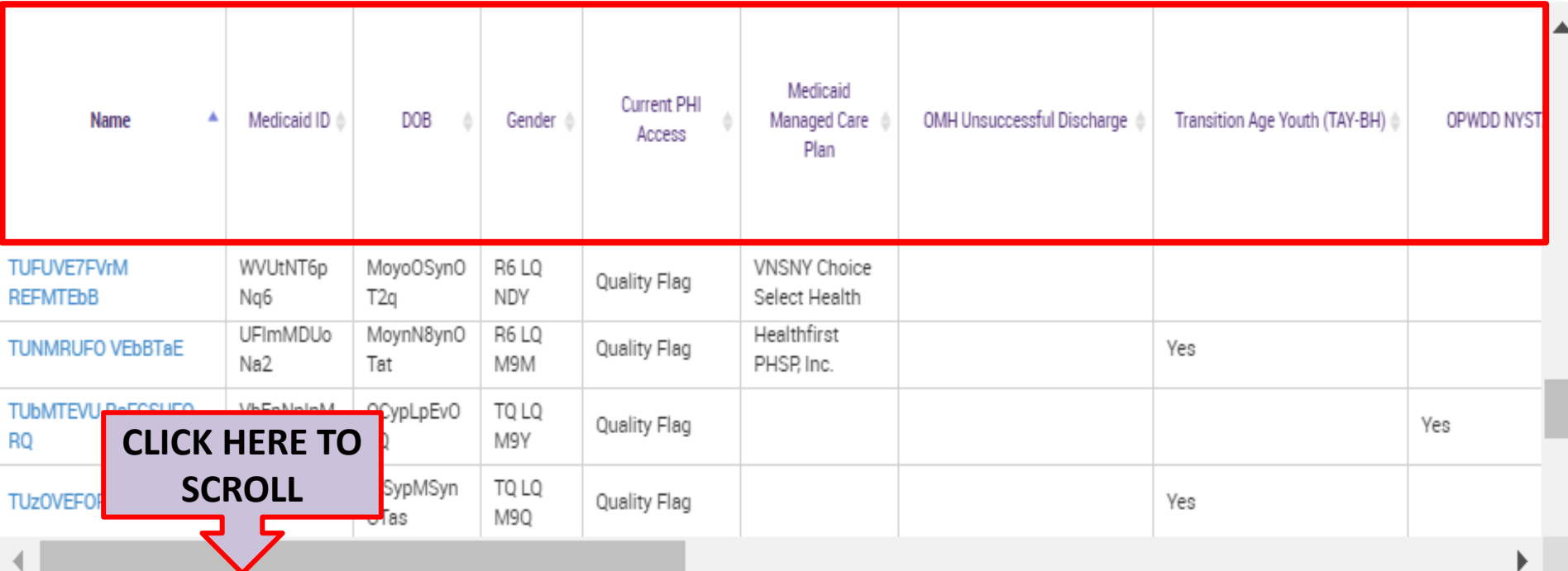

## **Recipient Search: High Need/High Risk View**

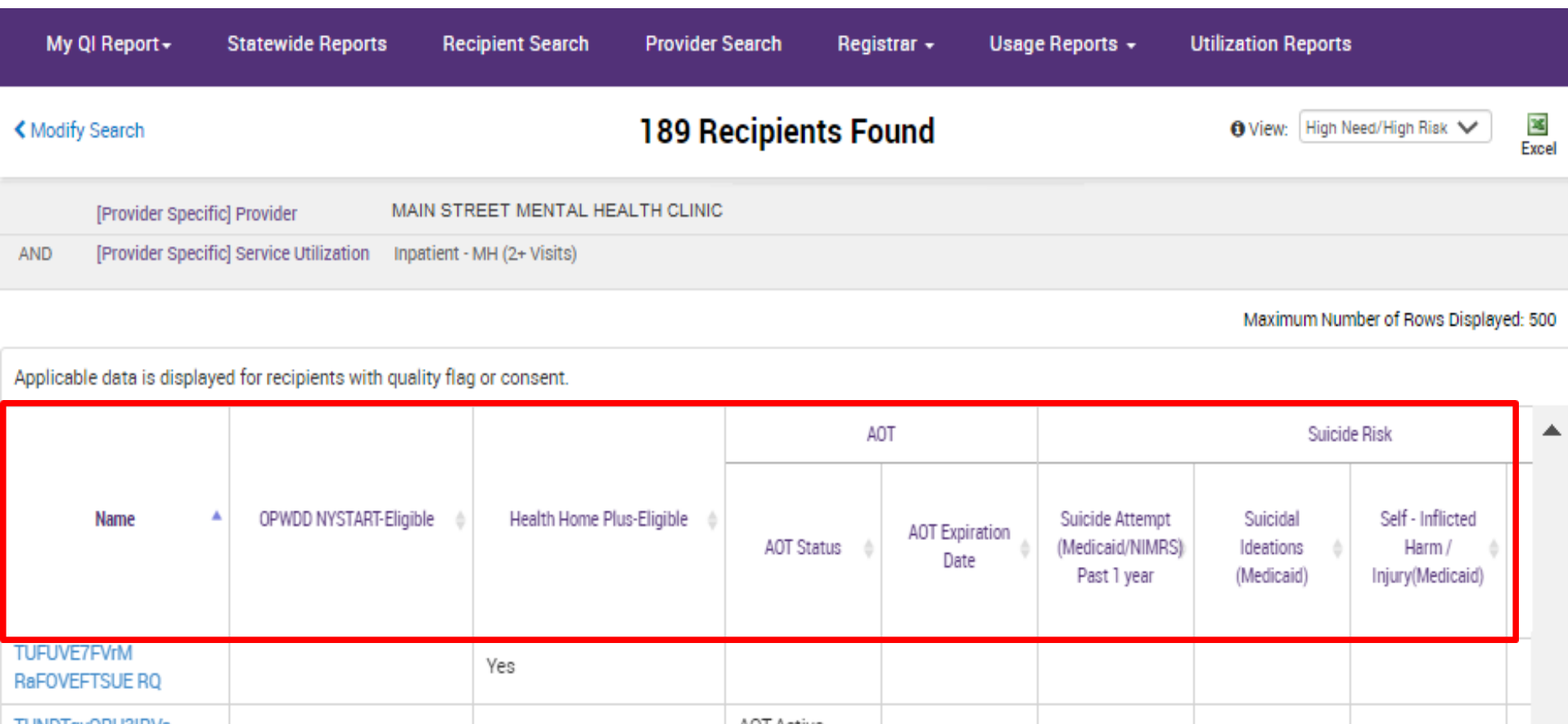

TUNDTqvORU3IRVa AOT-Active Yes Yes 8/4/2022 Ug7BREFZQQ R6 Court Order **TUbMTEVU RaFCSUFO** Yes Yes **CLICK HERE TO RQ SCROLL** TUZOVEFORVe TFVJUm Yes Yes проценка ◀

## **Recipient Search: High Need/High Risk View**

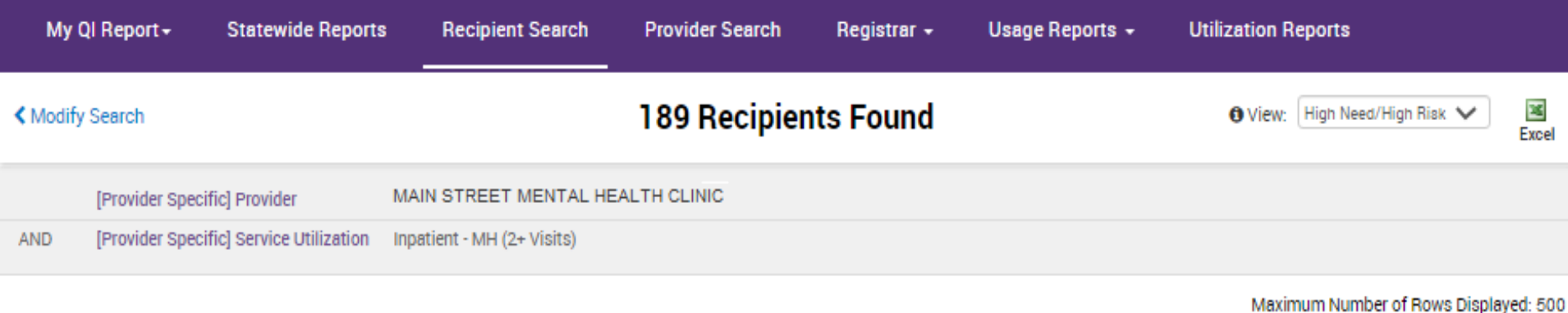

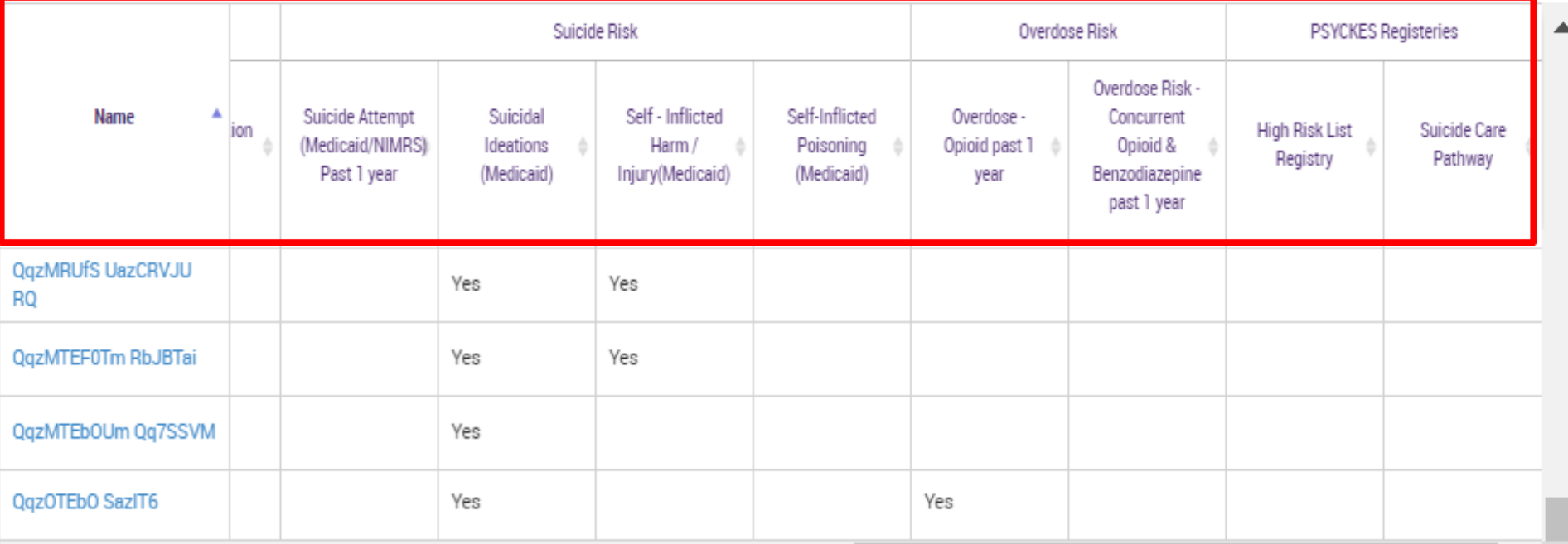

## **Recipient Search: Hospital Utilization**

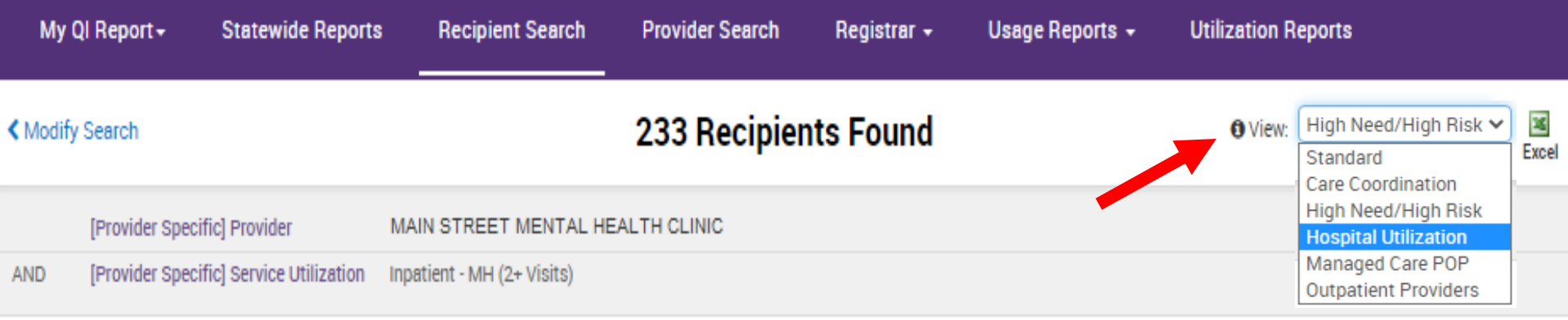

Maximum Number of Rows Displayed: 50

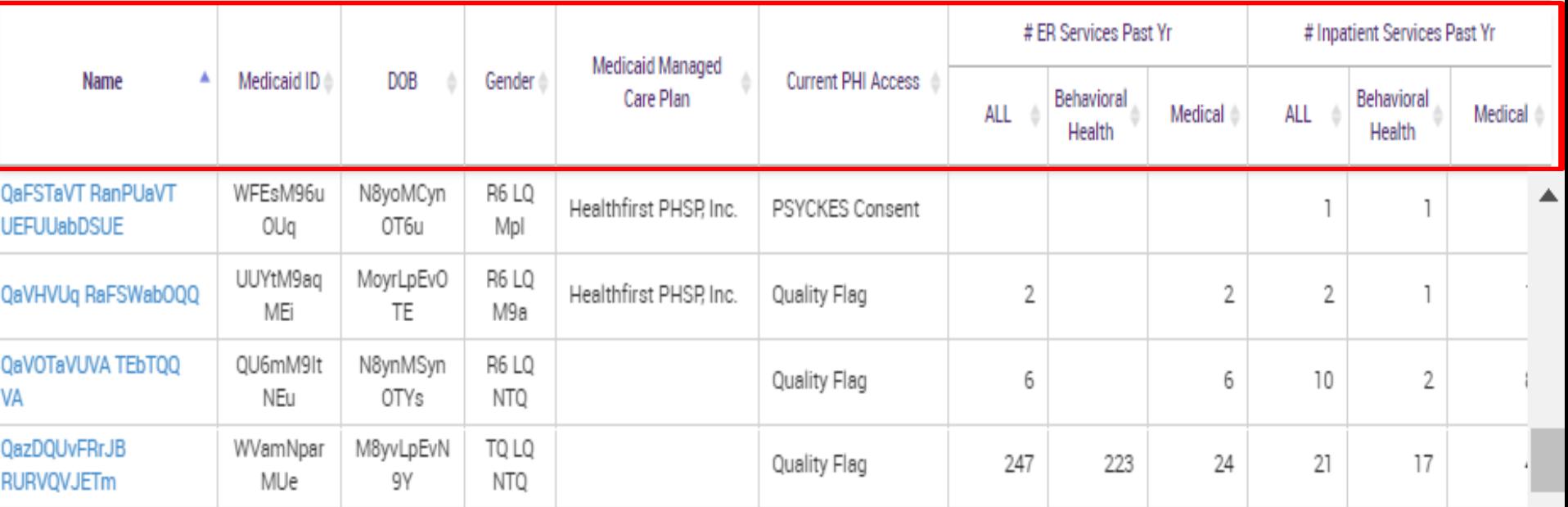

### **Recipient Search: Managed Care POP**

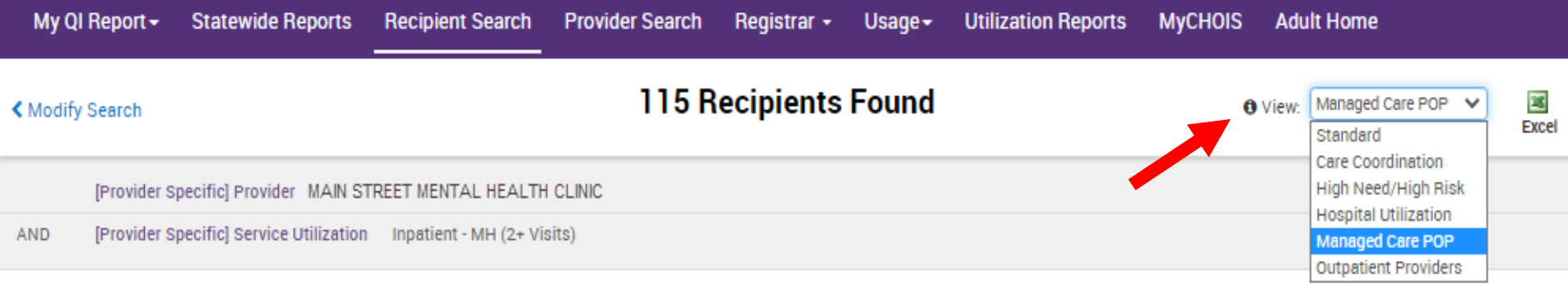

### Review recipients in results carefully before accessing Clinical Summary.

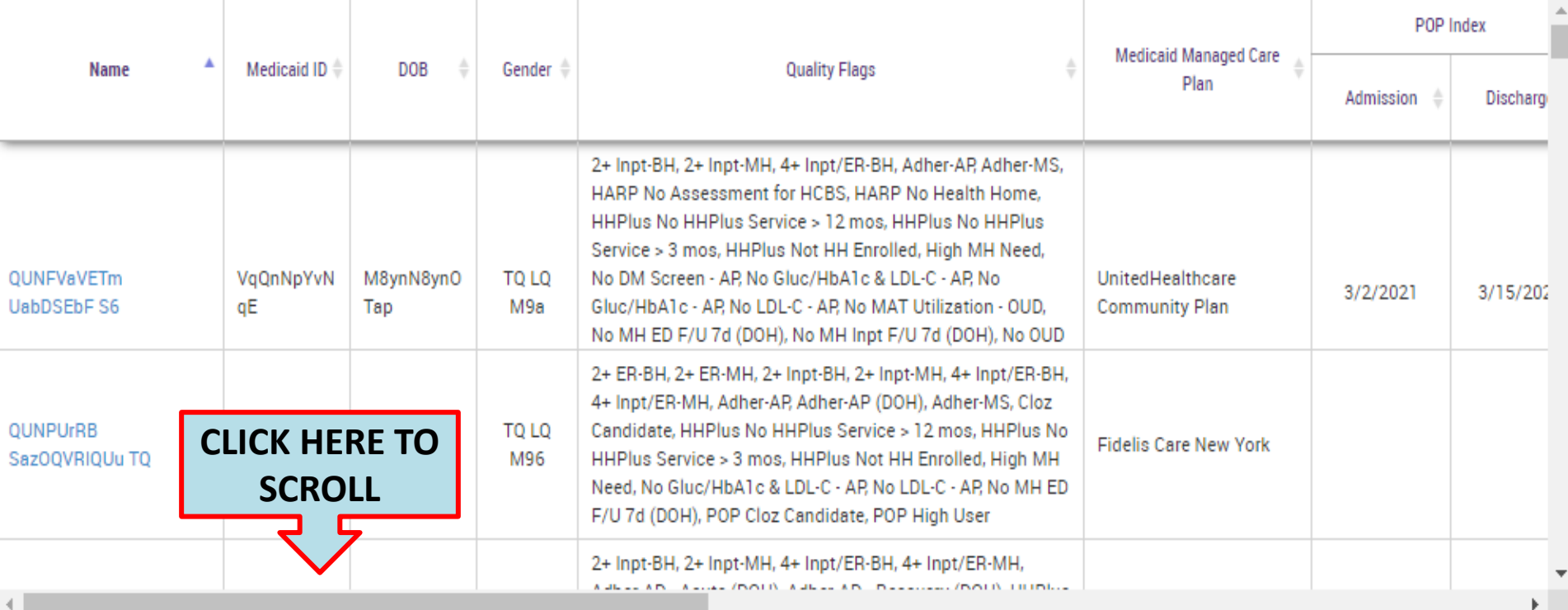

### **Recipient Search: Managed Care POP**

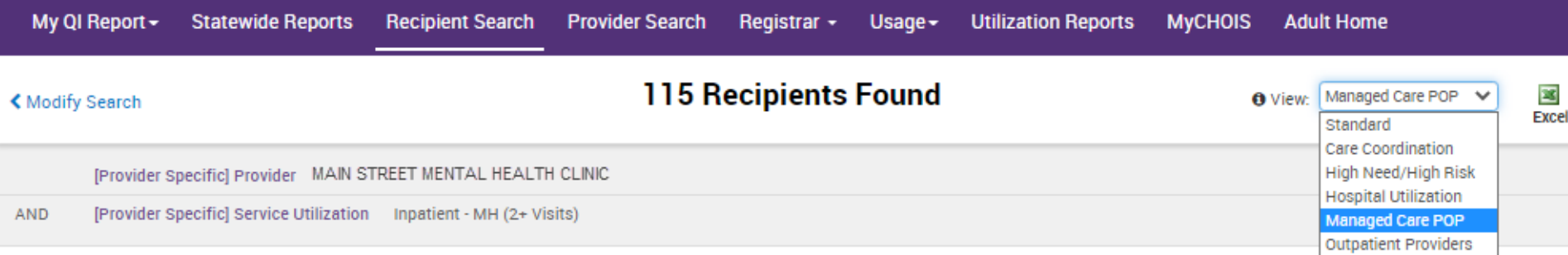

Review recipients in results carefully before accessing Clinical Summary.

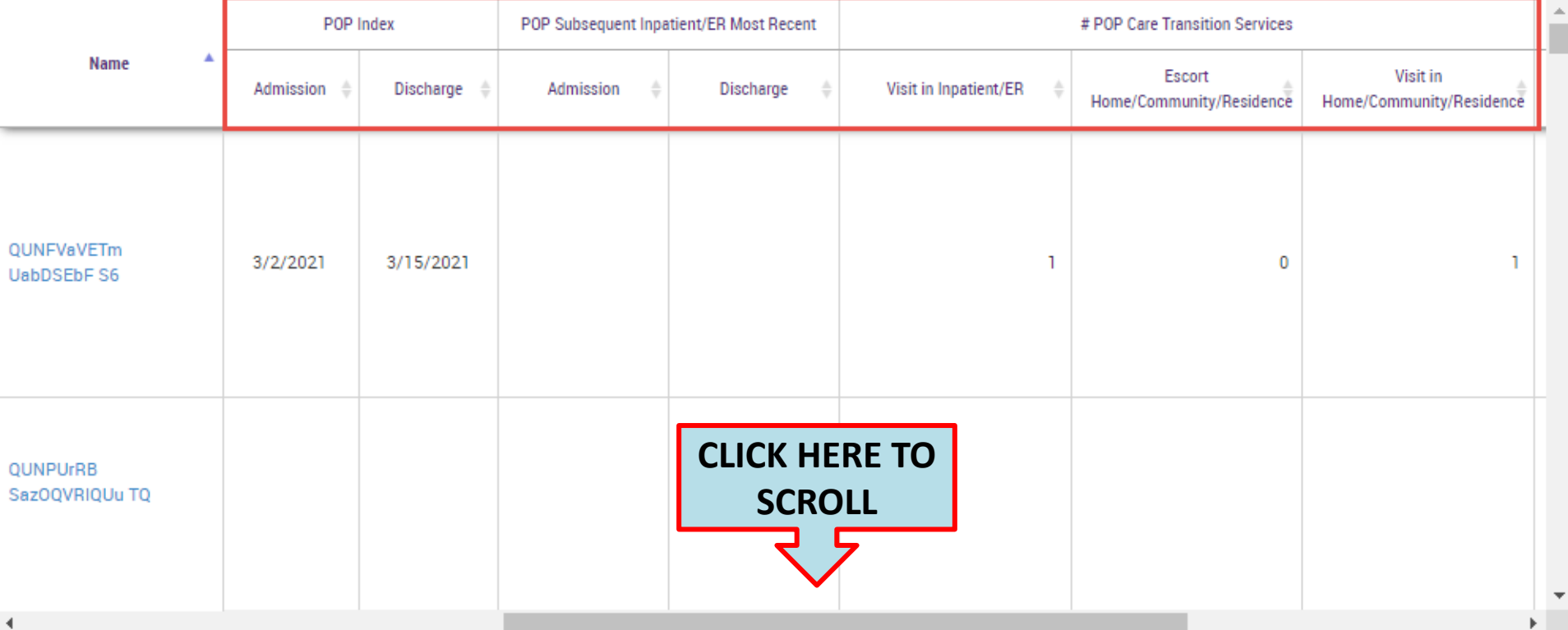

### **Recipient Search: Managed Care POP**

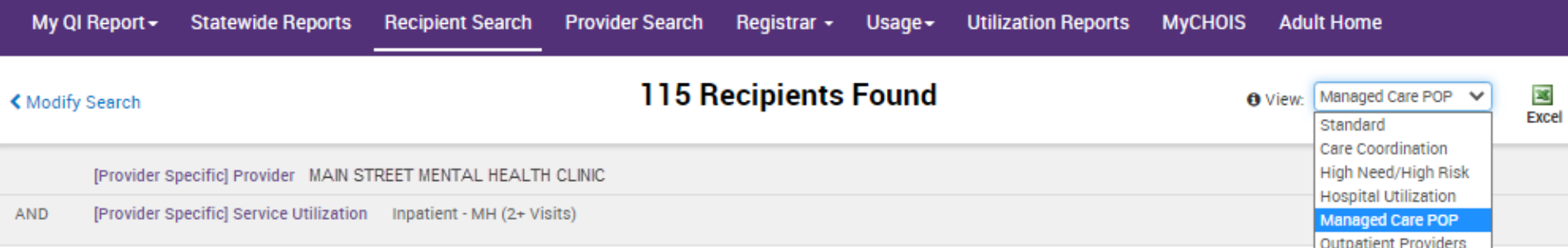

Review recipients in results carefully before accessing Clinical Summary.

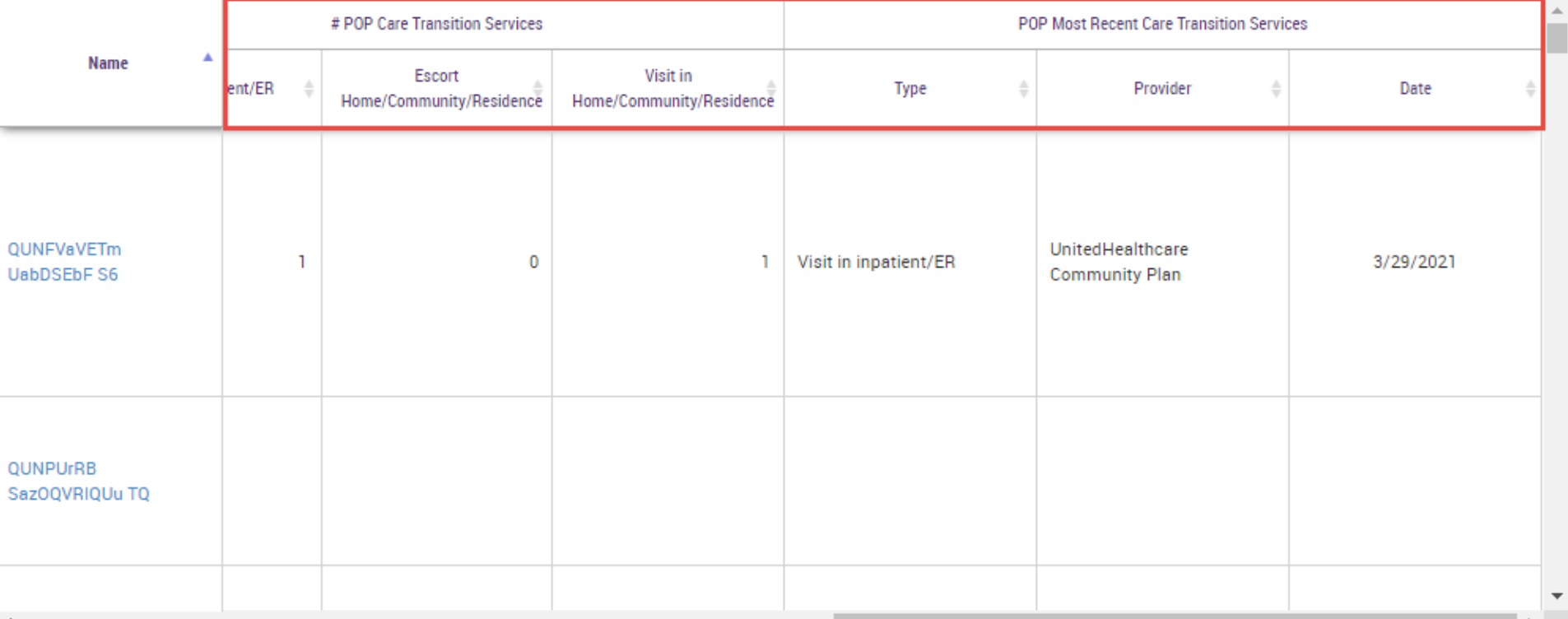

## **Recipient Search: Outpatient Providers - PCP Assignment**

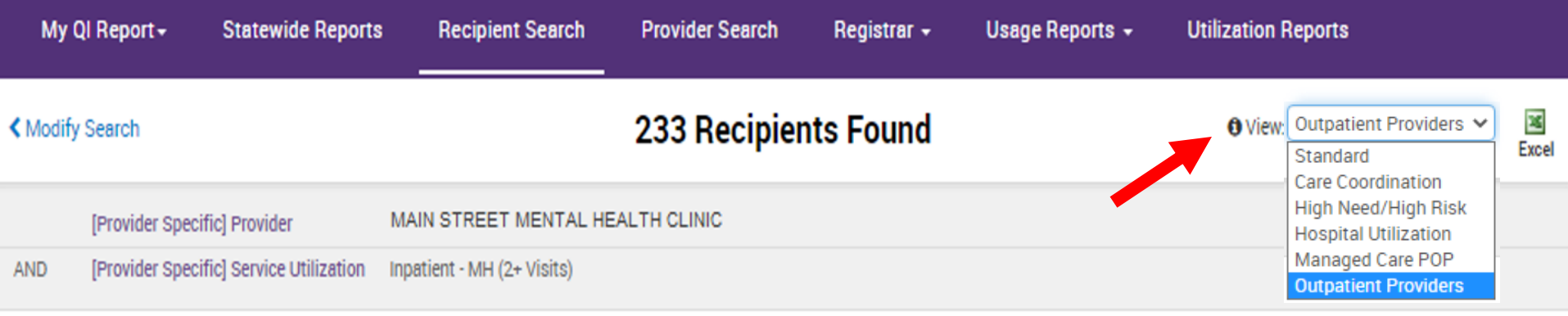

Maximum Number of Rows Displayed 500

ь

Applicable data is displayed for recipients with quality flag or consent.

 $\blacktriangledown$ 

4.

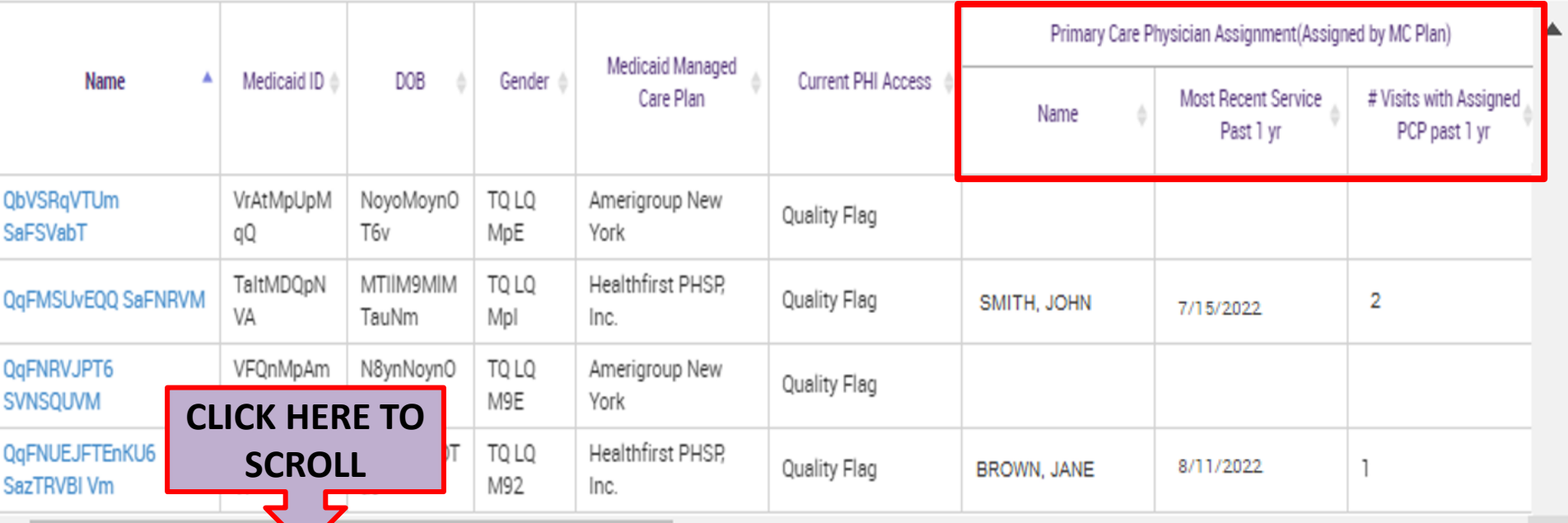

## **Recipient Search: Outpatient Providers - Mental Health Outpatient Provider**

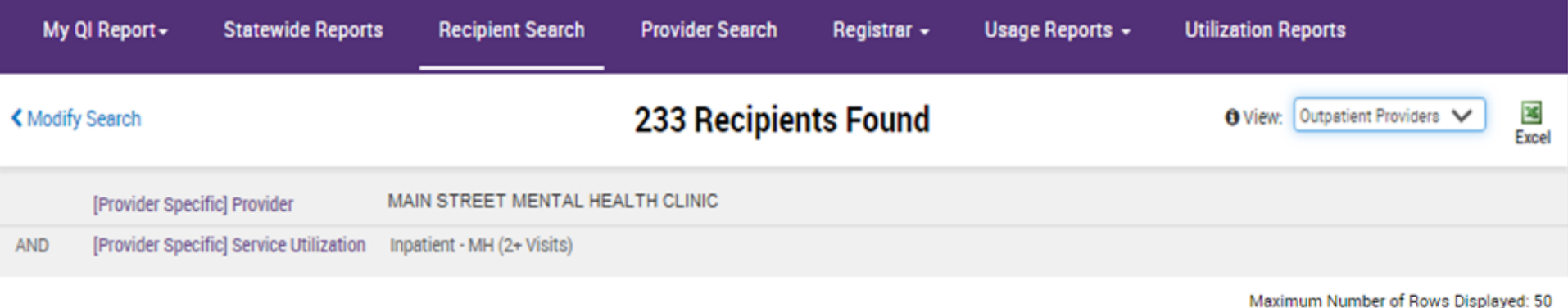

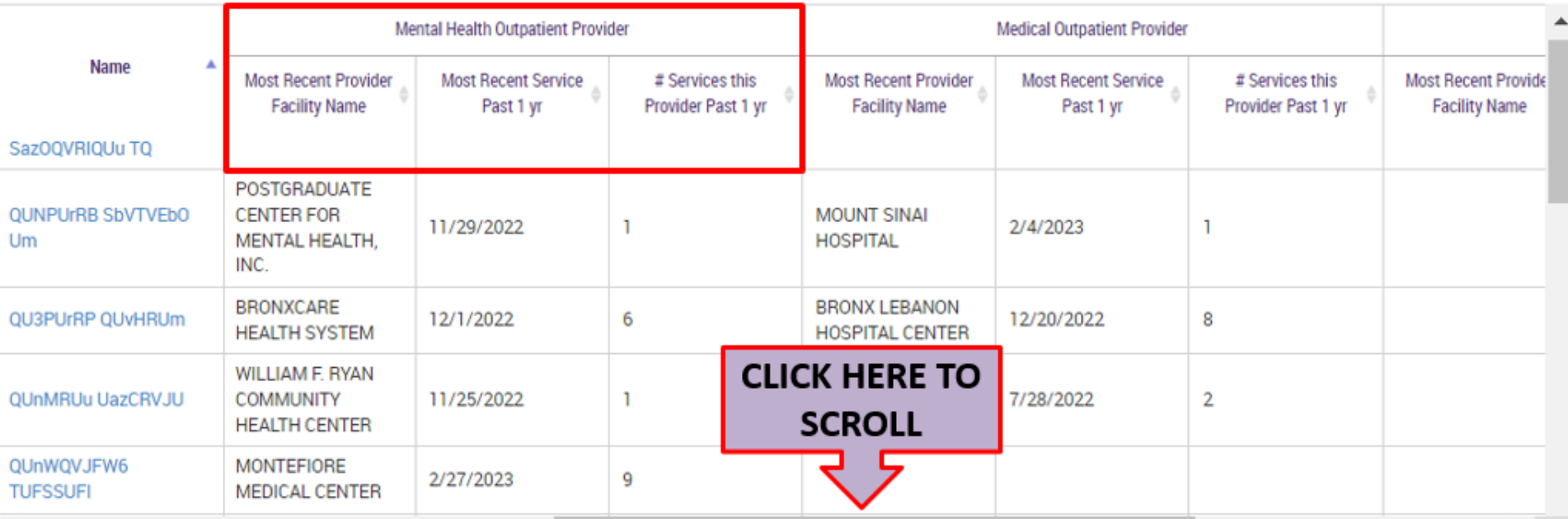

### **Recipient Search: Outpatient Providers - Medical Outpatient**

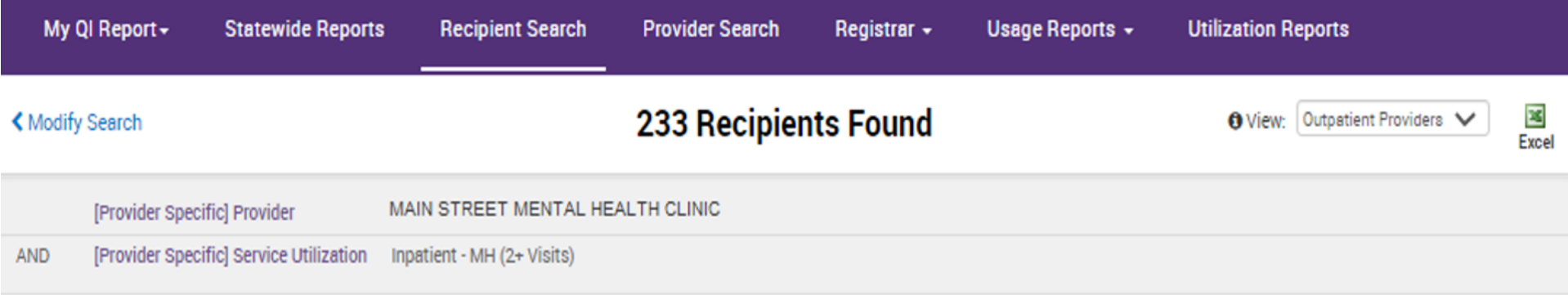

Maximum Number of Rows Displayed: 500

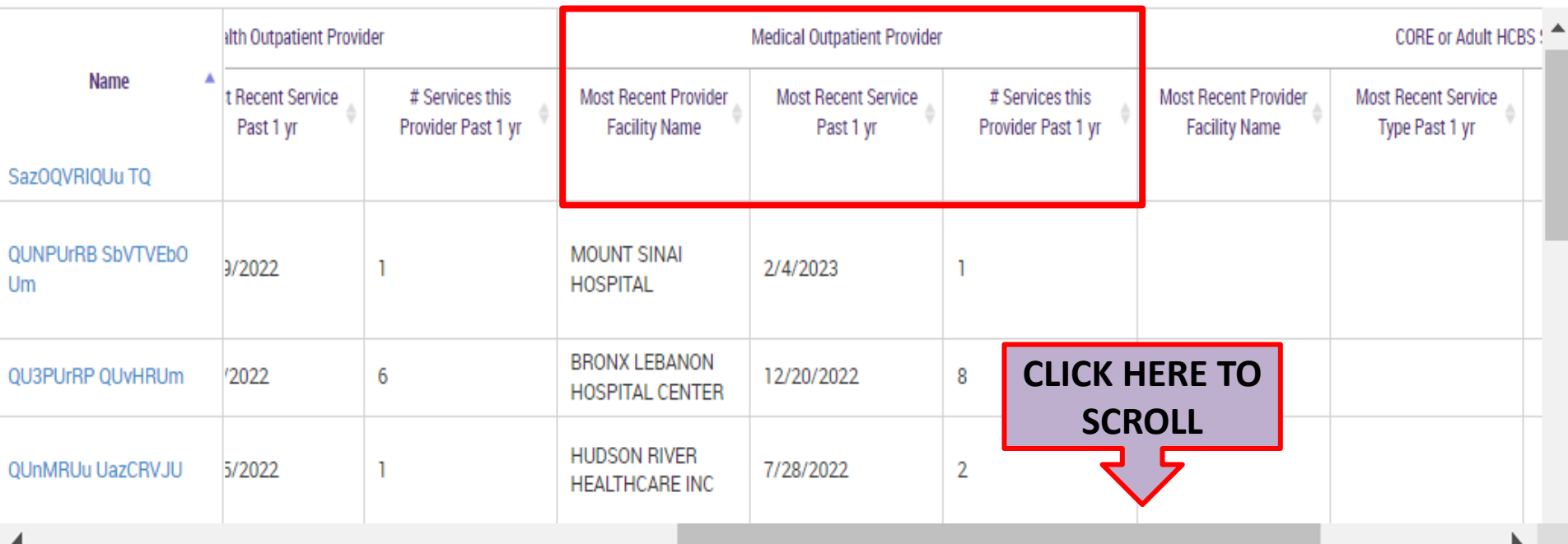

### **Recipient Search: Outpatient Providers – CORE or Adult HCBS Provider**

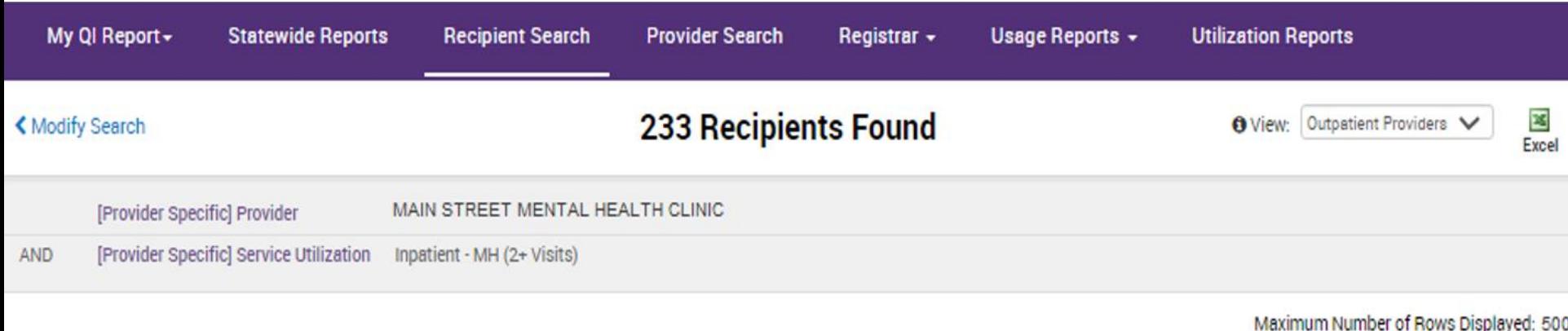

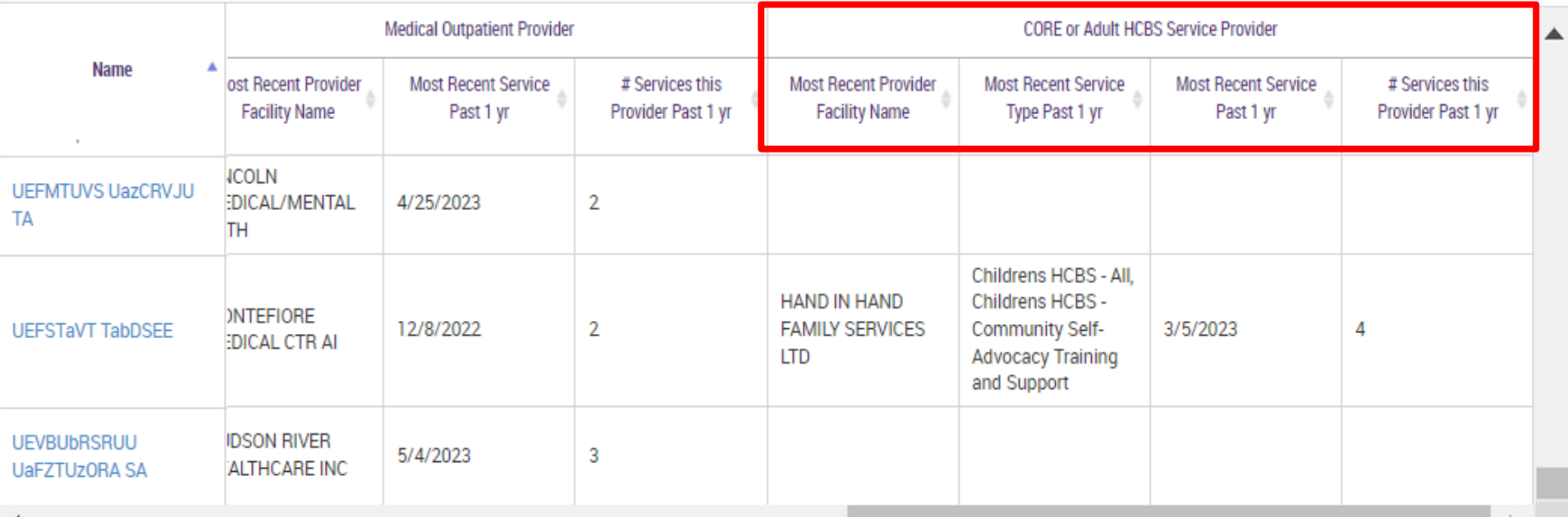

# Recipient Search: Example Searches

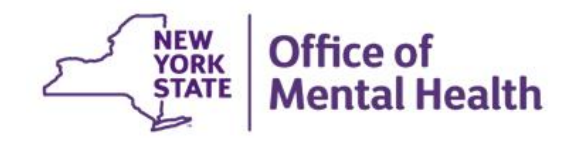

# **Identify recipients based on AOT status**

- 1. Login to PSYCKES and go to "Recipient Search"
- 2. Select from AOT Status filter:
	- Active Court Order
	- Expired < 6 months
	- Expired < 12 months
	- Active or expired within the last 3 years
- 3. Consider expanding "Maximum number of rows to be displayed" in order to see more than 50 names in results page (if needed)
- 4. Click Search

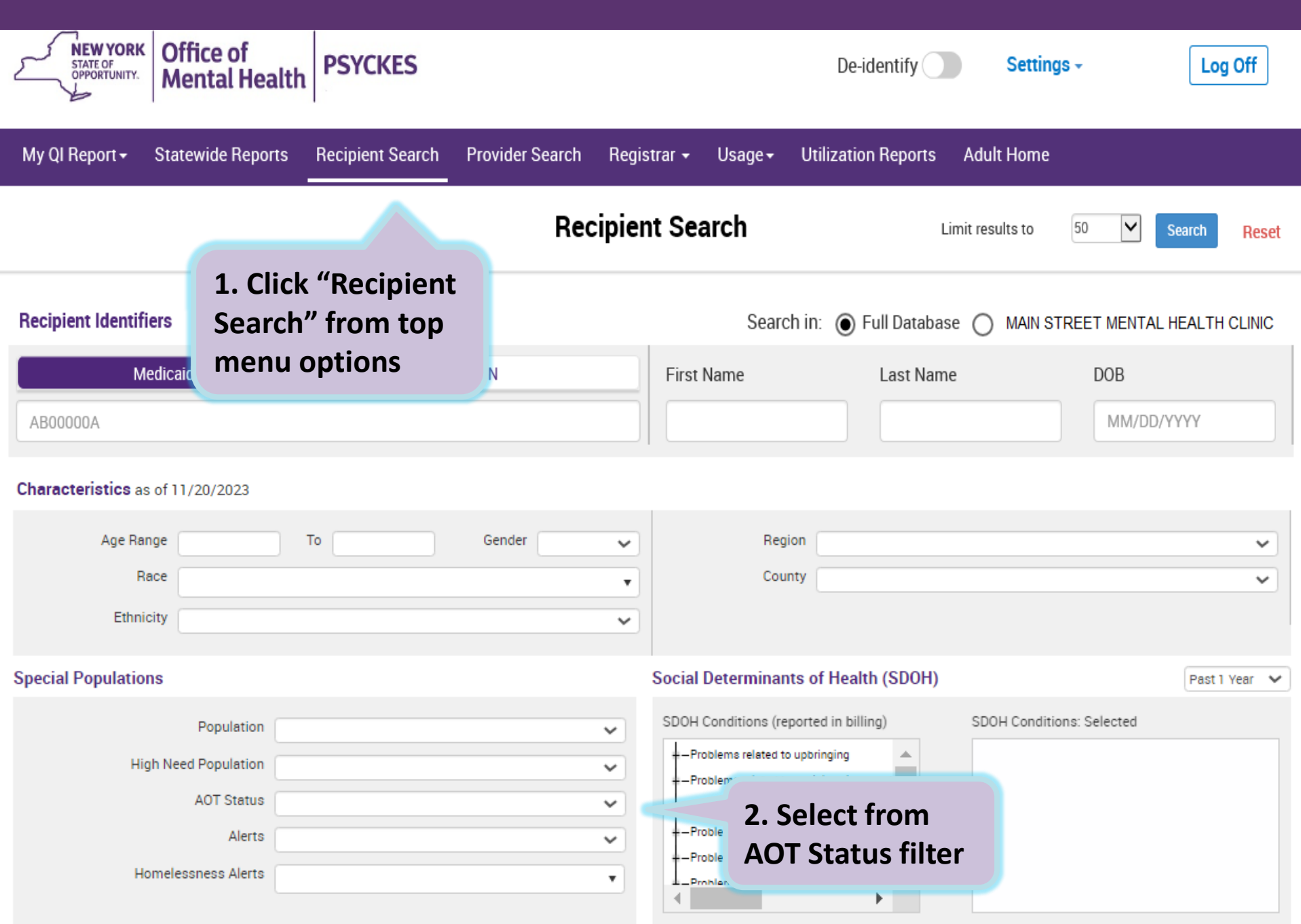

#### Managad Care Plan & Medicaid

# **2. Select from AOT Status filter (detail)**

### **Special Populations**

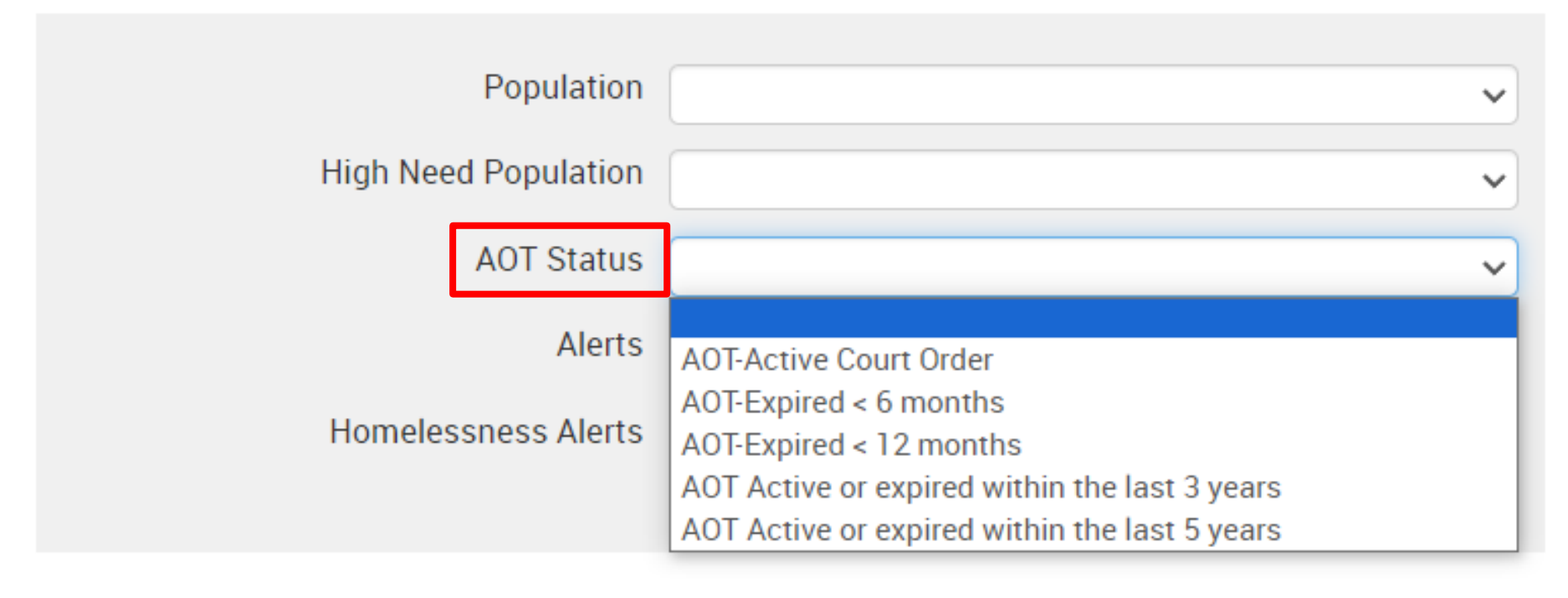

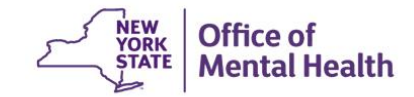

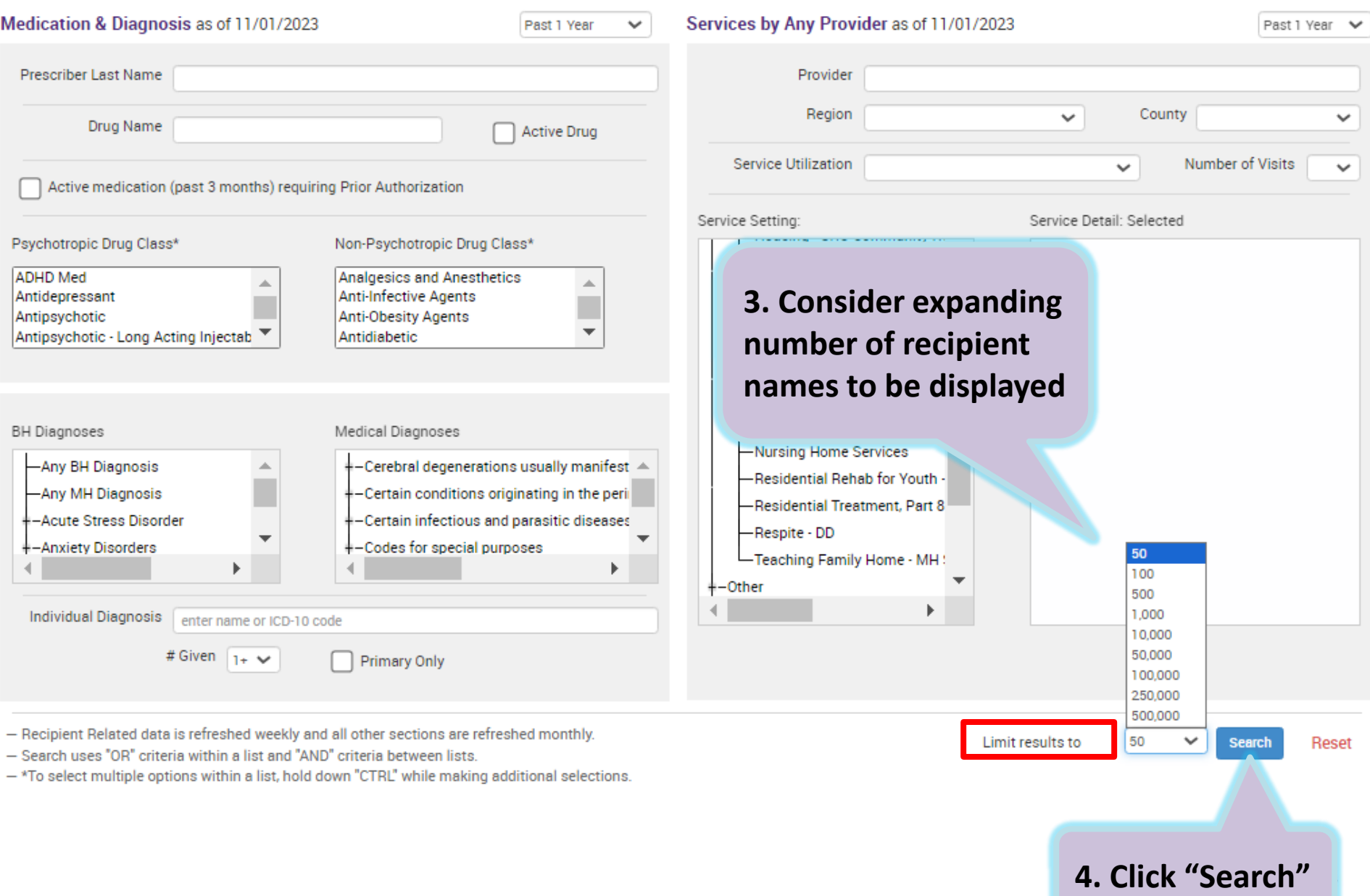

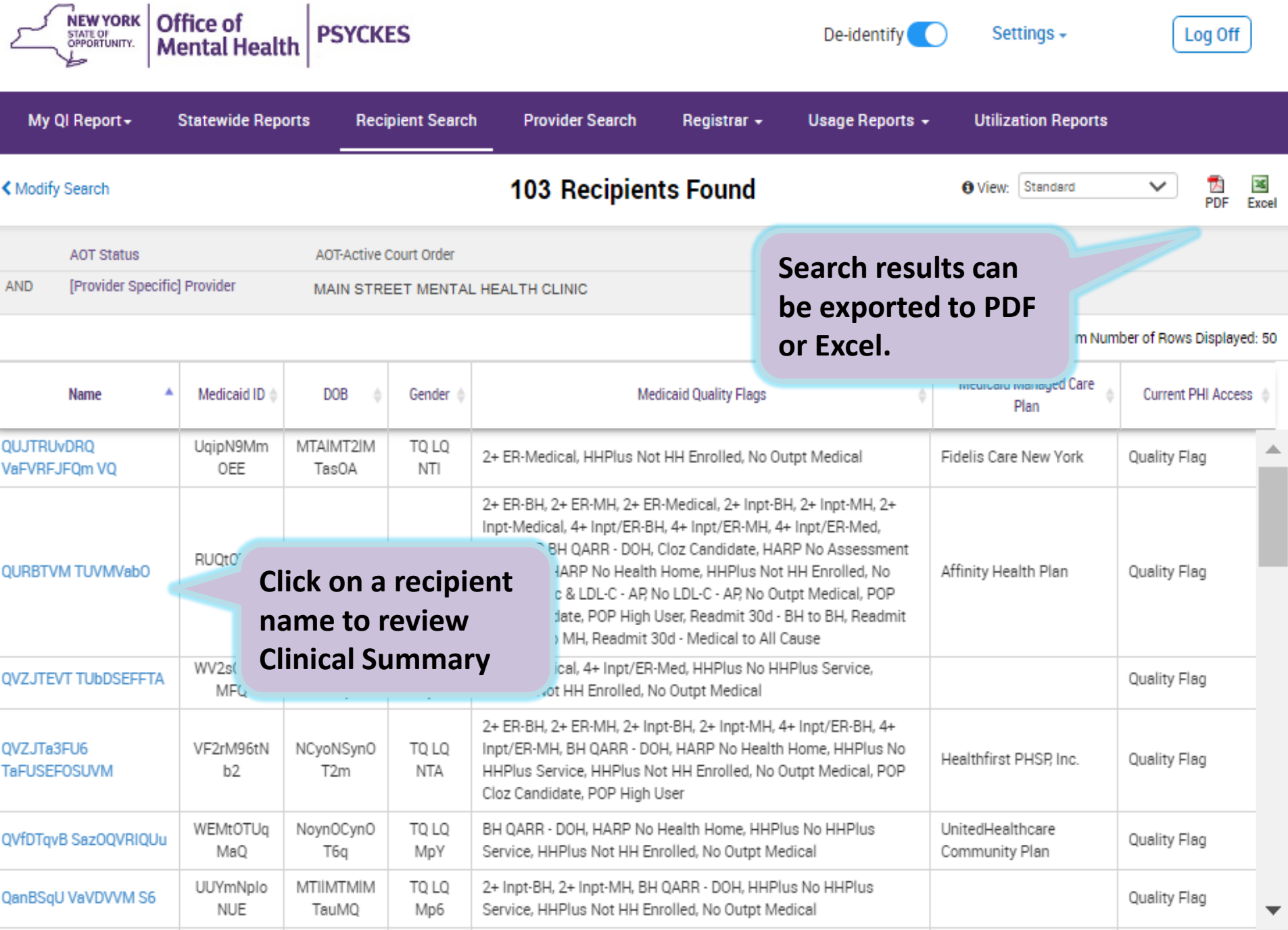

# **Identify recipients enrolled in a specific Managed Care Plan**

- 1. Go to "Recipient Search" screen
- 2. Select from Managed Care (MC) filter:
	- Click on name of MC Plan
- 3. Choose from additional filter options in Recipient Search screen, if desired
- 4. Consider expanding "Maximum number of rows to be displayed" if needed
- 5. Click Search

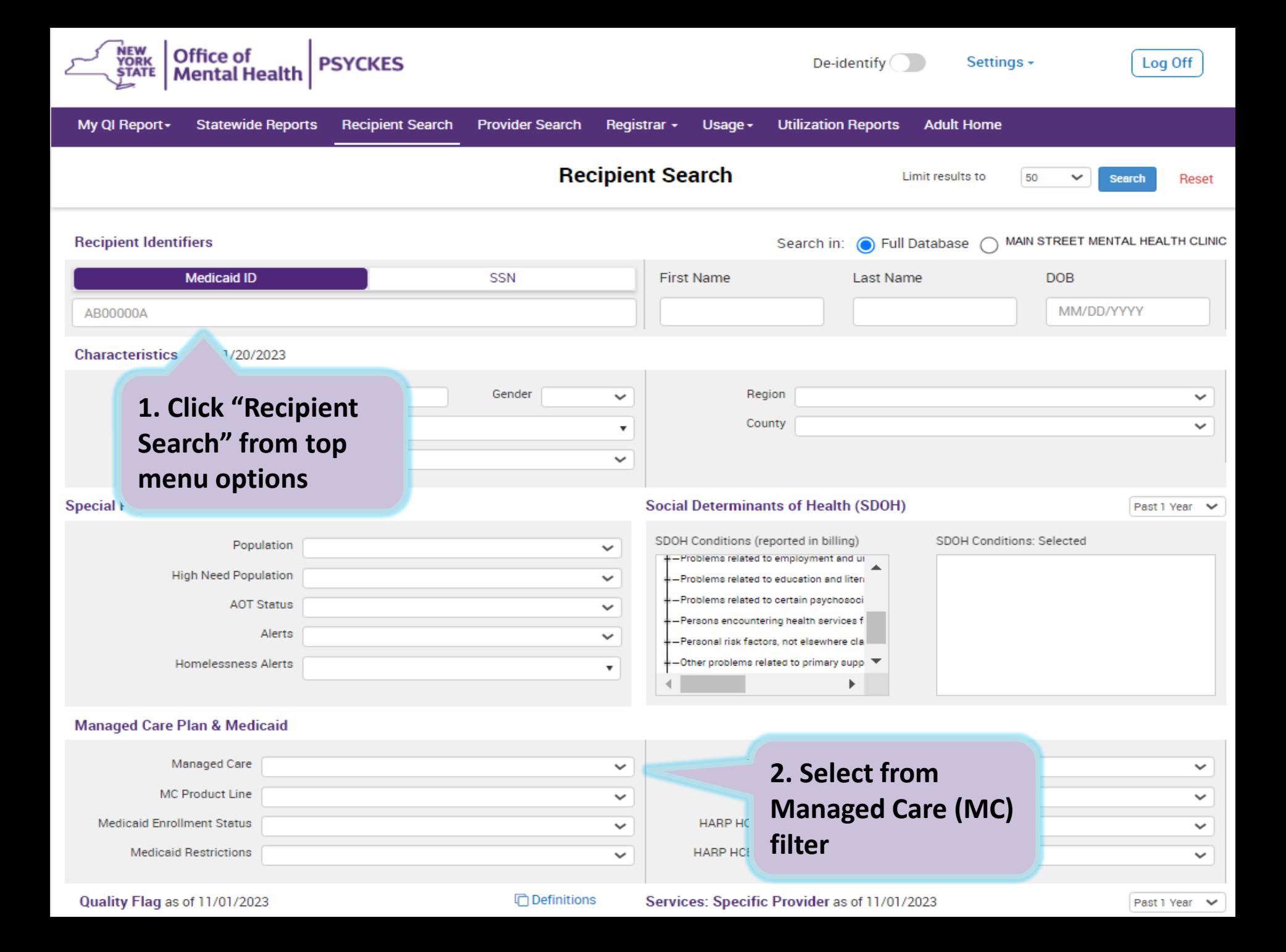

## **2. Select from Managed Care (MC) filter (detail)**

### **Managed Care Plan & Medicaid**

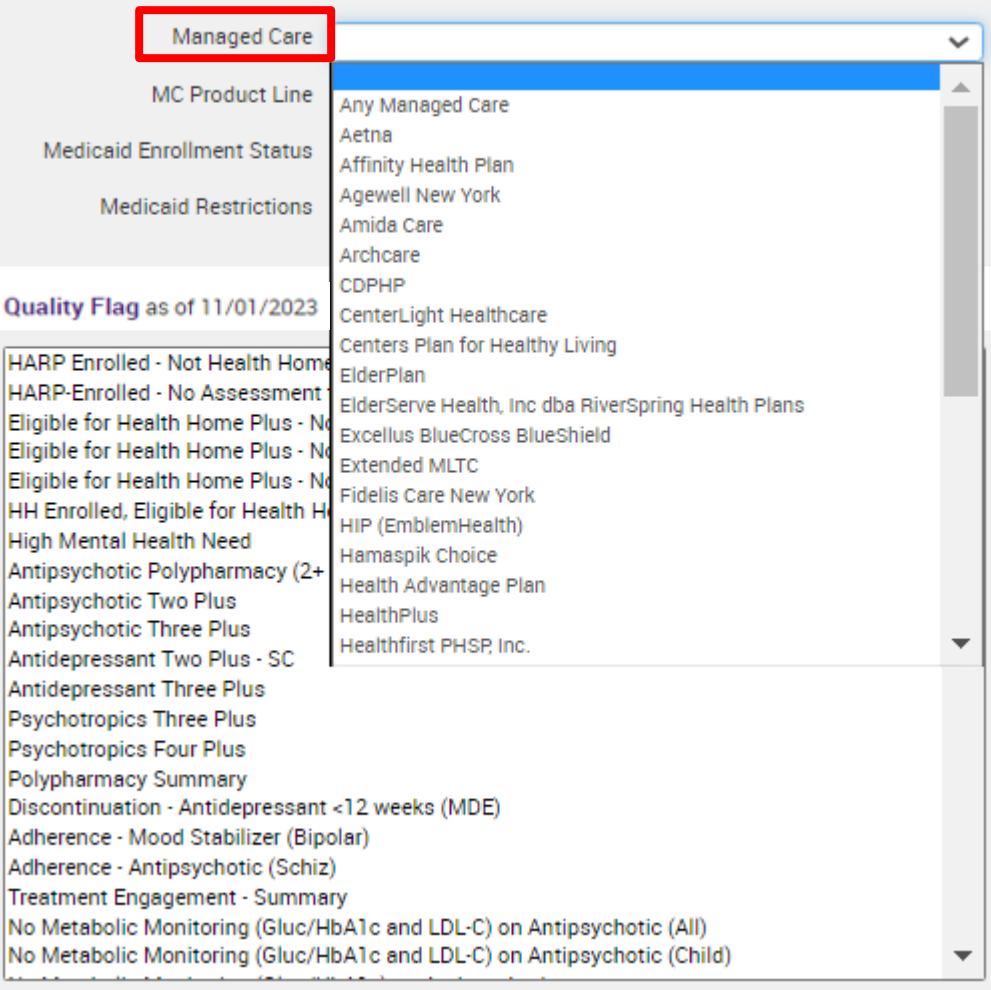

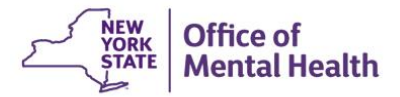

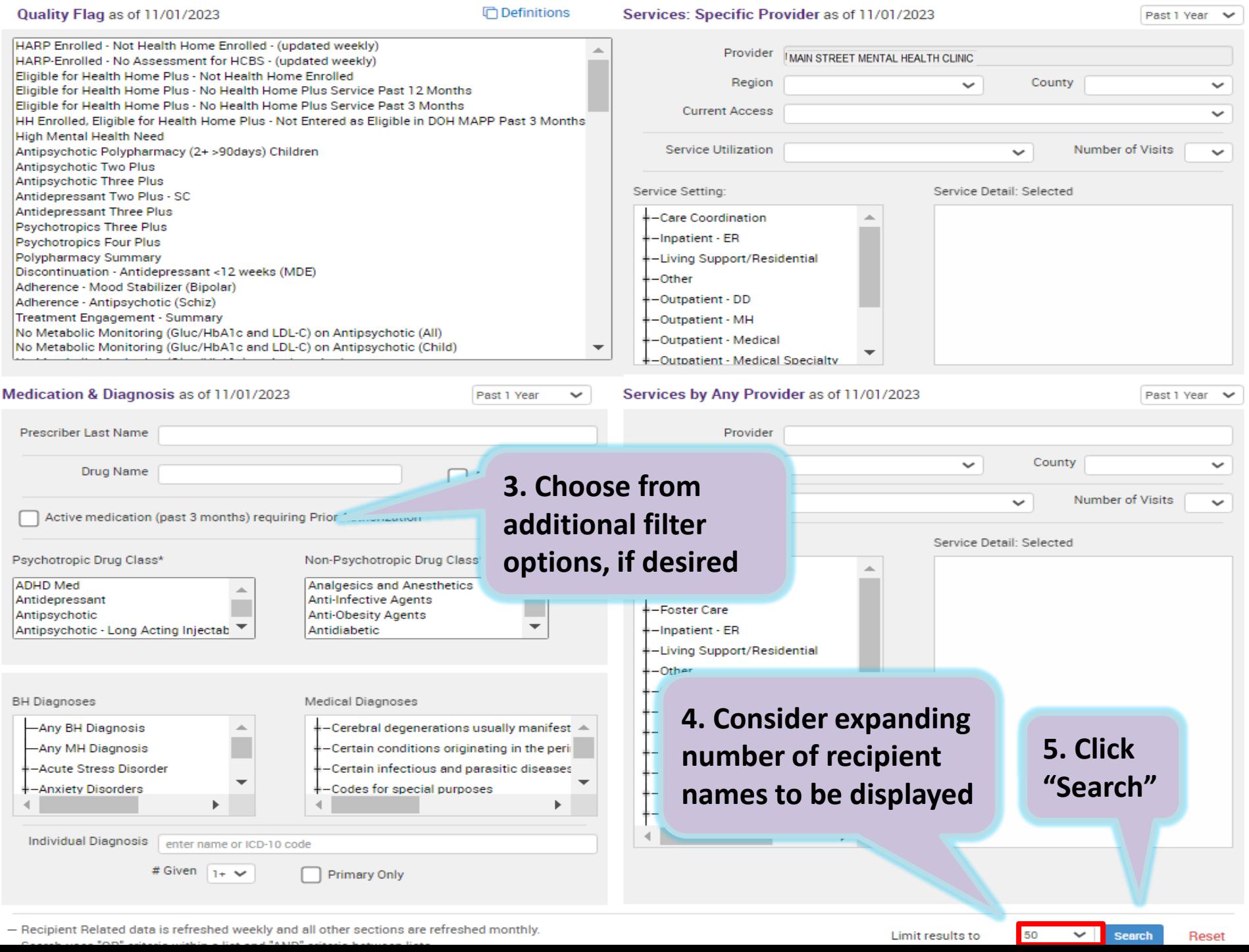

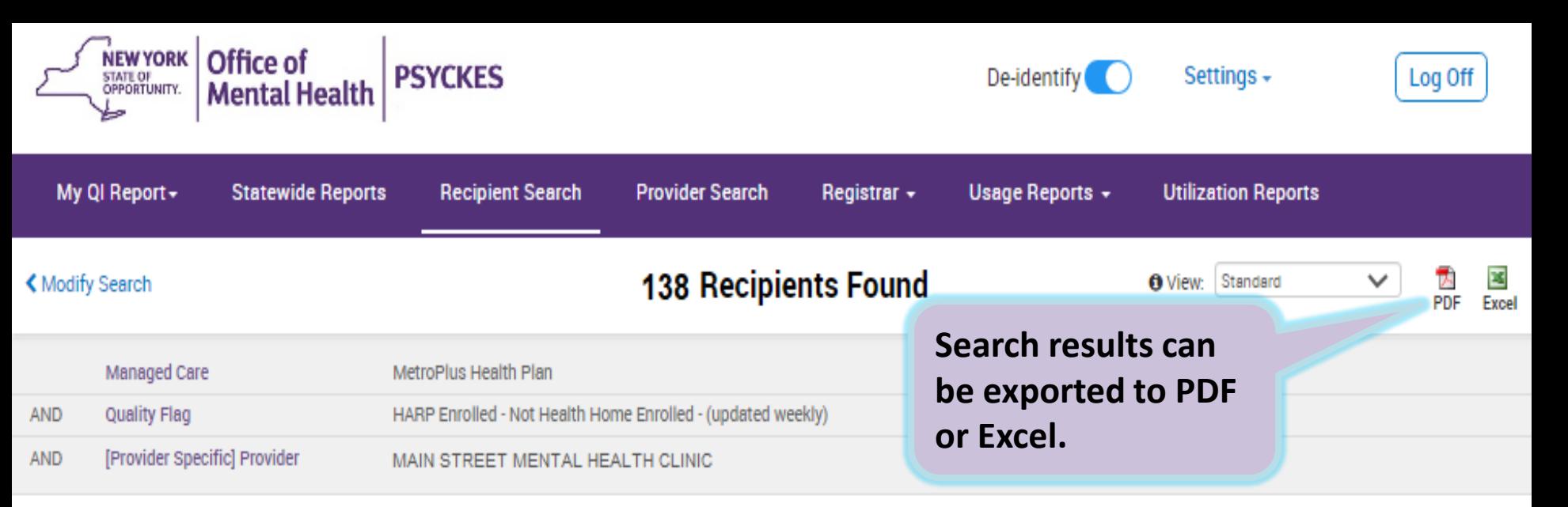

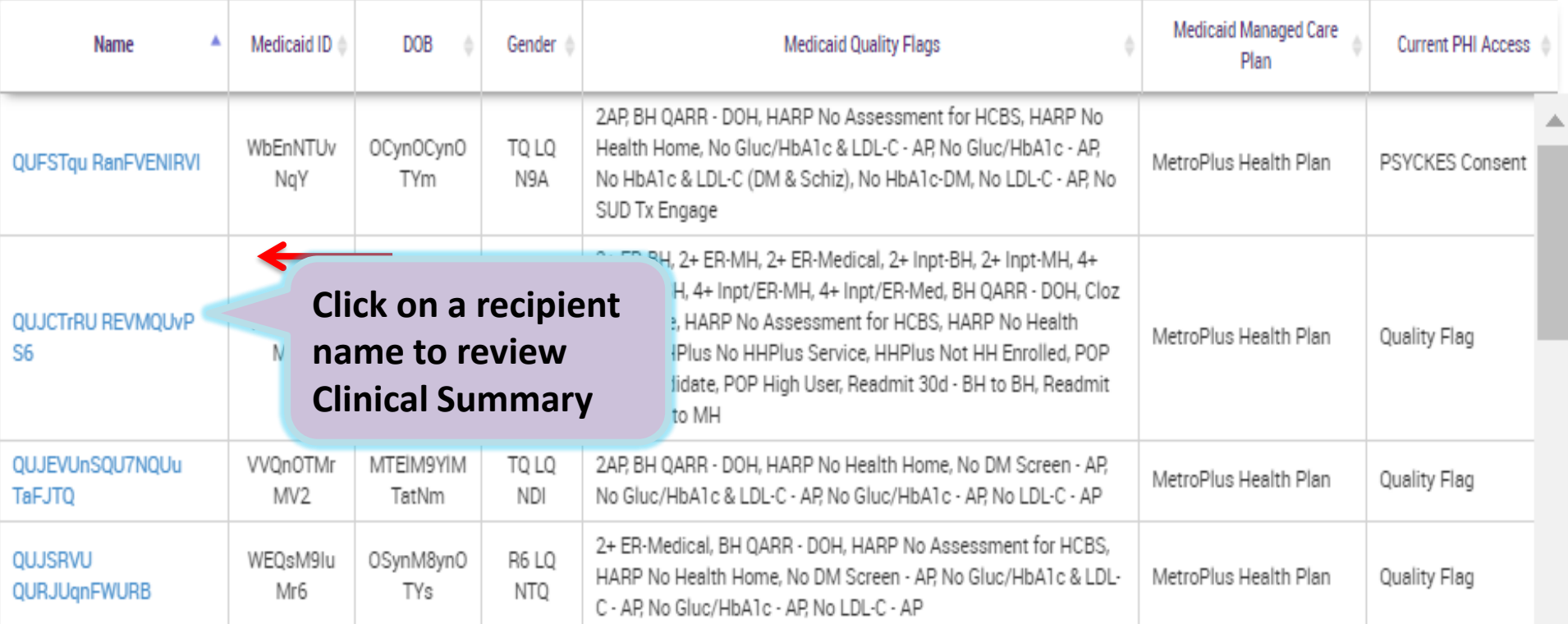

# **Identify recipients based on HARP status**

- 1. Go to "Recipient Search" screen
- 2. Select from HARP Status filter, for example:
	- Eligible/Enrolled All (H1-H9)
- 3. Consider expanding "Maximum number of rows to be displayed" if needed
- 4. Click Search

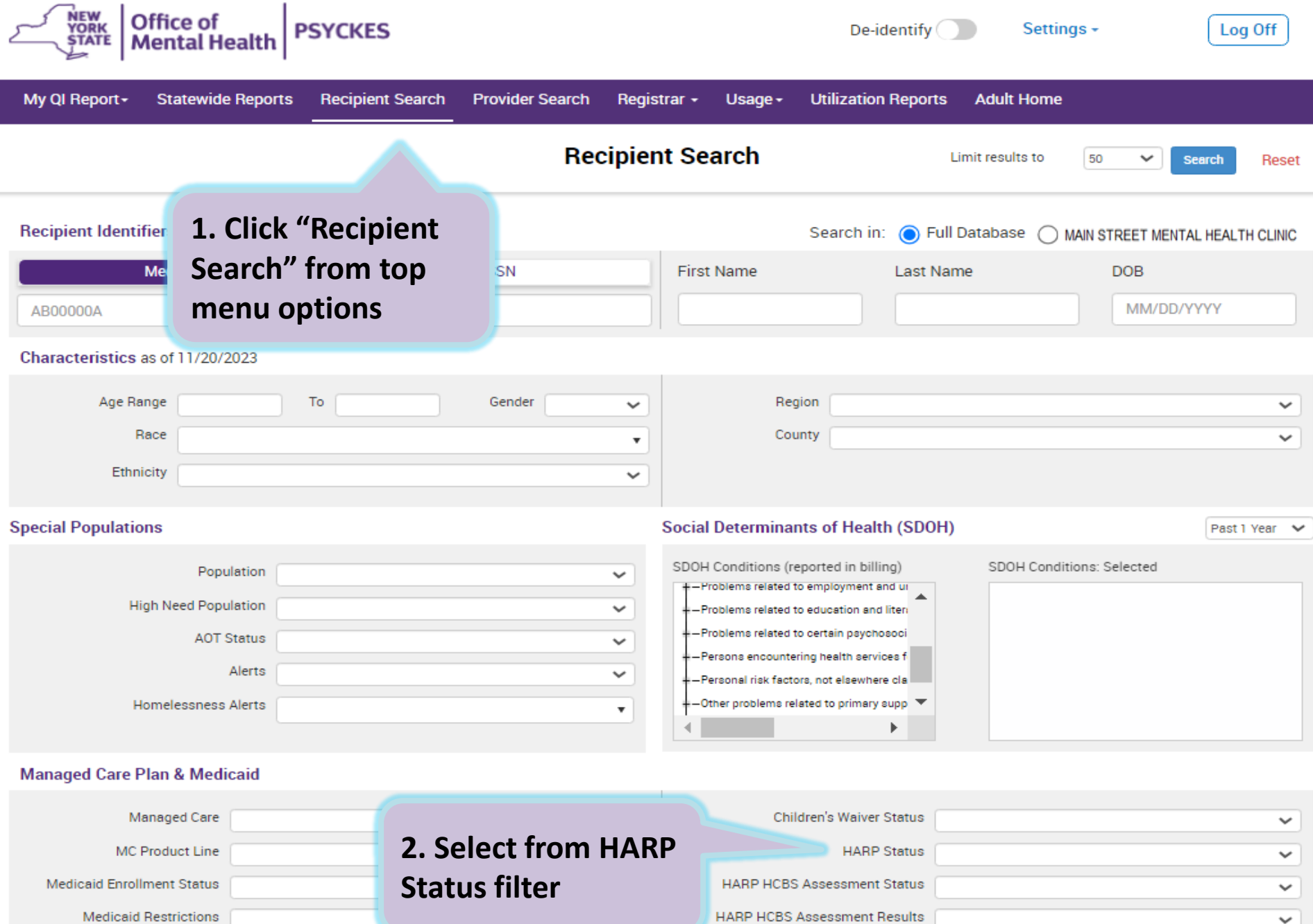

### Quality Flag as of 11/01/2023

□ Definitions

Past 1 Year  $\sim$ 

 $\checkmark$ 

# **2. Select from HARP Status filter (detail)**

### **Managed Care Plan & Medicaid**

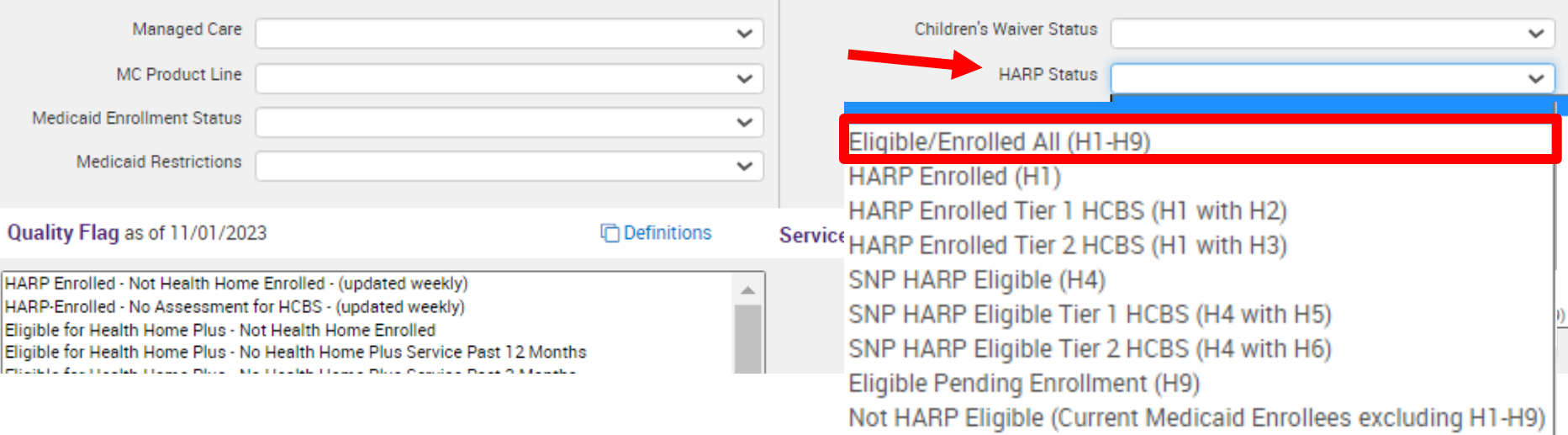

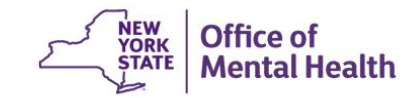

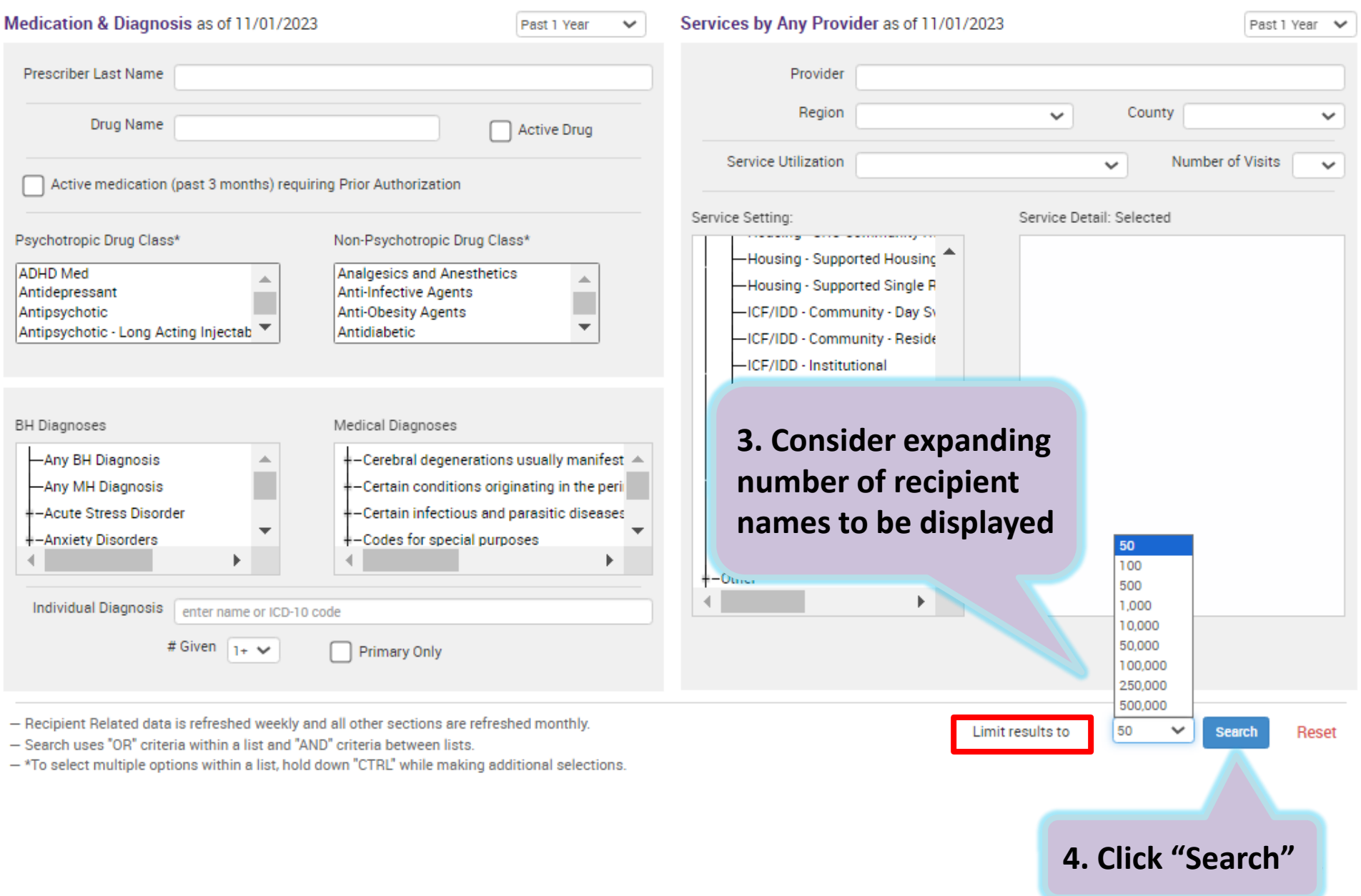

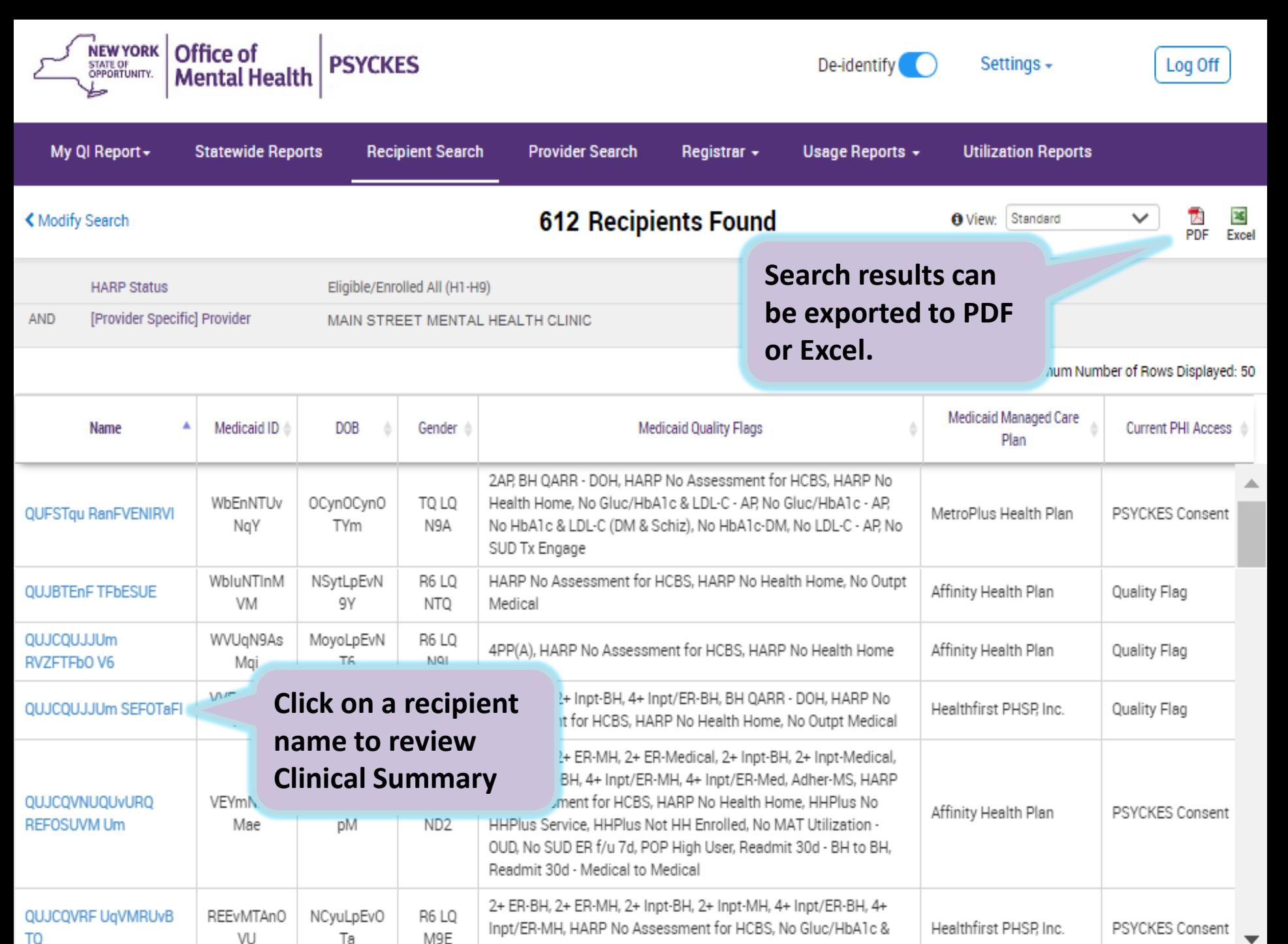

LDL-C - AP, No LDL-C - AP, POP High User

# **Identify recipients with any Social Determinants of Health (SDOH) services**

- 1. Go to "Recipient Search" screen
- 2. Locate the "SDOH Conditions" filter box in the "Social Determinants of Health (SDOH)" section
- economic circumstances" condition by clicking the 3. Expand the "Problems related to housing and + sign
- 4. Select multiple filters at a time
- 5. Consider expanding "Maximum number of rows to be displayed" if needed
- 6. Click Search

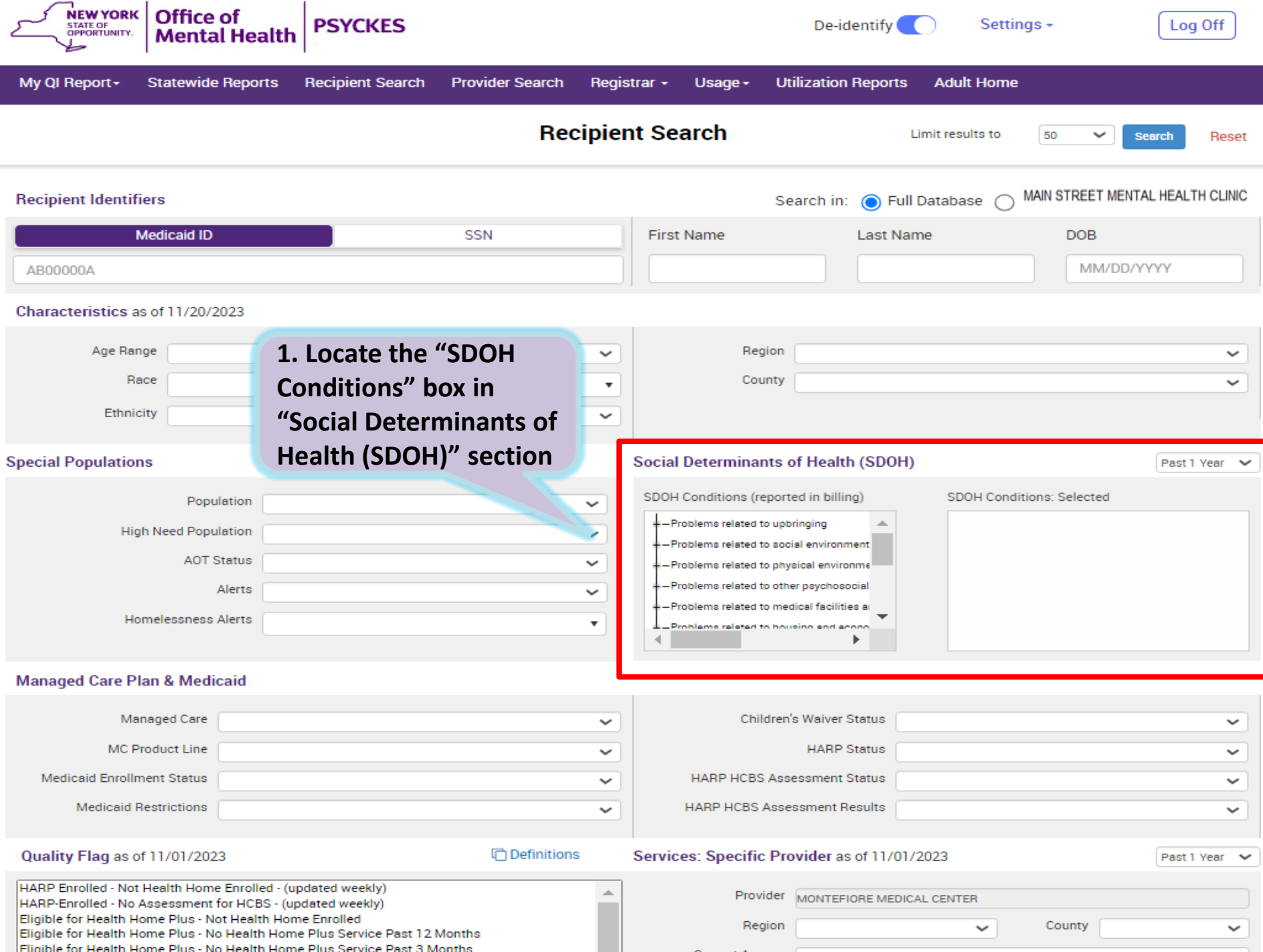

### **2. Expand the "Problems related to housing and economic circumstances" filter 2. Expand the "Problems related to housing and economic circumstances" by clicking on + sign Social Determinants of Health (SDOH)** Past 1 Year **SDOH Conditions: Selected** SDOH Conditions (reported in billing) Problems related to life management difficulty -Problems related to housing and economic circumstances Problems related to living in residential institution **Homelessness** -Housing instability, housed -Housing instability, housed, with risk of homelessness -Inadequate housing

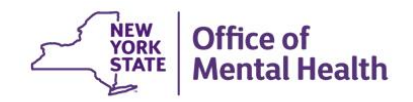

### **3. Select Multiple filters, then click search**

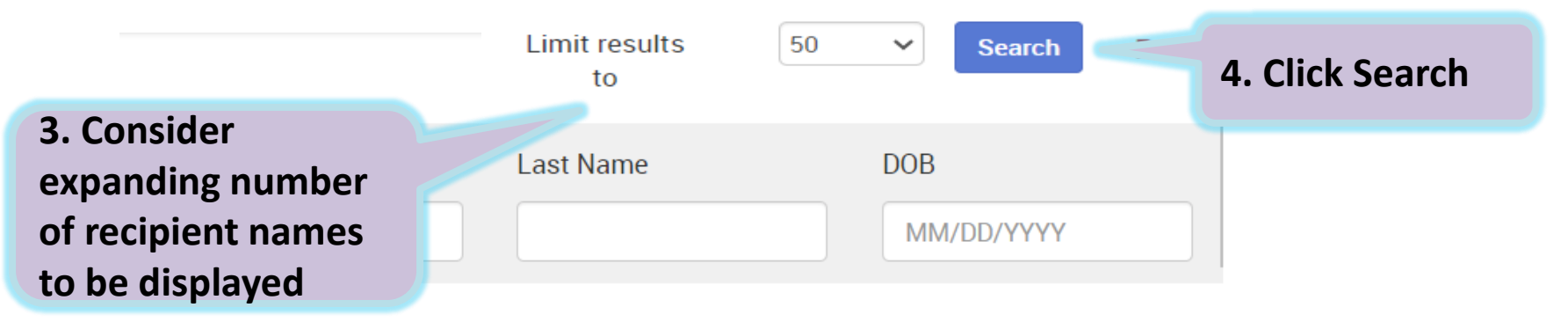

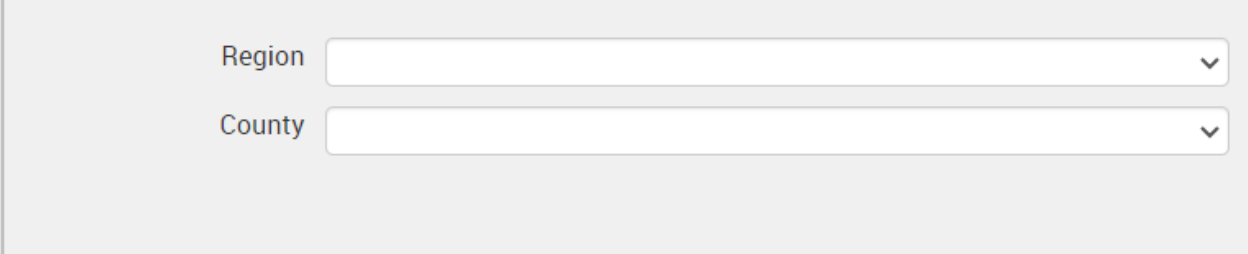

### **Social Determinants of Health (SDOH)**

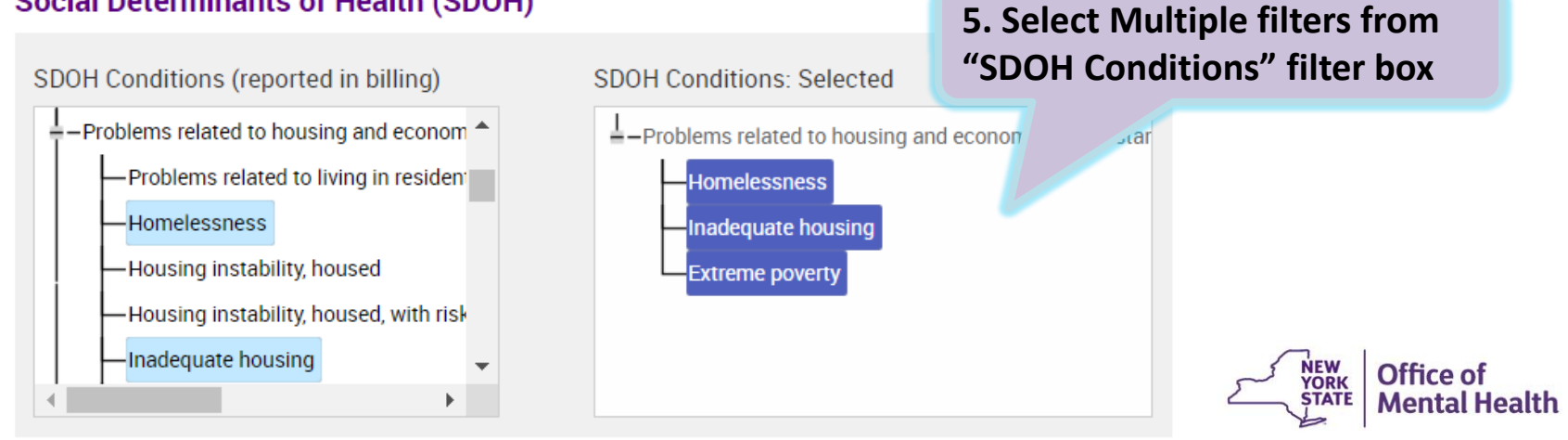

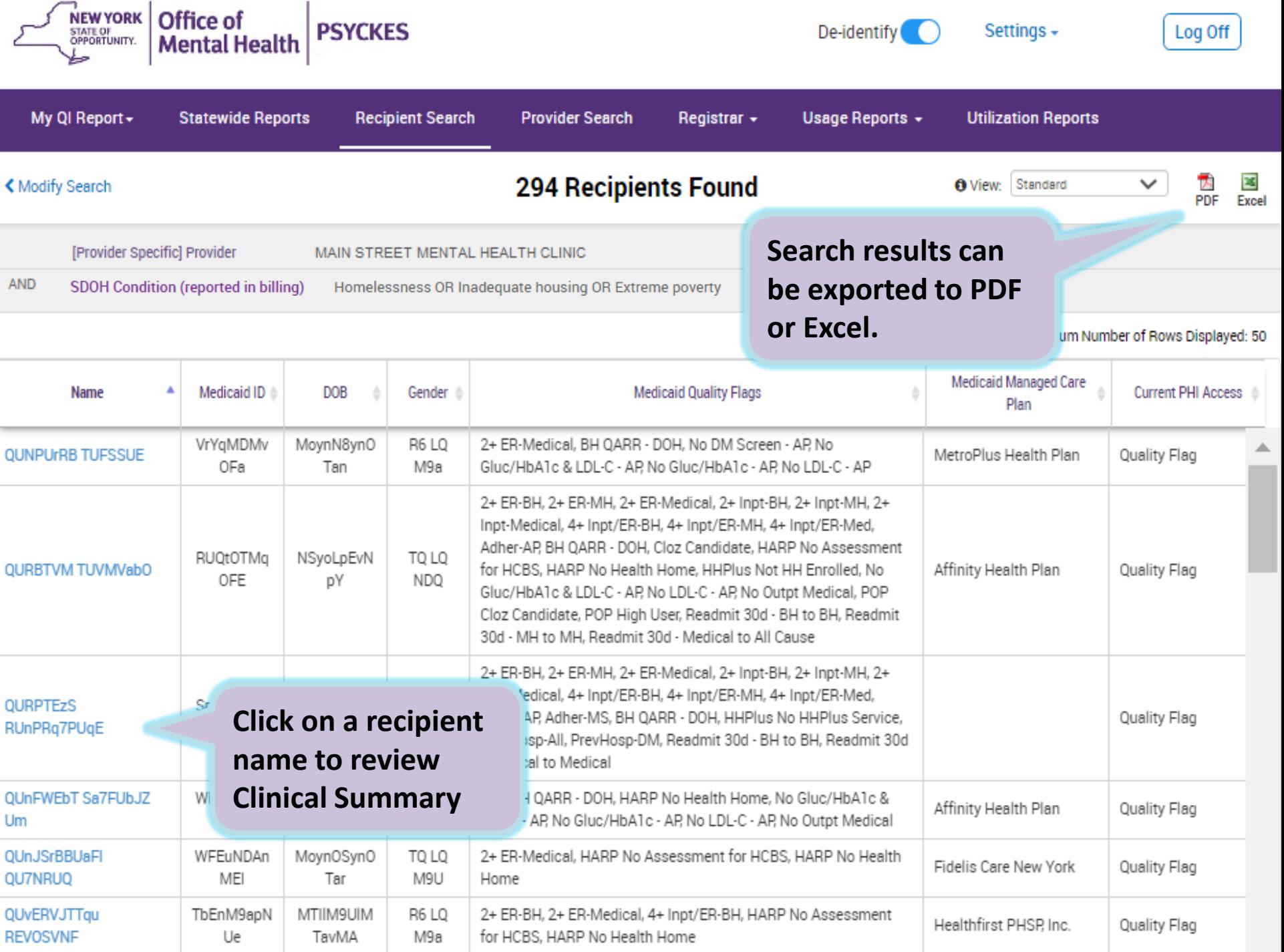

- 1
## **Identify recipients with any Health Home or Care Management Enrollment or Outreach**

- 1. Go to "Recipient Search" screen
- 2. Locate the "Service Setting" filter box in the "Services by Any Provider" section
- 3. Expand the "Care Coordination" service setting by clicking the + sign
- 4. Click on "Health Home" or "Care Management" "Enrolled" or "Outreach"
- 5. Consider expanding "Maximum number of rows to be displayed" if needed
- 6. Click Search

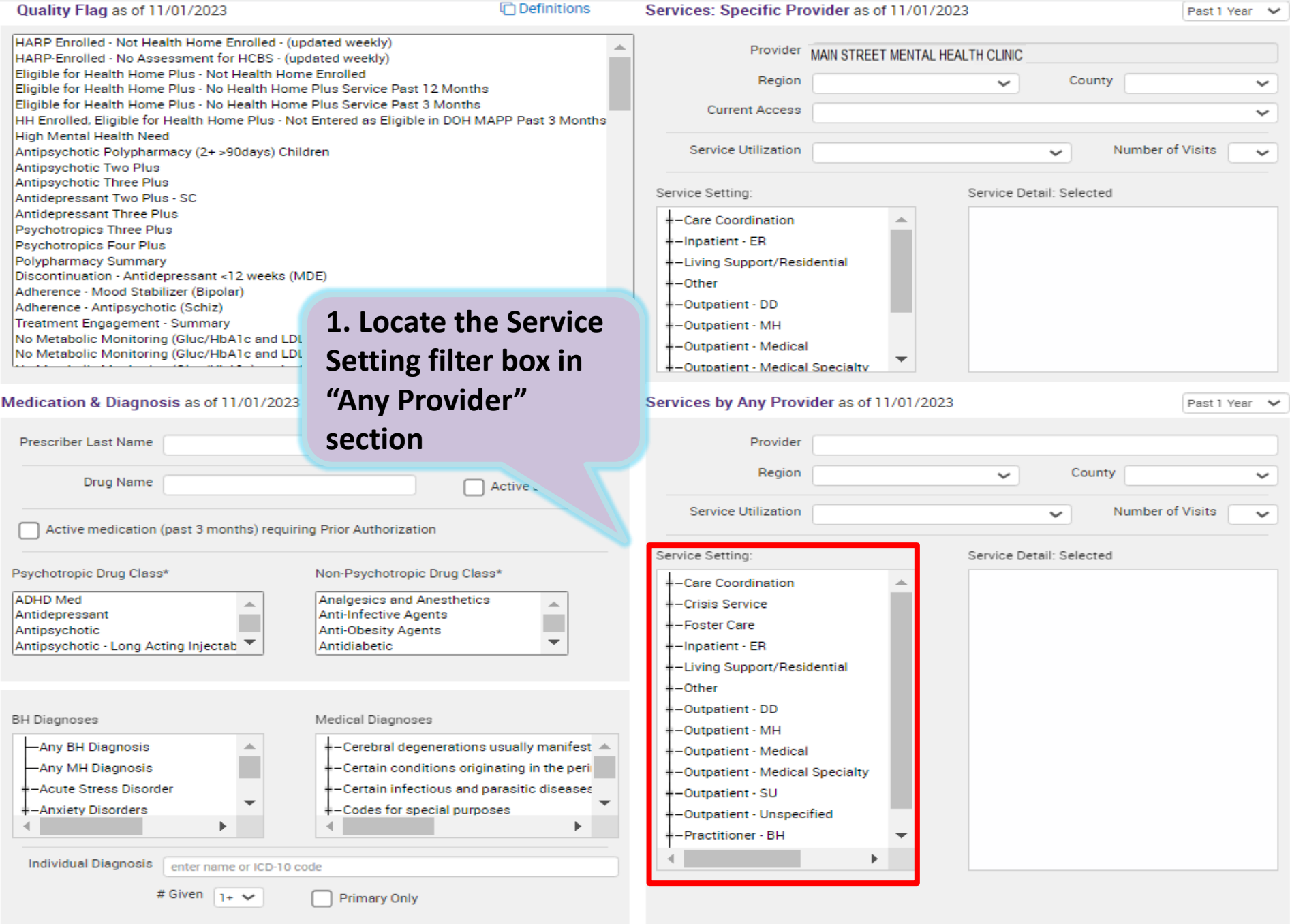

- Recipient Related data is refreshed weekly and all other sections are refreshed monthly.

- Search uses "OR" criteria within a list and "AND" criteria between lists.

50

 $\checkmark$ 

Search Reset

#### **2. Expand the Care Coordination Service Setting**

#### **2. Expand the Care Coordination service setting by clicking on + sign**

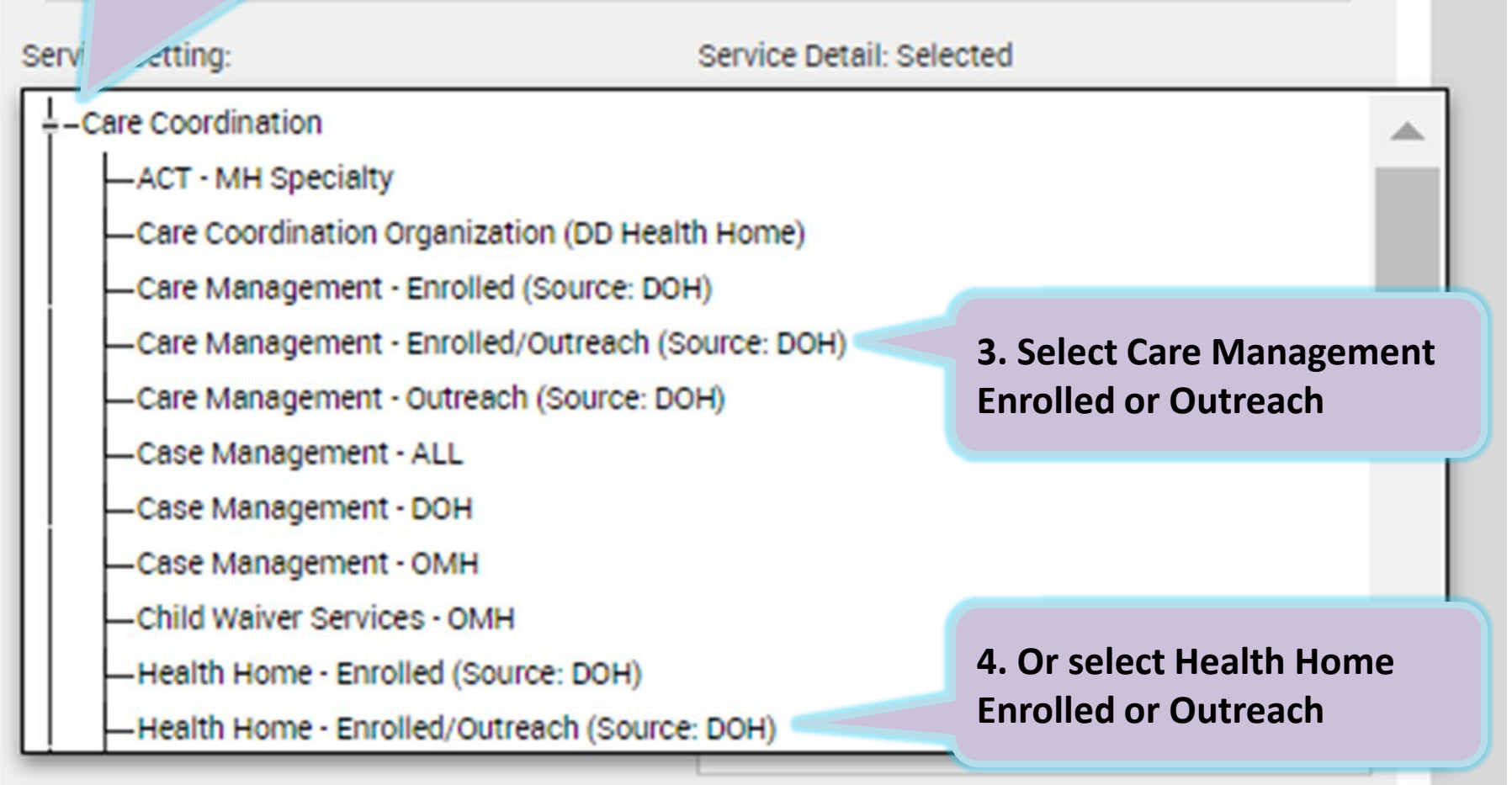

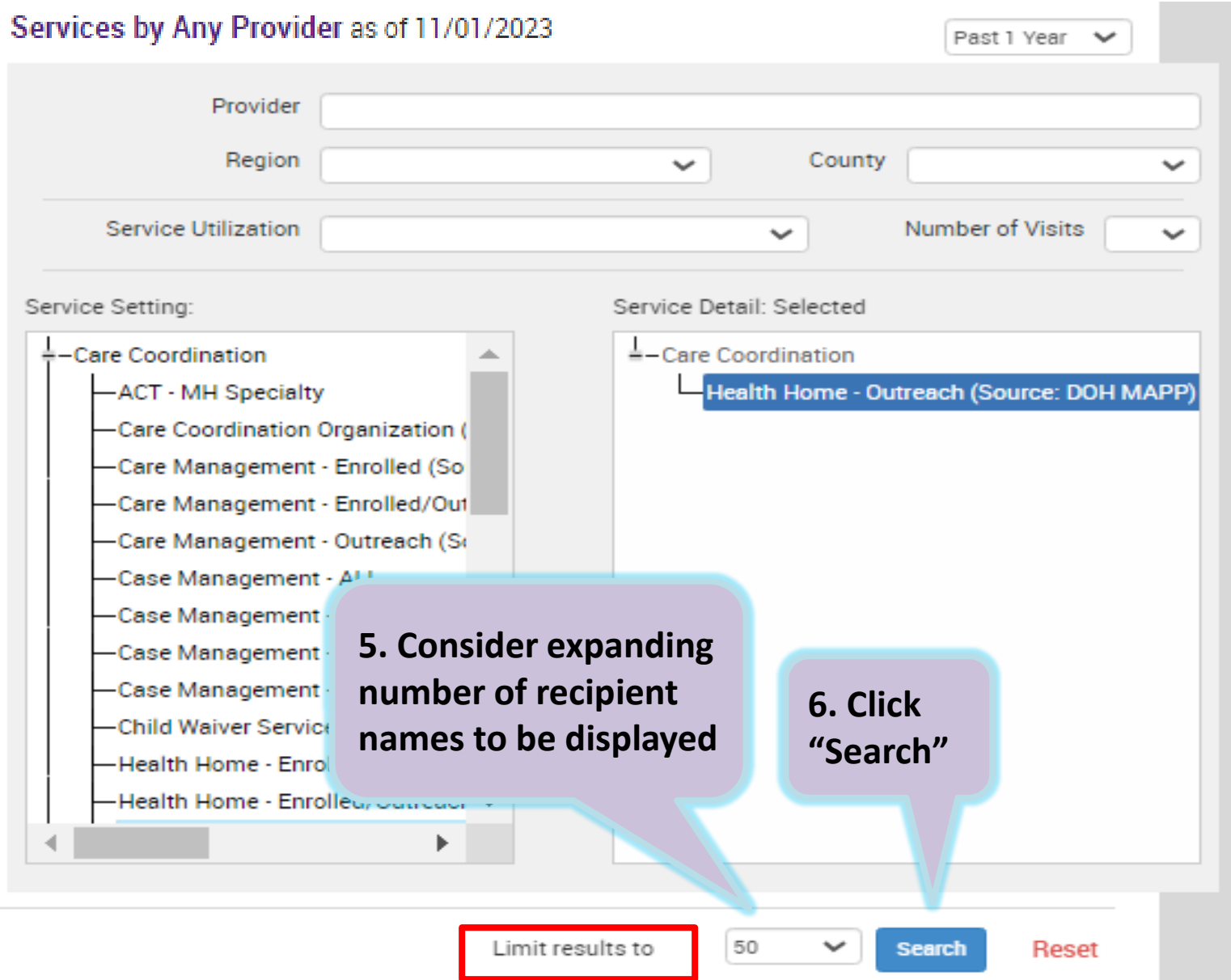

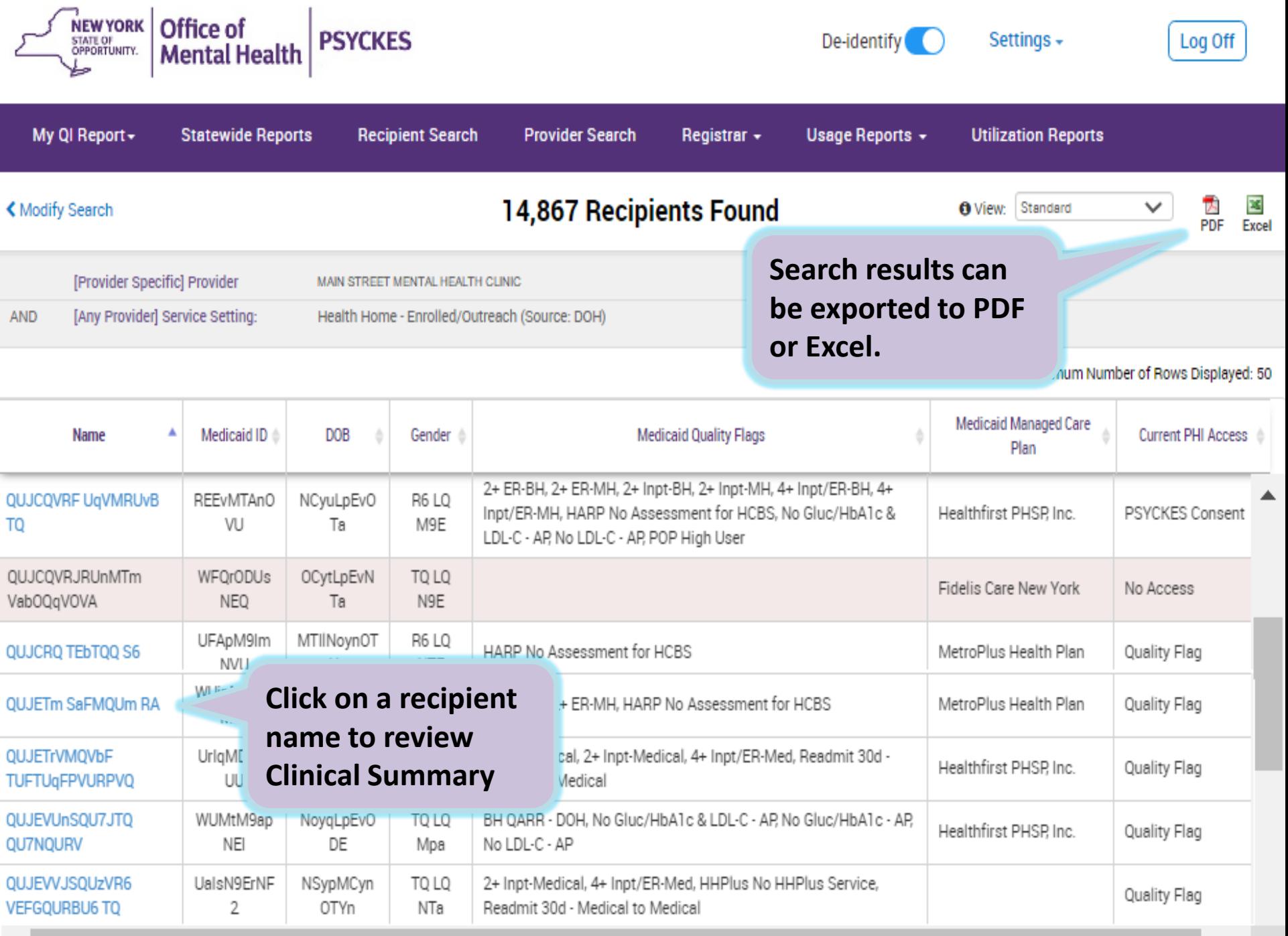

### **Identify recipients taking psychotropic or non-psychotropic medication**

From "Recipient Search" screen

- 1. Locate "Medication & Diagnosis" section
- 2. Type specific "Drug Name" in text box or select from "Psychotropic Drug Class" or "Non-Psychotropic Drug Class"
- 3. Consider expanding "Maximum number of rows to be displayed" if needed
- 4. Click Search

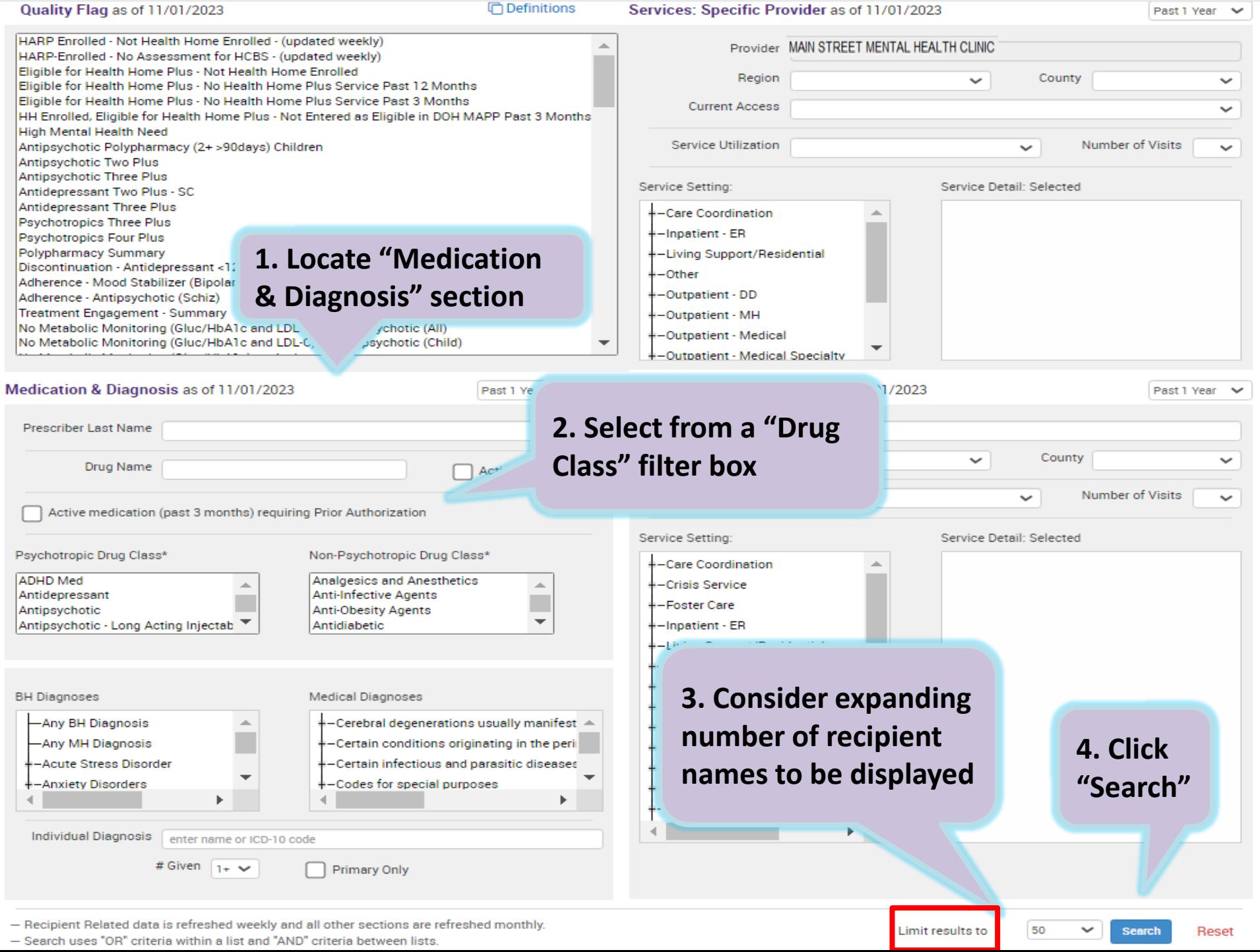

### **Example search containing data with special protection: Alcohol Related Disorders**

From "Recipient Search" screen:

- 1. Locate the "BH Diagnosis" box in the "Medication & Diagnosis" section
- 2. Expand the category "Substance-Related and Addictive Disorders" by clicking the + sign and select the subcategory "Alcohol related disorders"
- 3. Click Search
- 4. Search results page will provide:
	- # Total recipients matching search criteria
	- # Recipients excluded from search results (consent required)
	- # Recipients included in search results

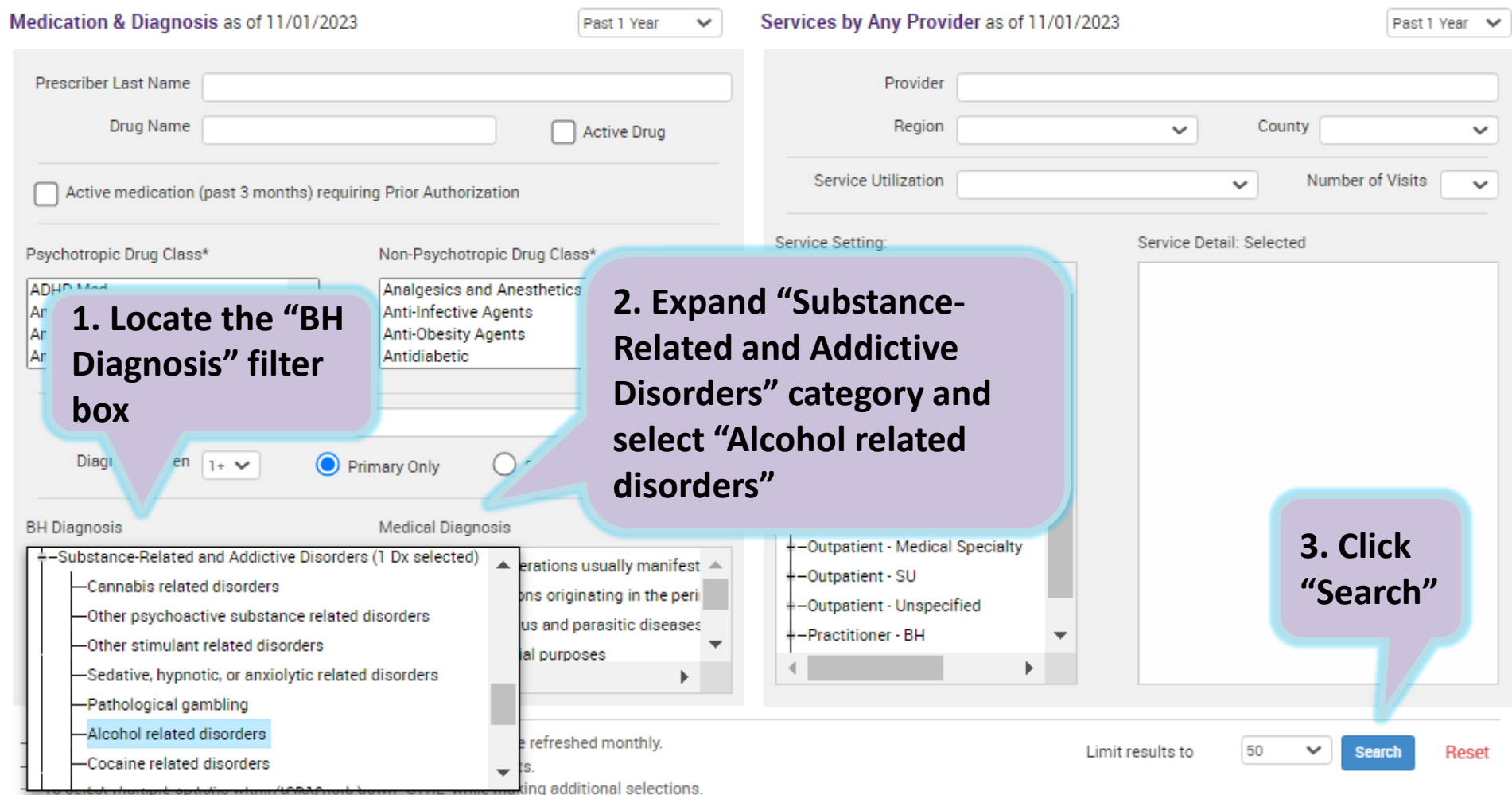

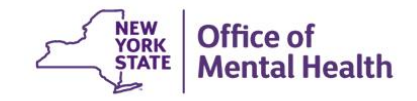

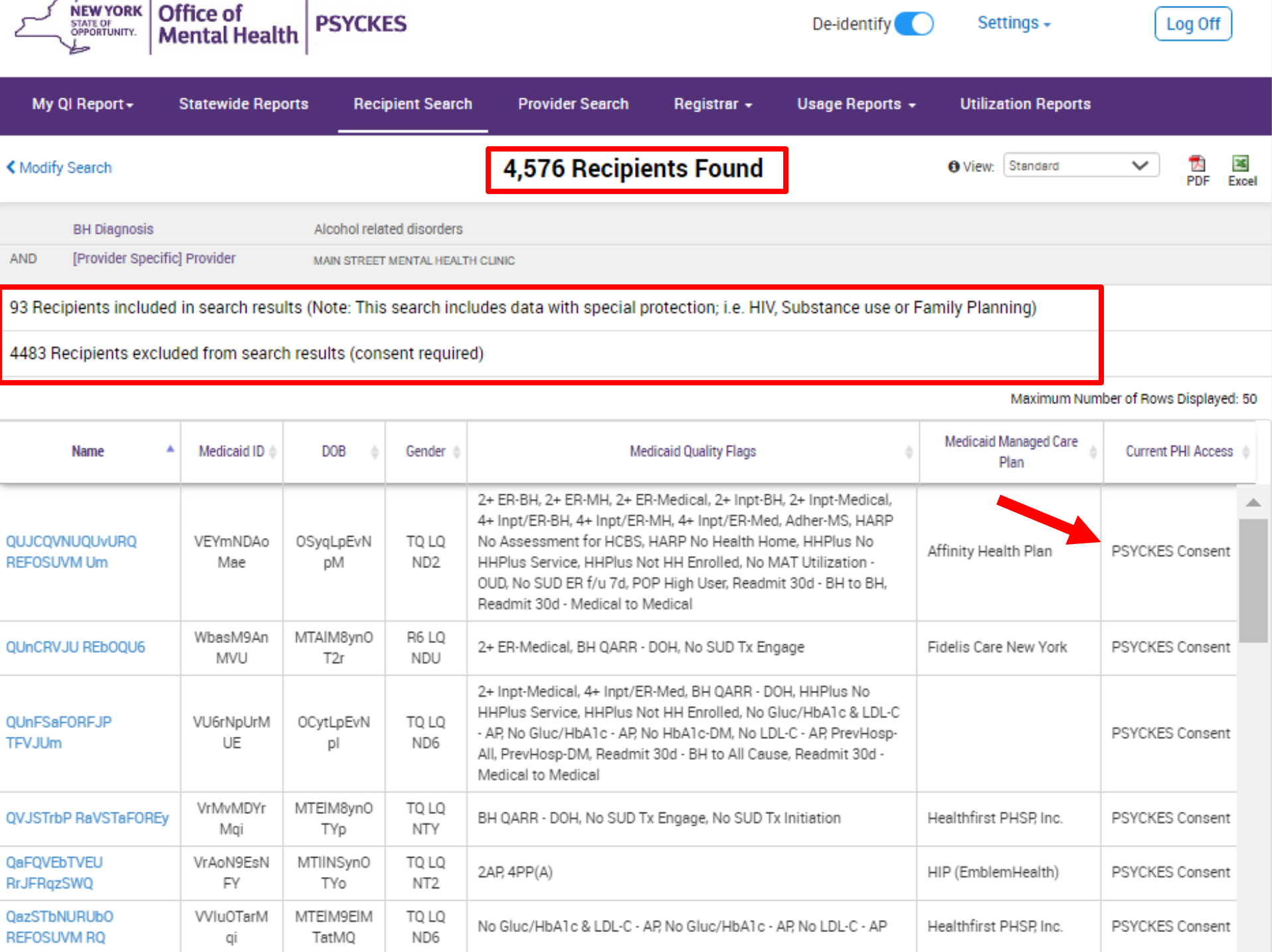

# Streamlined Consent in Recipient Search

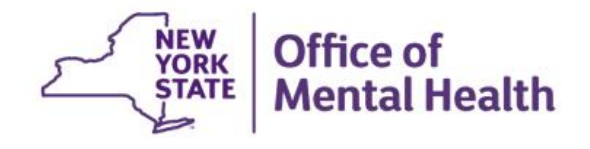

## **Recipient Search: Streamlined Consent**

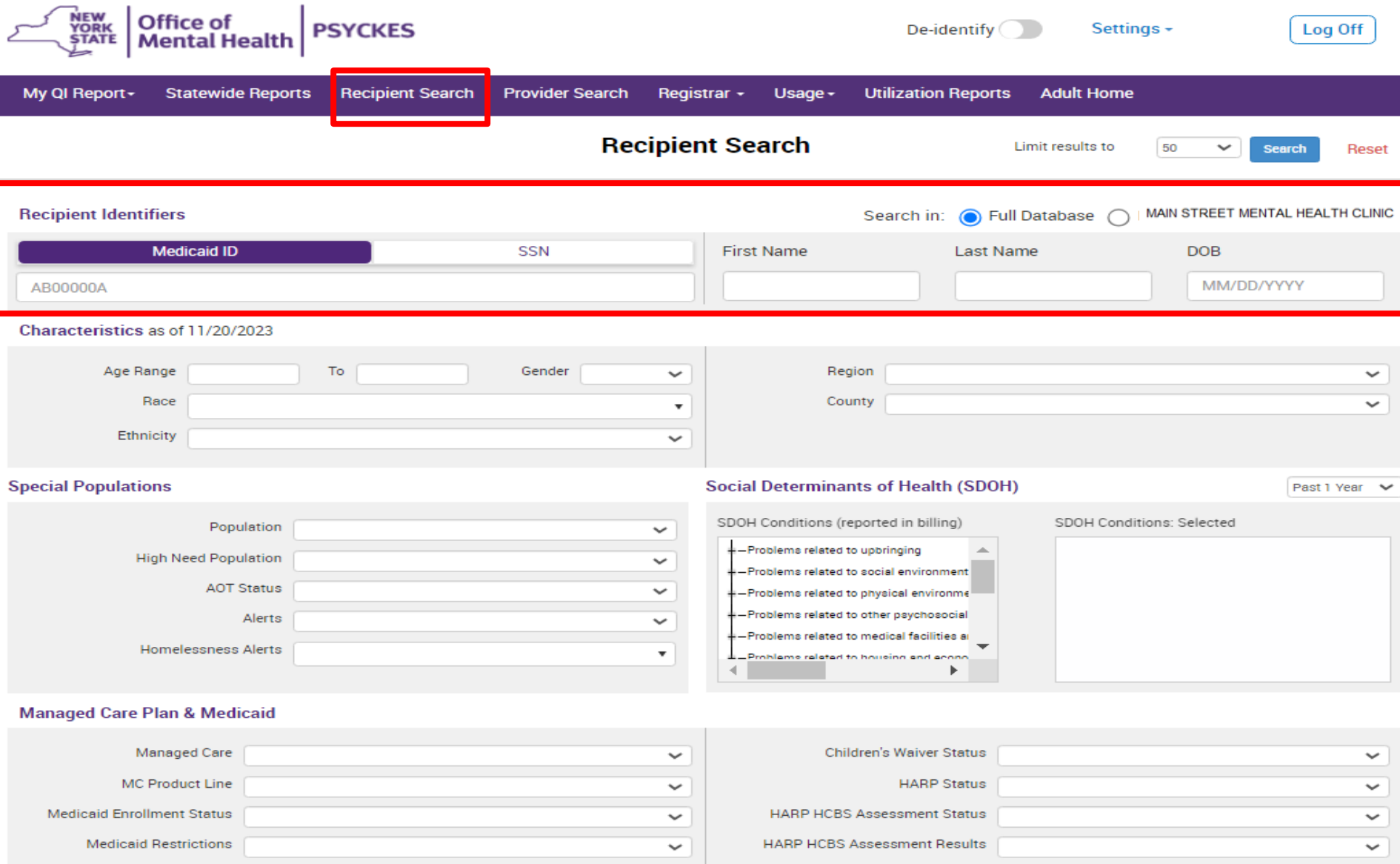

## **Recipient Search: Individual Search**

#### **Search for client: Enter recipient identifier(s) and click "search"**

- Medicaid ID
- Social Security Number (SSN)
- First name (at least first 2 characters)
- Last Name (full last name required)
- Date Of Birth (DOB)

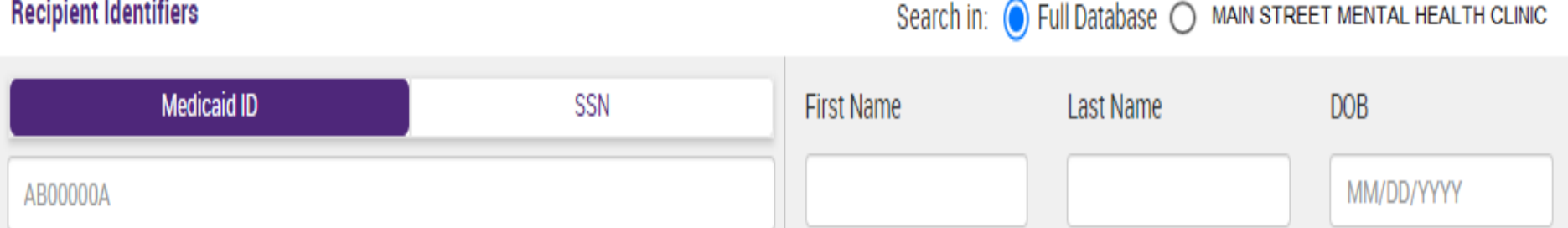

#### **Confirm Correct Match, Select "Enable Access"**

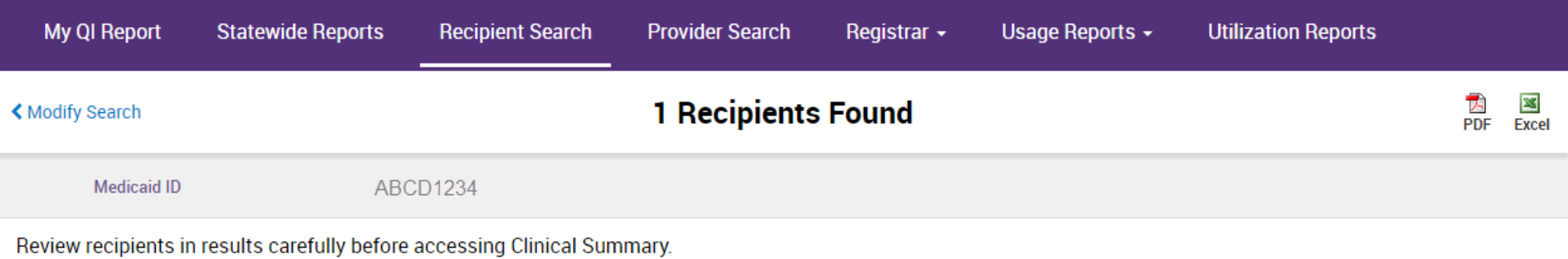

Maximum Number of Rows Displayed: 50

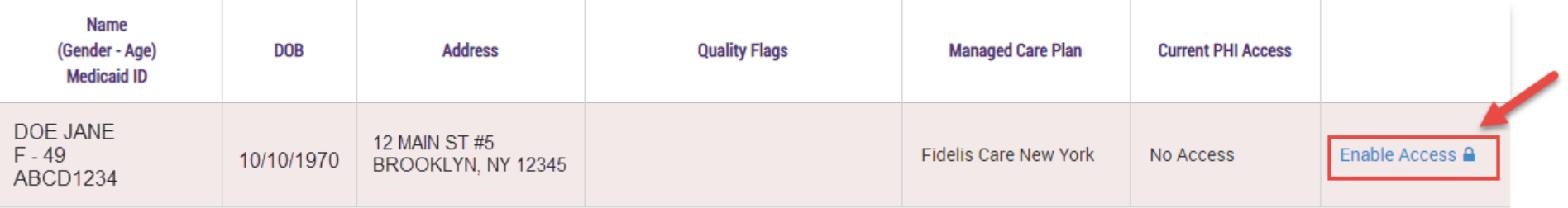

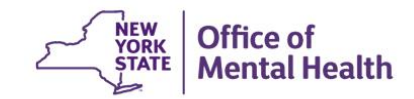

#### **Step 1: Why are you allowed to view data?**

**Attest to right to access client's Medicaid data: Client consent, clinical emergency, or attestation of service** 

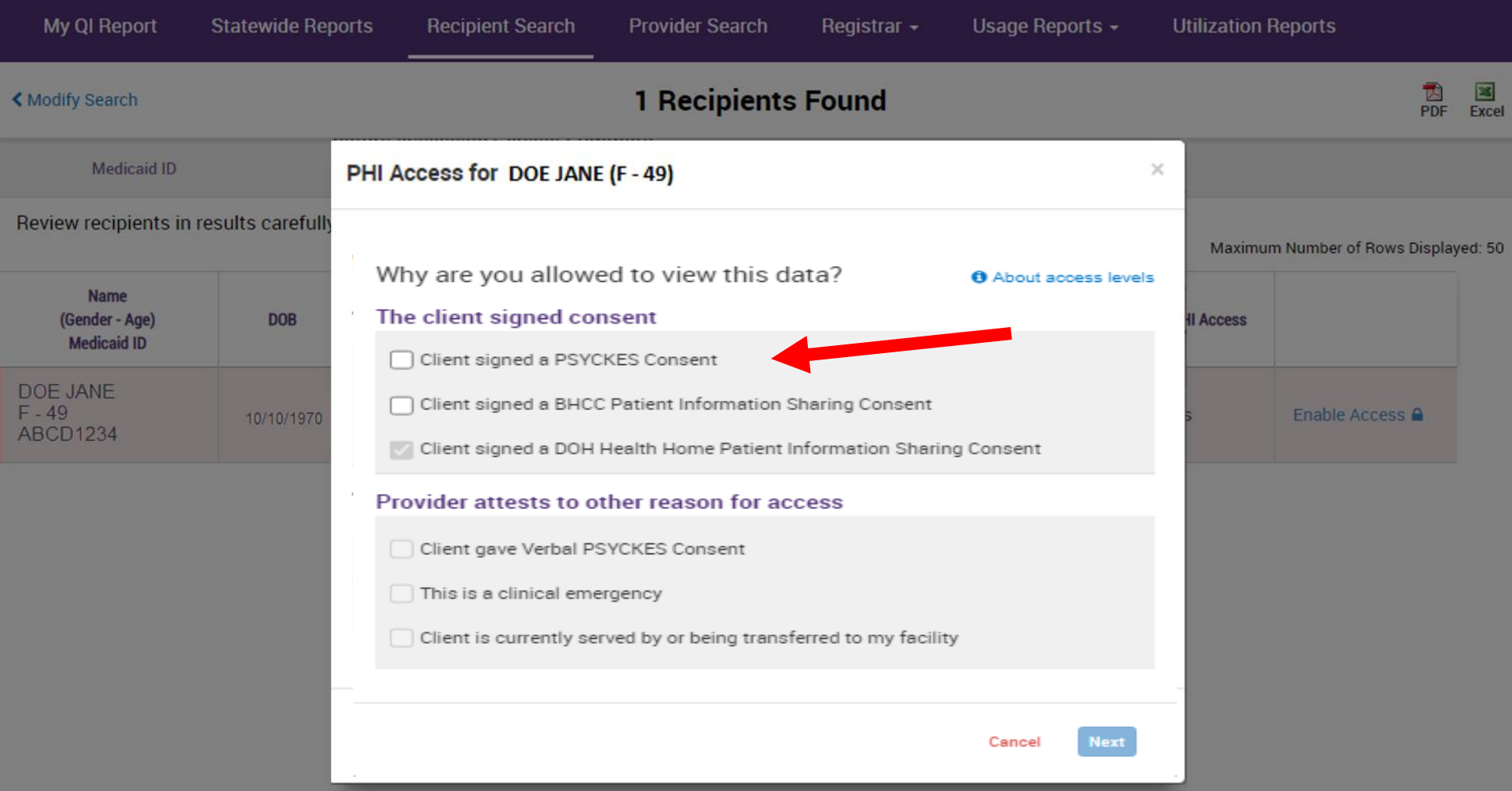

#### **Step 2: How do you know this is correct person?**

 **Attest that client identity has been verified: Provider attests to client identity or client provided 1 form of photo ID or 2 forms of non-photo ID** 

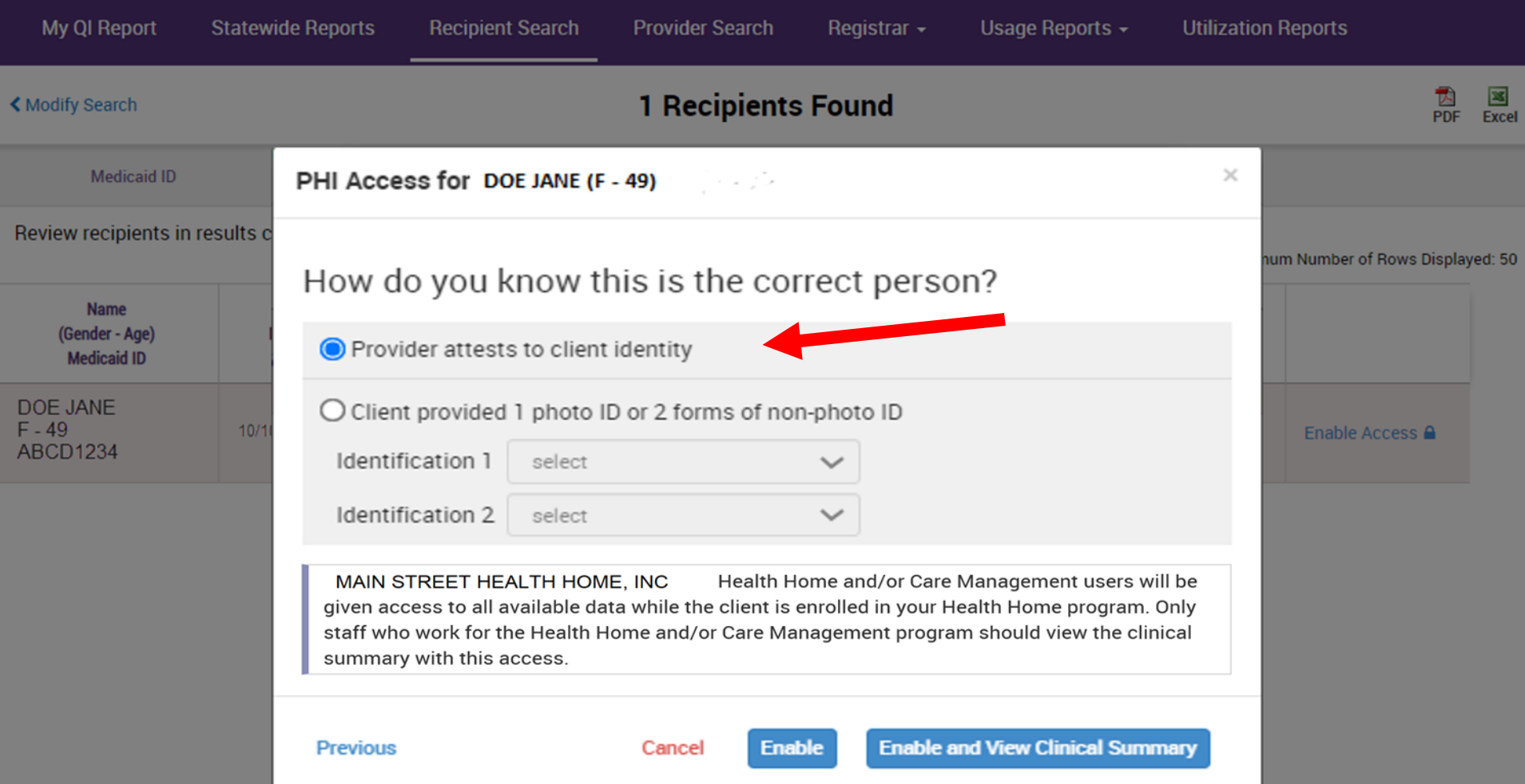

#### **Clinical Summary Contains All Available Data**

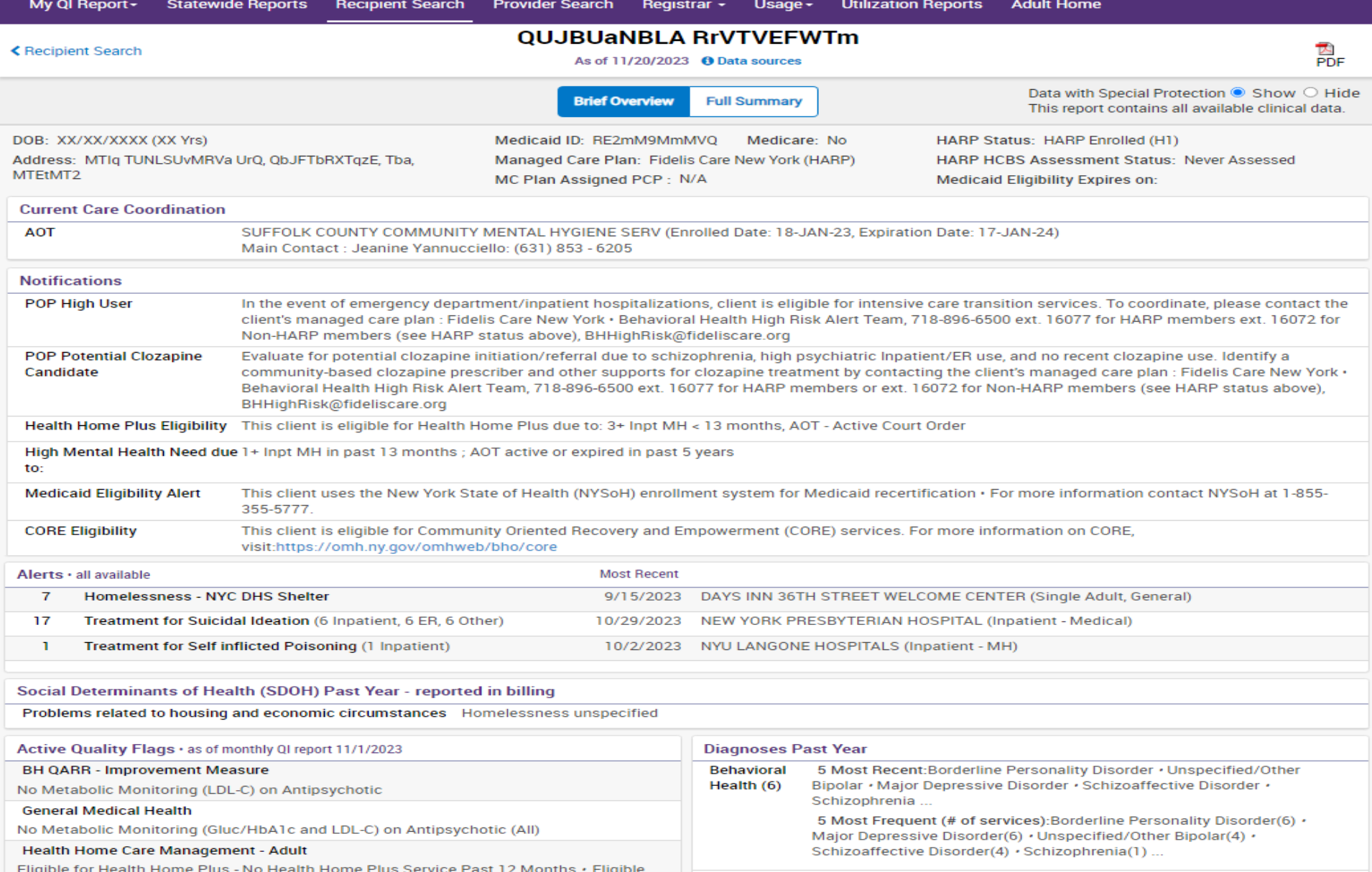

# Training & Technical **Assistance**

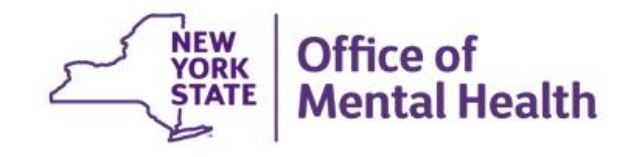

# **PSYCKES Training**

- **F** PSYCKES website: [www.psyckes.org](http://www.psyckes.org/)
- PSYCKES Training Webinars
	- Live webinars: Register on PSYCKES Training Webinars page
	- Recorded webinars: Slides and recordings available
		- − Using PSYCKES Quality Indicator Reports
		- − Navigating PSYCKES Recipient Search for Population Health
		- − Using the PSYCKES Clinical Summary
		- − Consent, Emergency, Quality Flag: PSYCKES Levels of Access
		- − PSYCKES Mobile App for iPhones & iPads
		- − Introduction to PSYCKES
		- − Where to Start: Getting Access to PSYCKES
- **EXECTS PSYCKES User Guides & Short How-To Videos** 
	- [www.psyckes.org](http://www.psyckes.org/) > PSYCKES Training Materials

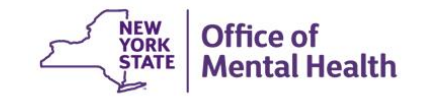

#### Have you heard about the Self-Service Console?

- The Self-Service Console is a way to manage your RSA token and PIN, for logging into secure OMH applications, including PSYCKES
- The console is accessed at: **mytoken.ny.gov**
- From within your Self-Service Console account, you can:
	- Set security questions
	- Reset your PINs
	- Activate tokens
	- Request a replacement token
- We recommend all users set up security questions in the console so that you can reset your own PIN if ever needed
- As of April 2022, the console must be used when new users need a token or existing users need a replacement token

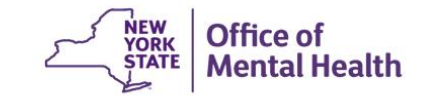

## **Helpdesk Support**

- PSYCKES Help (PSYCKES support)
	- 9:00AM 5:00PM, Monday Friday
	- [PSYCKES-help@omh.ny.gov](mailto:PSYCKES-help@omh.ny.gov)
- Help Desk (Token, Login & SMS support)
	- OMH Employee ITS Helpdesk:
		- $-$  1-844-891-1786; fixit@its.ny.gov
	- Provider Partner OMH Helpdesk (for Non-OMH Employees):
		- $-518-474-5554$ , option 2; healthhelp@its.ny.gov

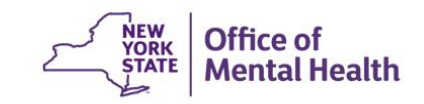